## Xerox DocuPrint 4850/4890 IPS **Installation Planning Guide**

## THE DOCUMENT COMPANY **XEROX**

Version 7.1 August 2000 721P89070

Xerox Corporation 701 South Aviation Boulevard El Segundo, CA 90245

©2000 by Xerox Corporation. All rights reserved.

Copyright protection claimed includes all forms and matters of copyrightable material and information now allowed by statutory or judicial law or hereinafter granted, including without limitation, material generated from the software programs which are displayed on the screen, such as icons, screen displays, looks, etc.

Printed in the United States of America.

Publication number: 721P89070

Xerox®, The Document Company, the stylized X, and all Xerox product names mentioned in this publication are trademarks of Xerox Corporation. Products and trademarks of other companies are also acknowledged

Changes are periodically made to this document. Changes, technical inaccuracies, and typographic errors will be corrected in subsequent editions

#### **Laser safety**

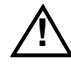

**Warning:** Adjustments, use of controls, or performance of procedures other than those specified herein may result in hazardous light exposure. A

> The Xerox DocuPrint printers are certified to comply with the performance standards of the U.S. Department of Health, Education, and Welfare for Class 1 laser products. Class 1 laser products do not emit hazardous radiation. The DocuPrint printers do not emit hazardous radiation because the laser beam is completely enclosed during all modes of customer operation.

The laser danger labels on the system are for Xerox service representatives and are on or near panels or shields that must be removed with a tool. **DO NOT REMOVE LABELED PANELS OR PANELS NEAR LABELS. ONLY XEROX SERVICE REPRESENTATIVES HAVE ACCESS TO THESE PANELS.**

## **DANGER**

**LASER RADIATION WHEN OPEN AVOID DIRECT EXPOSURE TO BEAM** 

#### **Ozone information**

This product produces ozone during normal operation. The amount of ozone produced depends on copy volume. Ozone is heavier than air. The environmental parameters specified in the Xerox installation instructions ensure that concentration levels are within safe limits. If you need additional information concerning ozone, call 1-800-828- 6571 to request the Xerox publication 600P83222, *OZONE*.

#### **Operation safety**

Your Xerox equipment and supplies have been designed and tested to meet strict safety requirements. They have been approved by safety agencies, and they comply with environmental standards. Please observe the following precautions to ensure your continued safety.

Always connect equipment to a properly grounded electrical outlet. If in doubt, have the outlet checked by a qualified electrician.

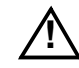

**Warning:** Improper connection of the equipment grounding conductor may result in risk of electrical shock.  $\triangle^-$ 

- Never use a ground adapter plug to connect equipment to an electrical outlet that lacks a ground connection terminal.
- Always place equipment on a solid support surface with adequate strength for its weight.
- Always use materials and supplies specifically designed for your Xerox equipment. Use of unsuitable materials may result in poor performance and may create a hazardous situation.
- Never move either the printer or the Printer Controller without first contacting Xerox, Xerox Ltd., or Fuji Xerox for approval.
- Never attempt any maintenance that is not specifically described in this documentation.
- Never remove any covers or guards that are fastened with screws. There are no operator-serviceable areas within these covers.
- Never override electrical or mechanical interlocks.
- Never use supplies or cleaning materials for other than their intended purposes. Keep all materials out of the reach of children.
- Never operate the equipment if you notice unusual noises or odors. Disconnect the power cord from the electrical outlet and call service to correct the problem.

If you need any additional safety information concerning the equipment or materials Xerox supplies, call Xerox Product Safety at the following toll-free number in the United States:

#### **1-800-828-6571**

For customers outside the United States, contact your local Xerox representative or operating company.

## **Table of Contents**

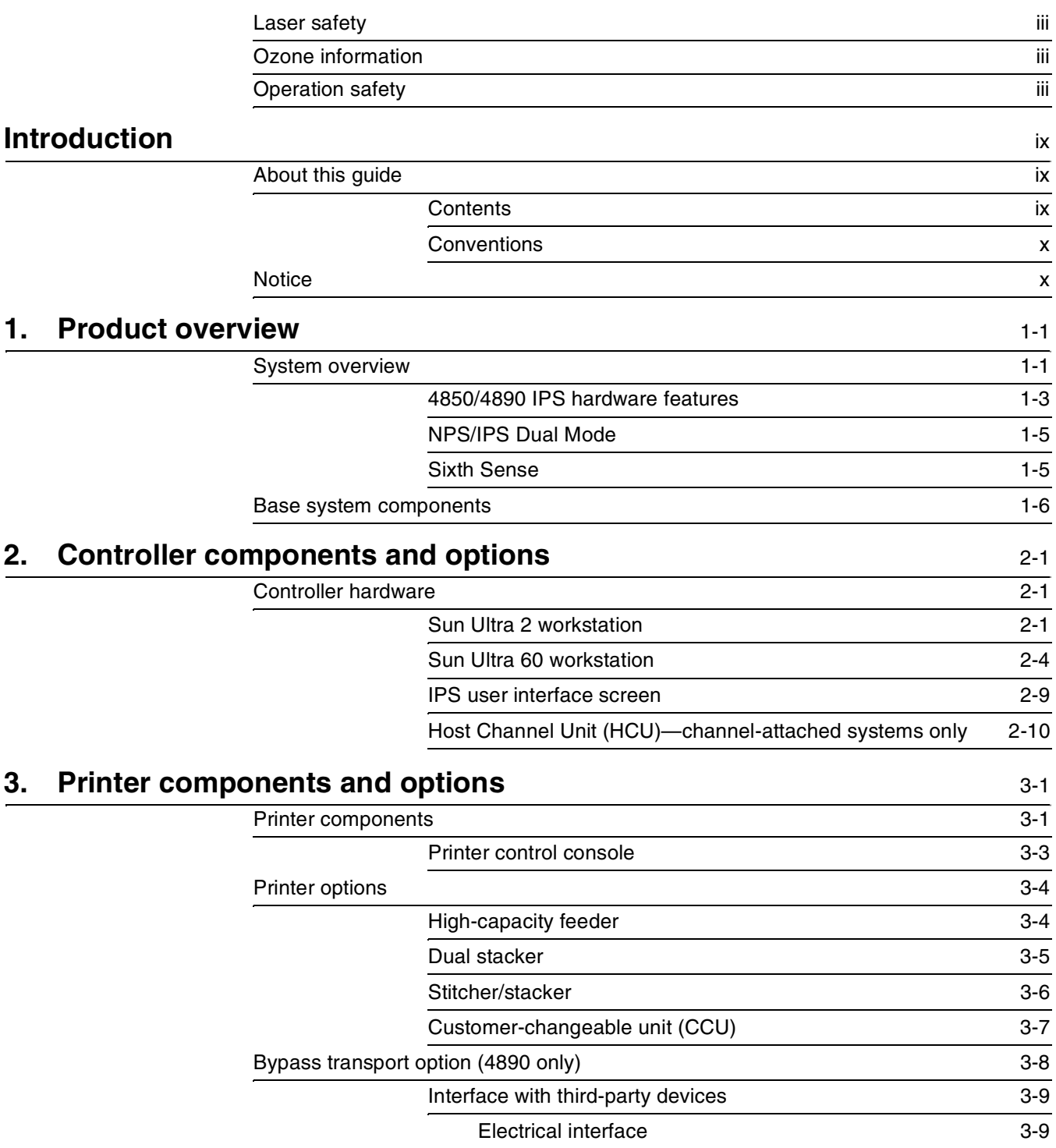

## **4. Preparing for installation** 4.1

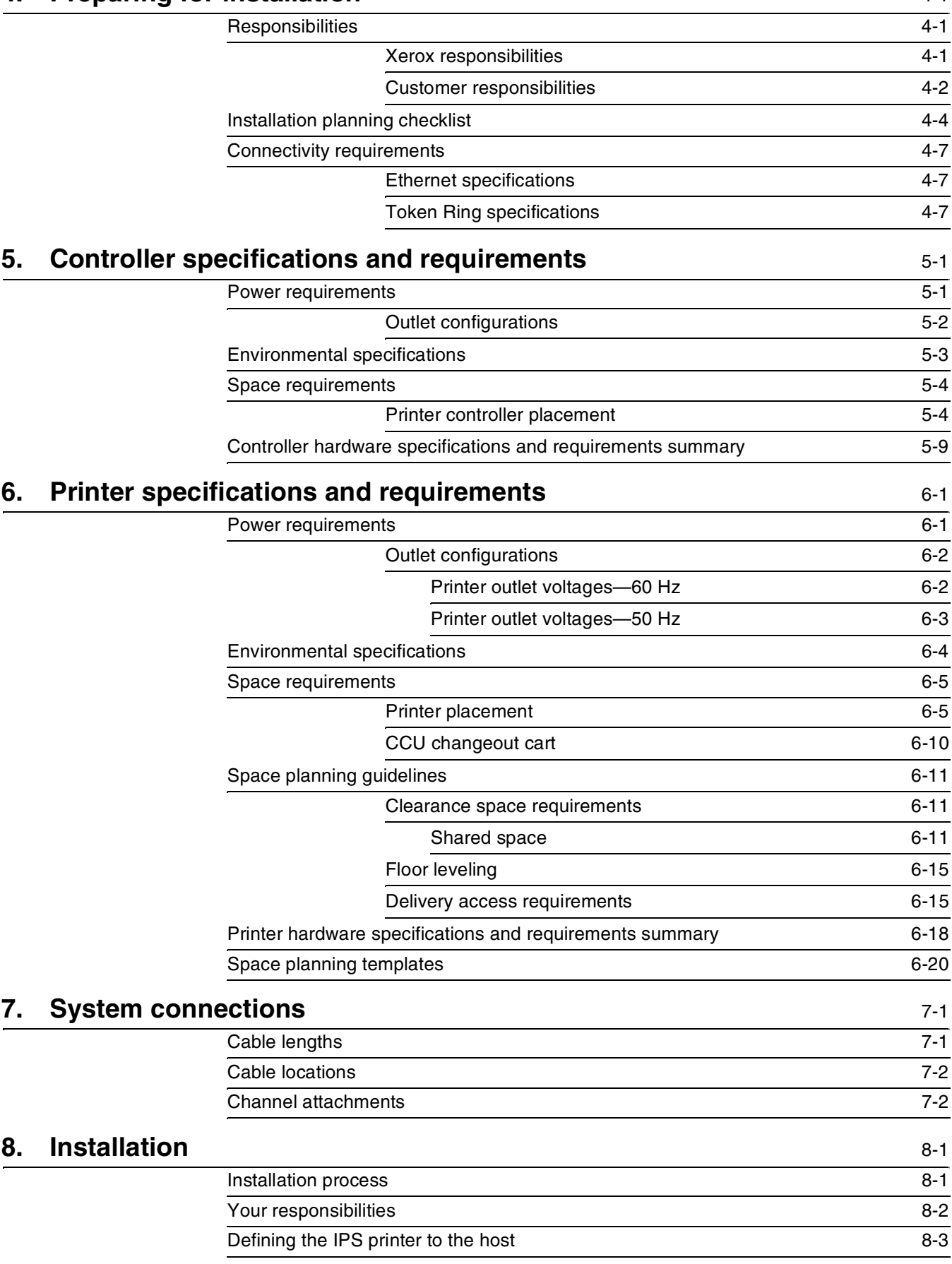

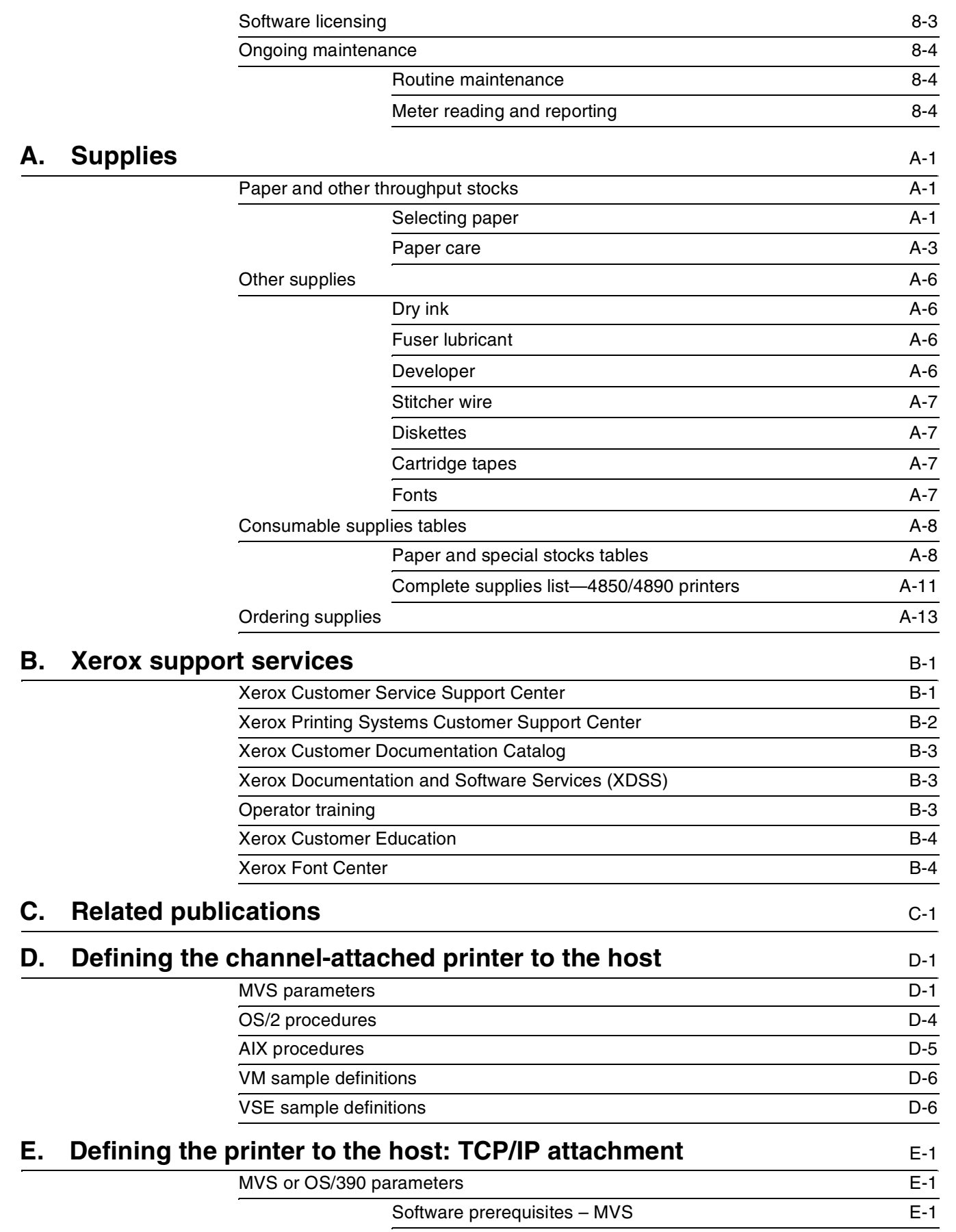

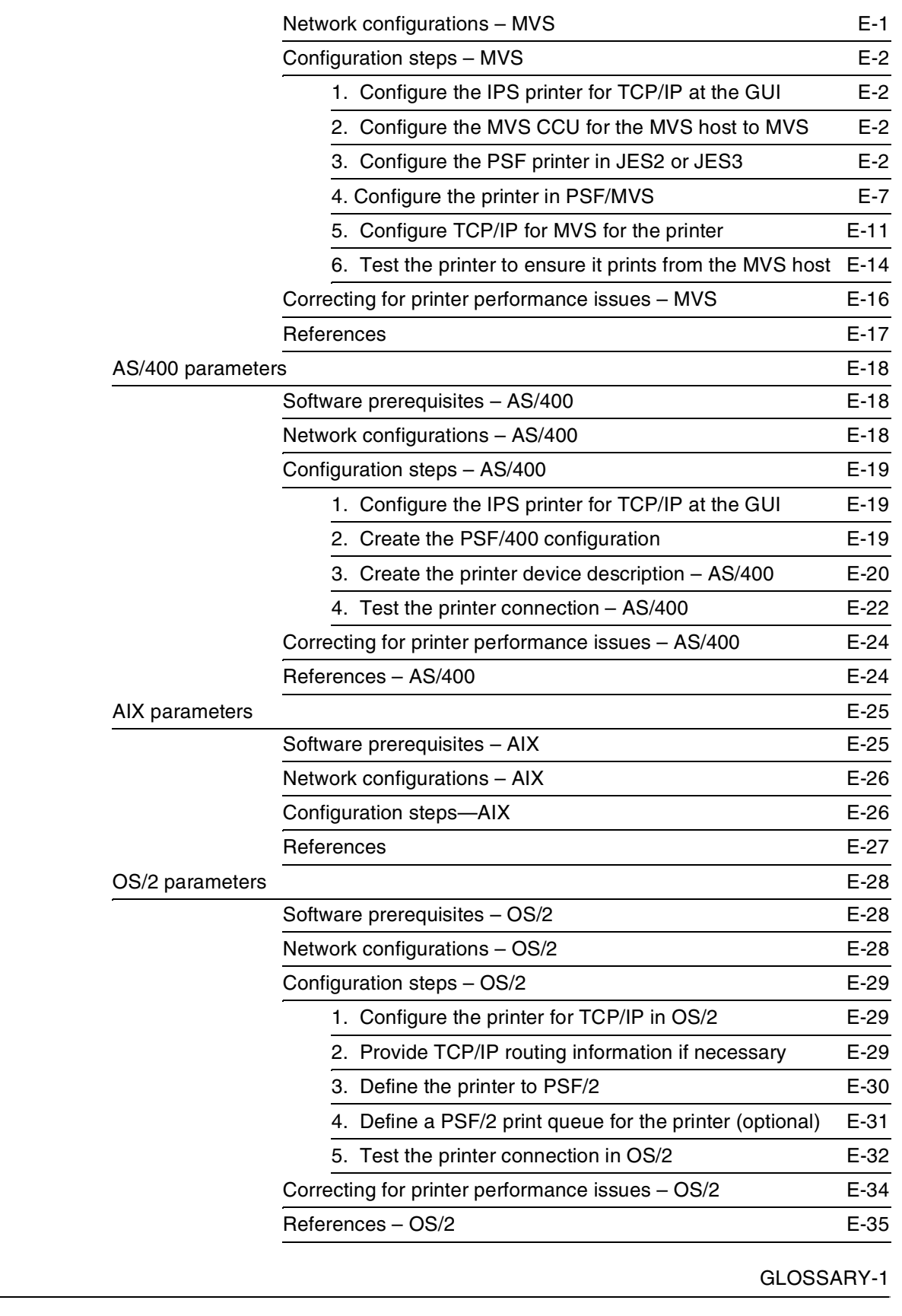

#### **Index** INDEX-1

**Glossary** 

## **Introduction**

This *Xerox Printing Systems Installation Planning Guide* helps you prepare for delivery and installation of your new Xerox DocuPrint printing system.

### **About this guide**

This guide is intended for the person responsible for coordinating the installation of the DocuPrint printer at your site. It lists the tasks you must complete before installation can begin, as well as your responsibilities during the installation.

Before using this guide, become familiar with its contents and conventions.

#### **Contents**

This guide contains the following:

- Chapter 1, "Product overview," provides an overview of the DocuPrint 4850 and 4890 printing systems.
- Chapter 2, "Controller components and options," describes system controller hardware, software, and options.
- Chapter 3, "Printer components and options," describes printer components, configurations, and options.
- Chapter 4, "Preparing for installation," provides a checklist of tasks that must be accomplished before the installation. It also explains connectivity requirements for transporting documents from the host or client to the DocuPrint printing system.
- Chapter 5, "Controller specifications and requirements," describes power, environmental, and space requirements for the system controller.
- Chapter 6, "Printer specifications and requirements," describes power, environmental, and space requirements for the printer. Space planning guidelines and diagrams are provided to help you set up the work area.
- Chapter 7, "System connections," provides cable requirements for your DocuPrint 4850 and 4890 printing systems.
- Chapter 8, "Installation," describes the activities that occur during installation. It also describes ongoing maintenance activities.
- Appendix A, "Supplies," describes how to select, store, and use supplies for the DocuPrint printing system. It also provides a list of consumable supplies you can order.
- Appendix B, "Xerox support services," explains how to utilize available Xerox support services.
- Appendix C, "Related publications," lists other Xerox documents that are part of this publication set.
- Appendix D, "Defining the channel-attached printer to the host," provides explanations and sample printer parameters for defining your channel-attached printer to your host.
- Appendix E, "Defining the printer to the host: TCP/IP attachment," provides instructions, prerequisites, and sample printer parameters for defining your TCP/IP-attached printer to your host.

A glossary and index are provided at the back of the guide.

#### **Conventions**

This document uses the following conventions:

*Italics*—Document and library names are shown in italics (for example, the *Xerox DocuPrint IPS Series Messages Guide*).

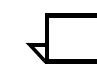

**Note:** Notes are hints that help you perform a task or understand the text.

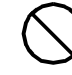

**Caution:** Cautions alert you to an action that could damage hardware or software.  $\bigcirc$ 

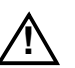

**! Warning:** Warnings alert you to conditions that may affect the safety of people. A

#### **Notice**

This publication may contain descriptions of concepts and features not currently available for your Xerox printing system. Consult your Xerox sales representative or your operating system software program description for additional information.

**1. 1. 1. Product overview** 

This chapter provides an overview of the features and functions of the Xerox DocuPrint 4850 IPS and the 4890 IPS.

#### **System overview** The Xerox DocuPrint 4850 IPS and 4890 IPS are cut-sheet, duplex highlight color printers that are fully compatible with the IBM AFP architecture. They accept an IPDS data stream from any PSF eligible platform, including MVS, VM, VSE, OS/2, OS/400 (with TCP/IP only), and AIX. They are plug-compatible in the AFP/IPDS environment, and emulate an IBM IPDS Group 3 page printer with the AFIG (Advanced Function Image and Graphics) option. The IPS printer series is a combination of proven Xerox print engines matched with a high-performance RISC-based controller. Each system consists of a Sun workstation controller and the printer, sometimes referred to as the Image Output Terminal (IOT). **Host environments** The IPS emulates an IBM AFP Group 3 page printer with the Advanced Function Image and Graphics (AFIG) option and can print in all the following PSF environments:  $\bullet$  MVS • VM (channel-attached only) • VSE (channel-attached only) • OS/2 • OS/400 (with TCP/IP only) • AIX **Note:** Although PSF/VSE does not support TCP/IP directly, a printing system with PSF/2, PSF/6000, or InfoPrint Manager can attach to a PSF/VSE system and the PSF/2, PSF/6000, or InfoPrint Manager can furnish the TCP/IP support for the IPS printer.  $\Box$ **Note:** There is no minimum host operating system software level required to support IPS. The minimum PSF levels needed to support the IPS are: • PSF/MVS: V2.1 • PSF/VM: V2.1 • PSF/VSE: V2.2 • PSF/400: V3.2 • PSF/6000: V2.1

The DocuPrint IPS can be set up to receive data from the IBM host in one of two ways:

• Through a bus and tag channel connection.

**Note:** If your system will be channel-attached, the printer controller requires an additional component called a Host Channel Unit (HCU), which interfaces between the IBM host and the IPS controller.

• Through a Token Ring or Ethernet interface using TCP/IP (the HCU is not used).

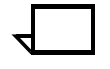

**Note:** A transmission rate of at least 16 megabits per second should be used with a Token Ring interface on the IPS. (Overall performance depends on network traffic and job density.)  $\square$ 

- The software supports Token Ring over TCP/IP, and Ethernet over TCP/IP, with the exception of VM and VSE platforms.
- Of the other platforms that support TCP/IP, only the RS/6000 supports 100 Mb Ethernet connectivity.

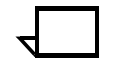

**Note:** Customers can have multiple connectivities (Token Ring, Ethernet, or Bus and Tag), but only one type of connectivity can be active at any given time.

Data is printed at production speeds:

- **4850 IPS:** Up to 50 impressions per minute
- **4890 IPS:** Up to 92 impressions per minute.

A full-color graphical user interface on the Sun workstation enables interaction with the IPS.

Figure 1-1. **Xerox 4850/4890 IPS: channel-attached configuration** 

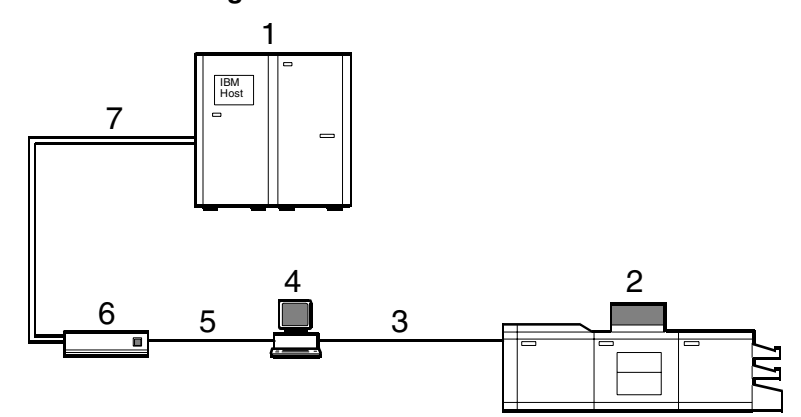

- **1 Host system (PC or mainframe)**
- **2 4850 or 4890 IPS printer**
- **3 Printer interface cable (DCIM2)**
- **4 Sun workstation controller**
- **5 SCSI interface**
- **6 Host Channel Unit (HCU)**
- **7 Bus and tag cables**

#### Figure 1-2. **4850/4890 IPS: TCP/IP configuration**

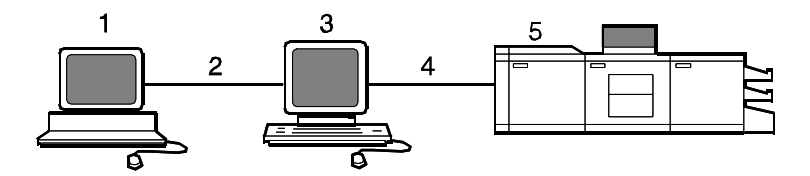

- **1 Host system (PC or mainframe)**
- **2 Token Ring or Ethernet network connection**
- **3 Sun workstation controller**
- **4 Printer interface cable (DCIM2)**
- **5 4850 or 4890 IPS printer**

For information on the various IPS printer configuration options, refer to the "Printer components and options" chapter of this guide.

#### **4850/4890 IPS hardware features**

The 4850/4890 IPS systems provide numerous features that can be accessed with standard AFP compatible software products. The following features are available and can be enabled or configured using the graphical user interface on the printer controller:

• **Highlight color** — The 4850 and 4890 IPS have the capability of printing in one highlight color plus black. A number of inks are available for adding color to documents: red, green, blue, cyan, magenta, brown, cardinal, royal, ruby, and violet.

When a colored ink is installed in the IPS, you can combine black and the additional color under software control to:

- Create darker shades by mixing black and a color
- Create lighter tints by letting the white of the paper show through between the black or colored dots.
- **Up to four input trays** Two addressable input trays are standard with the printing system. Two additional feeder trays are available as options. These trays can be used to configure print jobs in the most effective manner. For example, the trays can be used to provide nonstop printing of a complex job that requires multiple paper stocks, or only a few paper stocks, but using the continuous loading capability of the input trays. A different tray can also be selected for each copy of a specific page in a print job; for example, to provide different paper colors for specific pages.

**Feeder tray capacities**, based on 20-pound or 80 gsm (grams per square meter) bond, are:

- **Tray 1:** 1000 sheets
- **Tray 2:** 500 sheets
- **High-capacity feeder trays (3 and 4):** 1000 sheets each.
- **Advanced paper handling** The IPS can handle paper stocks ranging in size from 8 by 10 inches / 203 by 254 mm to 8.5 by 14 inches / 216 by 356 mm, including A4, and in weight from 20-pound or 80 gsm bond to 110-pound / 200 gsm index.

Jobs can also be printed on special stocks such as labels and transparencies.

The printer engine monitors the print job so that, should a paper jam occur, the job resumes on the correct page, providing complete document integrity.

• **300 dpi resolution** — The 4850 and 4890 IPS provide high print quality at 300 dpi resolution. They can receive data at 240 or 300 dpi; 240 data is converted to 300 by the controller.

The IPS must be configured to the same font resolution as the host input data stream (refer to your *4850/4890 IPS Guide to Configuring and Managing the System* for instructions on configuring for the correct input resolution). Conflicts between the input font resolution and the IPS configuration could result in inability to print the job, or in variable data missing from the output.

**Note:** You will normally achieve better print quality by converting all 240 dpi fonts and other resources to 300 dpi before printing, rather than leaving the conversion for the controller to do. However, you should always run test prints to validate your particular applications.  $\Box$ 

- **Bypass transport option (4890 IPS only)** The bypass transport enables sheets to pass through the printer output module to a third-party finishing device. With such a device, you add to your 4890 IPS such finishing capabilities as saddlestitching, binding, trimming, etc. The bypass transport fits into tray 1 of the dual stacker, and can be easily removed and installed by the operator. (For further information on this option, refer to the "Bypass transport specifications" appendix of this guide.)
- **Sixth Sense Remote Service** The Xerox Sixth Sense Remote Service feature allows Xerox support personnel to access IPS/NPS controller via modem from a remote location. More information about Remote Service can be found in the *Xerox DocuPrint 4850/4890 IPS Troubleshooting Guide*.
- **Choice of dual or stitcher stacker** Your 4850/4890 IPS is available with one of two stacker types: a dual stacker, with two output trays, or a stitcher/stacker which can place a wire stitch in sets of up to 50 sheets.

Output tray capacities, based on 20-pound or 80 gsm stock, are:

- **Dual stacker trays 1 and 2:** 750 sheets each
- **Stitcher/stacker:** 2000 sheets.

#### **NPS/IPS Dual Mode**

The Xerox DocuPrint Dual Mode option enables both DocuPrint IPS and NPS systems to coexist on the same printer controller (Sun workstation). This allows the DocuPrint system to receive data streams supported by NPS and IPS, including IPDS, PostScript Levels 1 and 2, HP PCL5c, HP PCL5e, and ASCII.

Either of the following two types of configurations may be used:

- The same Token Ring or Ethernet connection can be used for both IPDS (IPS) and Postscript/PCL (NPS).
- Both a Token Ring card and an Ethernet card can reside in the Sun workstation controller, with one being used for IPDS and the other for PostScript/PCL.

The customer may switch from one mode to the other. When your system is operating in IPS mode, it can accept PostScript and PCL data streams in the background; however, you can print these jobs only when the system is in NPS mode. When in NPS mode, the system cannot accept IPDS data streams in the background; you can print them only when the system is in IPS mode.

Refer to the *Xerox DocuPrint IPS/NPS Dual Mode Switching Instructions* and other Xerox DocuPrint IPS documentation for more information.

#### **Sixth Sense**

Sixth Sense is a unique suite of diagnostic tools that allows Xerox customer service engineers, analysts, and consultants to serve customers more effectively.

Sixth Sense is intended to automate and expedite the range of service-related support functions. Sixth Sense is a tool that enables Xerox to provide benchmark service support. Xerox customers benefit from the ability to bring broader support to focus more quickly.

For example, Sixth Sense can allow the Service Representative to repeatedly "preview" the condition of the system prior to an actual site visit. This may provide the ability to determine the correct part or piece of information to have on hand when the site visit is made.

Sixth Sense is a no charge feature available to customers through Xerox Service. The customer need only provide an analog phone line for use by the Sixth Sense modem connection. For those customers unable to dedicate a phone line to the Sixth Sense connection, three and five port phone share devices are available for purchase.

To take advantage of Sixth Sense, the customer needs to:

- Request Sixth Sense enablement through Xerox Service
- Provide an analog phone line
- If necessary, purchase an optional phone share device.

More information about the Sixth Sense can be found in the *Xerox DocuPrint 4850/4890 NPSIPS System Administration Guide*.

#### **Base system components**

The IPS system consists of the following major components:

- **Printer controller**  The printer controller (also called the system controller) accepts IPDS data from the host, processes the data, and sends the data to the printer engine using the IPS operating system. The controller provides the printer with print data and commands, and receives status information from the printer.
- **•** Printer The printer, also called the Image Output Terminal (IOT), accepts formatted pages of data from the printer controller and performs the imaging and printing of documents. The printer also provides paper stacking, collating, and optional finishing capabilities you enable using the IPS application software accessed through the graphical user interface.

## **2. 2Controller components and options**

The printer controller provides the printer with print data and commands, and receives status information from the printer. This chapter describes the components and options available for the controller.

#### **Controller hardware**

The printer controller consists of a Sun workstation and, if you are printing data received over a channel, a Host Channel Unit (HCU). The controller uses proprietary Xerox hardware, firmware, and software to run the IPS.

Your controller may be either a Sun Ultra 2 or Ultra 60 workstation. The following sections contain information about both the Ultra 2 and the Ultra 60.

#### **Sun Ultra 2 workstation**

The Sun workstation provides a user interface to the print engine. It is used to operate the IPS software which controls the printer. The workstation contains the following hardware components:

- Sun Ultra 2 workstation processor (system unit)
- Display monitor
- Keyboard and mouse
- Connectivity boards for Ethernet and, optionally, Token Ring
- A Data Control Interface Module (DCIM2) card installed in the processor to interface with the print engine.

# Figure 2-1. **Components of the Sun Ultra 2 workstation**

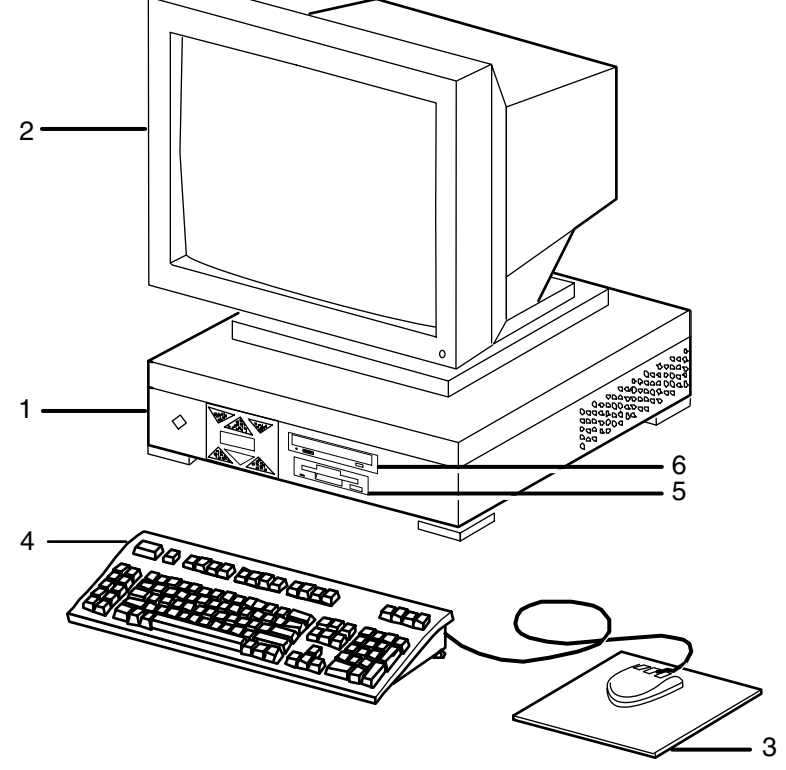

- **1 Processor**
- **2 Monitor**
- **3 Mouse and mouse pad**
- **4 Keyboard**
- **5 Diskette drive**
- **6 CD-ROM drive**
- **Processor** The processor is the central processing unit of the Sun workstation. It contains a power switch, an internal disk drive, a diskette drive, a CD-ROM drive, a power receptacle and outlet, connectors and ports.

The processor has the following components:

- **Internal disk drive:** One high-speed internal disk drive is provided as a standard feature of the processor. The operating system, the IPS application, and any queued print jobs are stored on the internal disk. This disk cannot be used to store other applications or data except as directed by your service representative.
- **Diskette drive:** Diskettes inserted into a diskette drive are used to load files to, and back up files from, the internal disk drive. The diskette drive uses industry standard 3.5 inch, 1.44 Mb, double-sided, high-density diskettes. This diskette drive is not an input source for print jobs nor any other data or application; it is reserved exclusively for use by a service representative to update software and to store files. The diskette drive is located in the processor, on the right front section for the Ultra 2.
- **CD-ROM drive:** The CD-ROM drive is a high density, read-only, optical laser storage device used for loading the IPS operating system and other files. The CD-ROM drive is located in the processor above the floppy drive.
- **Cartridge tape drive (not shown):** An optional 8 GB, 4 mm SCSI cartridge tape drive also is available for the IPS. Like the diskette and CD drives, this tape drive is not an input source for print jobs or for any other data or application. It provides the service representative with another means of loading system maintenance files or saving diagnostic information.

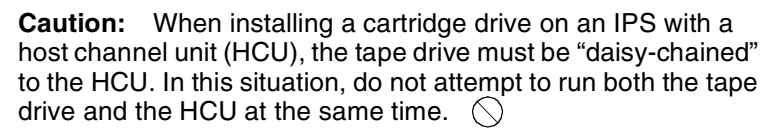

• **Back panel:** The back panel of the processor has a power switch, a power receptacle and outlet, connectors, connector openings, and ports. The following figure shows the back panel of the Sun workstation that is part of your IPS controller.

Figure 2-2. **Back panel of the Sun Ultra 2 processor**

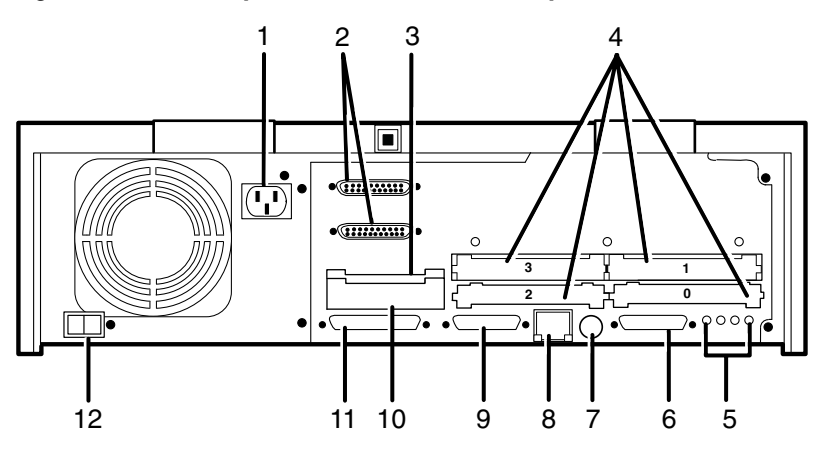

- **1 Power inlet**
- **2 Serial connectors (2): RS-432/RS-232**
- **3 Graphics/video output: UPA slot**
- **4 Sbus slots** (Number of slots varies depending on the model)
- **5 Audio connectors (4)**
- **6 Parallel connector**
- **7 Keyboard/mouse connector**
- **8 TPE connector**
- **9 MII connector**
- **10 UPA slot**
- **11 SCSI connector**
- **12 Power on/Standby switch**

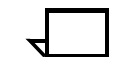

**Note:** The controller back panel contains two serial ports on one DB-25 connector. Both ports are used exclusively by the IPS software for diagnostic purposes. The ports and diagnostic software are accessed only by the service representative.

- **Display monitor** The display monitor has a 1192 x 700 pixel screen which displays the IPS graphical user interface windows.
	- **Keyboard** The keyboard consists of alphanumeric keys similar to a typewriter, symbols and special character keys, an extended character set, and function keys. The keyboard is one of your main methods of communicating with the printer. You can use the keyboard to make selections, and to enter commands that control functions such as requesting sample prints, obtaining billing meter totals, shutting down the system, and so forth.
		- **Mouse** The mouse is another main method of communicating with the printer. The mouse has three buttons. The left and right buttons are used to select IPS functions. The center button provides additional functions that you will not be required to use. If your workstation has an optical mouse, it must remain on its designated metallic pad to be active. If the mouse has a roller ball instead of an optical sensor underneath, it requires a non-metallic pad.

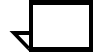

**Note:** Printer controller hardware configurations are subject to upgrade.

#### **Sun Ultra 60 workstation**

The Sun Ultra 60 workstation provides a user interface to the print engine. It has a high performance RISC processor chipset, based on the industry standard Scalable Processor Architecture (SPARC). It is used to operate the software that controls the printer. The workstation contains the following hardware components:

- Sun Ultra 60 workstation processor (system unit)
- Display monitor
- Keyboard and mouse
- Diskette, CD-ROM, and cartridge tape drives
- Connectivity board for Ethernet and, optionally, Token Ring
- A Data Control Interface Module (PDCIMu) card installed in the processor to interface with the print engine.

#### Figure 2-3. **Components of the Sun Ultra 60 workstation**

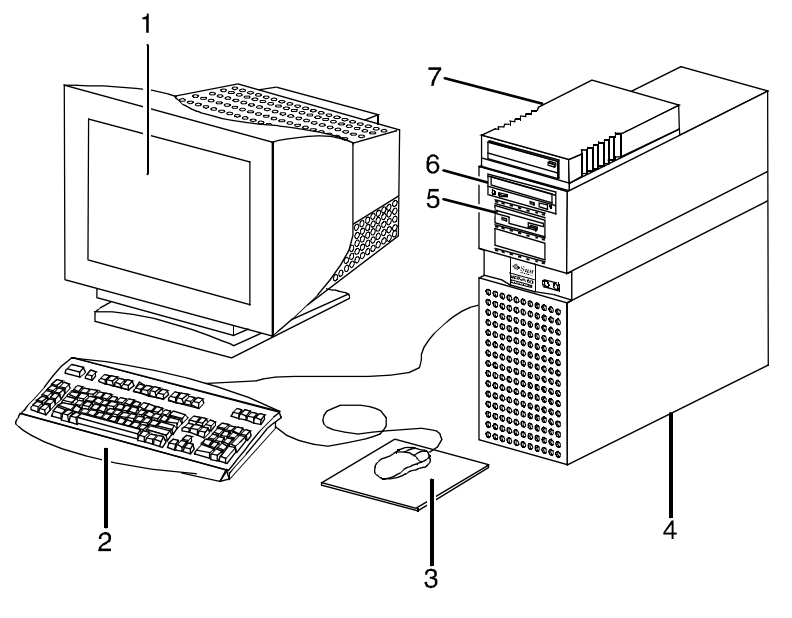

- **1 Monitor**
- **2 Keyboard**
- **3 Mouse**
- **4 Processor**
- **5 Diskette drive**
- **6 CD-ROM drive**
- **7 Cartridge tape drive**
- **Processor** The 256 MB RAM processor is the central processing unit of the Sun Ultra 60 workstation. It contains a power switch, a disk drive, a diskette drive, a CD-ROM drive, a power receptacle and outlet, connectors and ports.

The processor has the following components:

- **Internal disk drive:** Two 18.2 GB primary disk drives are provided as a standard feature of the processor. The operating system, the IPS application, and any queued print jobs are stored on the internal disk. This disk cannot be used to store other applications or data except as directed by your service representative.
- **Diskette drive:** Diskettes inserted into a diskette drive are used to load files to, and back up files from, the internal disk drive. The diskette drive uses industry standard 3.5 inch, 1.44 MB, double-sided, high-density diskettes. This diskette drive is not an input source for print jobs nor any other data or application; it is reserved exclusively for use by a service representative to update software and to store files.
- **CD-ROM drive:** The CD-ROM drive is a high density, read-only, optical laser storage device used for loading the IPS operating system and other files. The CD-ROM drive is located in the processor above the diskette drive.

• **Cartridge tape drive:** A 4 GB external SCSI quarter inch cartridge (QIC) tape drive is an external device provided with the printing system. The cartridge tape drive connects to the controller through the SCSI port on the processor back panel. Like the diskette and CD drives, this tape drive is not an input source for print jobs or for any other data or application. You use it to load resource files, and the service representative uses it to load system maintenance files or to save diagnostic information.

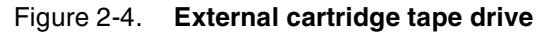

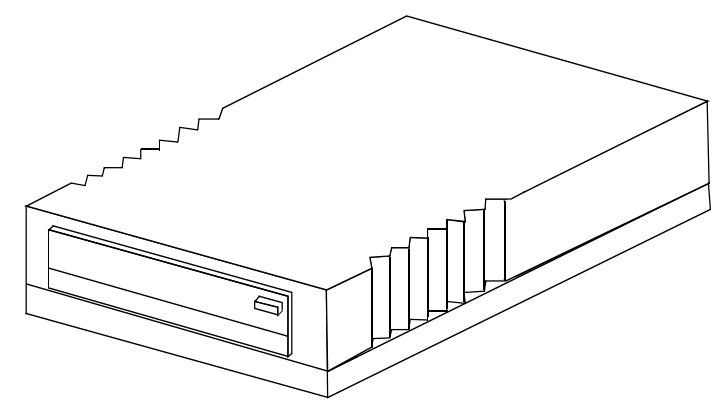

• **Back panel:** The back panel of the processor has a power receptacle and outlet, connectors, connector openings, and ports. The following figure shows the back panel of the Sun Ultra 60 workstation that is a part of your IPS controller.

Figure 2-5. **Back panel of the Sun Ultra 60 processor**

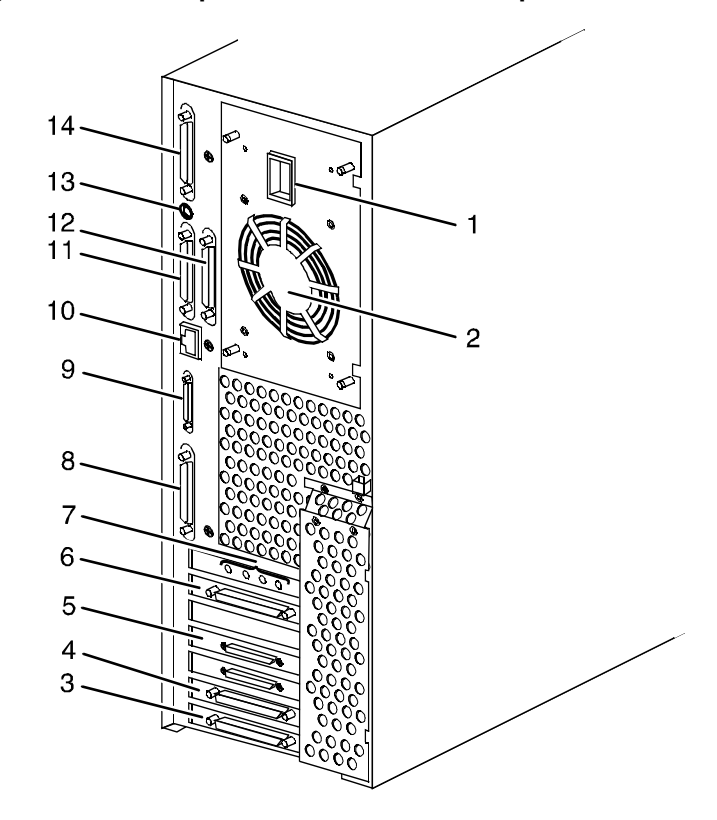

- **1 Power inlet**
- **2 Fan vent**
- **3 Online interface (if configured)**
- **4 Differential SCSI PWB (optional)**
- **5 Printer connector (PCI66 1)**
- **6 Monitor connector**
- **7 Audio connectors (4)**
- **8 Single-ended SCSI connector**
- **9 MII connector**
- **10 TPE (Ethernet) connector**
- **11 Serial connector A: RS-432/RS-232**
- **12 Serial connector B: RS-432/RS-232**
- **13 Keyboard connector**
- **14 Parallel connector**
- **Display monitor** The graphical user interface allows you to interact with the printer and to monitor its interaction with the various components. During a print job, printer error messages may display to notify you of any unexpected conditions.
	- **Keyboard** The keyboard consists of alphanumeric keys similar to a typewriter, symbols and special character keys, an extended character set, and function keys. The keyboard is one of your main methods of communicating with the printer. You can use the keyboard to make selections, and to enter commands that control functions such as requesting sample prints, obtaining billing meter totals, shutting down the system, and so forth.

**Mouse** The mouse is another main method of communicating with the printer. The mouse has three buttons. The left and right buttons are used to select IPS functions. The center button provides additional functions that you will not be required to use. If your workstation has an optical mouse, it must remain on its designated metallic pad to be active. If the mouse has a roller ball instead of an optical sensor underneath, it requires a non-metallic pad.

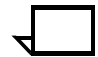

**Note:** Printer controller hardware configurations are subject to upgrade.

#### **IPS user interface screen**

The graphical user interface allows you to interact with the printer and to monitor its interaction with the various components. During a print job, printer error messages may display to notify you of any unexpected conditions.

The following graphic shows the 4850/4890 IPS user interface screen.

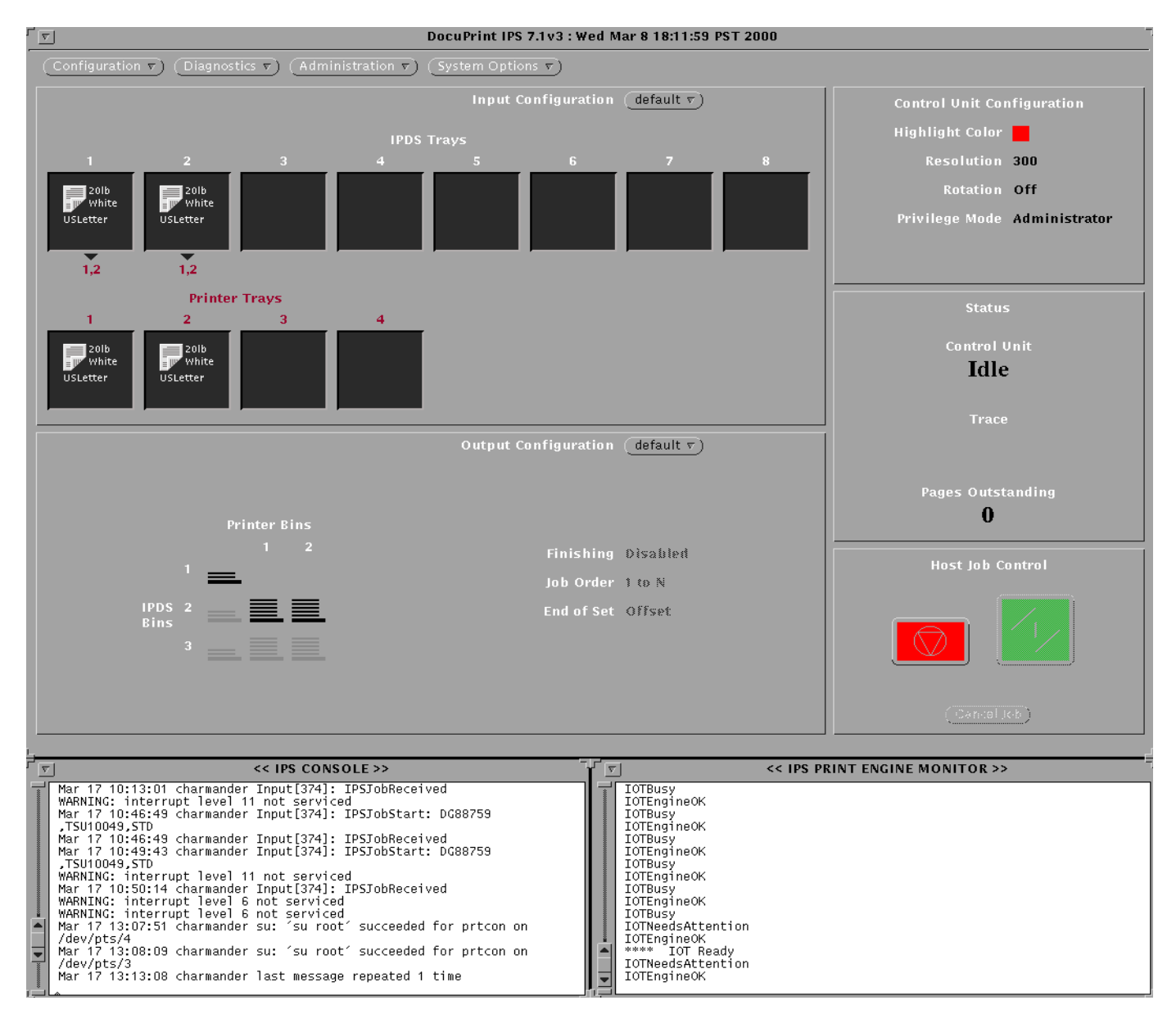

#### Figure 2-6. **IPS user interface screen**

The IPS console window displays the system messages. The IPS print engine monitor window monitors the current printer state and displays messages such as a broken or jammed printer, printer ready, paper trays, engine faults, and other messages about the condition of the printer.

The IPS main window provides access to the IPS menus and tray grouping windows. These menus and windows in turn provide access to the task subwindows from which system operation and administration tasks are performed.

#### **Host Channel Unit (HCU)—channel-attached systems only**

The HCU handles all of the IPDS communications and handshaking with PSF on the host when the IPS is receiving data over a channel. (It is not used when the IPS is printing data using TCP/IP.) The following figure illustrates the HCU component.

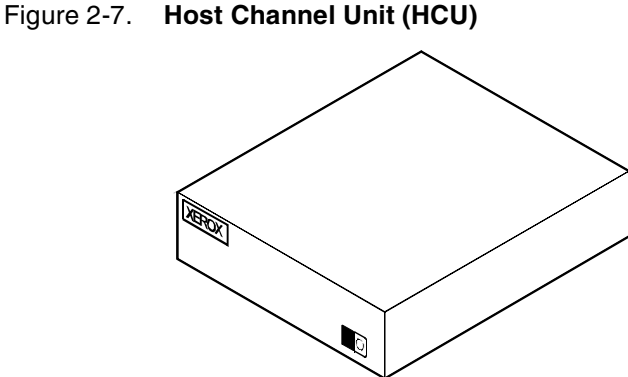

- The front panel of the HCU provides a single-digit LED display which enables you to monitor power-up and offline status, and alerts you to error conditions. (Refer to your *IPS Messages Guide* for an explanation of the HCU codes displayed here.)
- The back panel of the HCU has a power switch and outlet, S/370 bus and tag cable input and bypass connectors, and a dual serial port. In addition, there are two switches on the back panel to set channel printing to high or low. The power supply is a standard switching power supply capable of 10 amps on the 5 volt output.

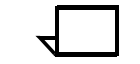

**Note:** The customer is responsible for obtaining, stringing, and maintenance of the bus and tag cables. The bus and tag cables must be fully populated cable sets.

## **3.** Printer components and **options**

The printer processes the electronic data and images received from the controller and produces the printed report. This chapter describes the components and options available for the printer.

#### **Printer components**

The standard 4850 and 4890 printer components are the printer control console, the sample tray, the feeder trays, and the stacker trays. Labels are located throughout the printer to assist you with a variety of tasks such as clearing a paper jam. The printer also has the capability to sound an audible tone to direct your attention to a printer problem. Your service representative can adjust the volume of this tone.

The printer provides control buttons and displays for basic printer functions and status information. The printer control console contains message and graphic displays that assist you with jam clearance and printer maintenance.

Figure 3-1. **4850/4890 printer**

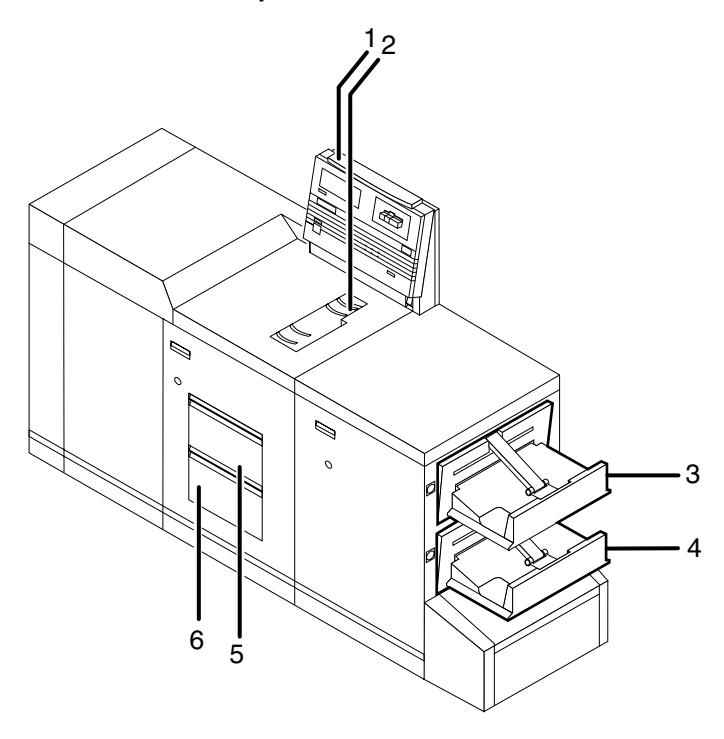

- **1 Printer control console**
- **2 Sample tray**
- **3 Stacker tray 1**
- **4 Stacker tray 2**
- **5 Feeder tray 1**
- **6 Feeder tray 2**

Refer to the *System Overview* manual for a detailed description of the features and operation of the printer components.

#### **Printer control console**

The printer control console contains message and graphic displays, as well as status indicator lights that alert you to printer conditions, paper jams, and other fault and status conditions (such as low dry ink). Other indicator lights show which feeder tray is active and the paper size in use. These indicators and the Information button help you to solve printer problems.

Also on this console are Stop and Continue buttons, which allow you to stop printing and resume an interrupted job without returning to the workstation controller. This gives you temporary control of the printer without interrupting input processing.

Figure 3-2. **4850/4890 printer control console**

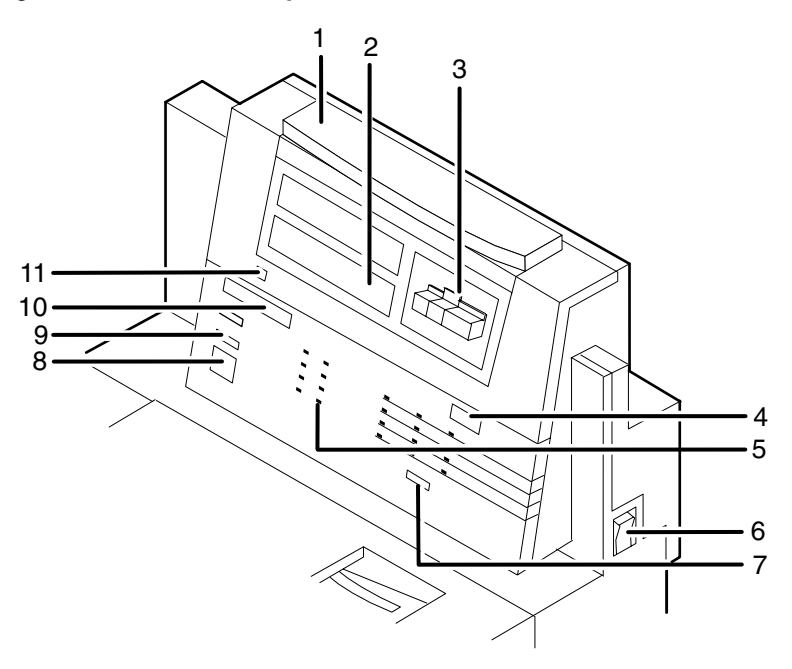

- **1 Attention light**
- **2 Message display**
- **3 Graphic display**
- **4 Wire percentage indicator**
- **5 Feeder tray indicators**
- **6 Power on/off switch**
- **7 Sample button (disabled)**
- **8 Continue button**
- **9 Stop button**
- **10 Fault code display**
- **11 Information button**

Refer to the *System Overview* manual for a detailed description of the features and operation of the printer control console components.

#### **Printer options**

All 4850 and 4890 printers are available with the following options:

- High-capacity feeder
- Dual stacker or stitcher/stacker

In addition, the LPS 4890, the IPS 4890, and the NPS 4890 printers are available with the bypass transport option.

These options allow you to customize your printing system for increased efficiency and for specialized applications.

#### **High-capacity feeder**

Two feeder trays are provided as part of the printer base configuration (feeder trays 1 and 2). For the DocuPrint Models 4850 and 4890, the high-capacity feeder option increases the versatility and productivity of the printer with two additional feeder trays (trays 3 and 4), increasing the feeder capacity by approximately 2,000 sheets.

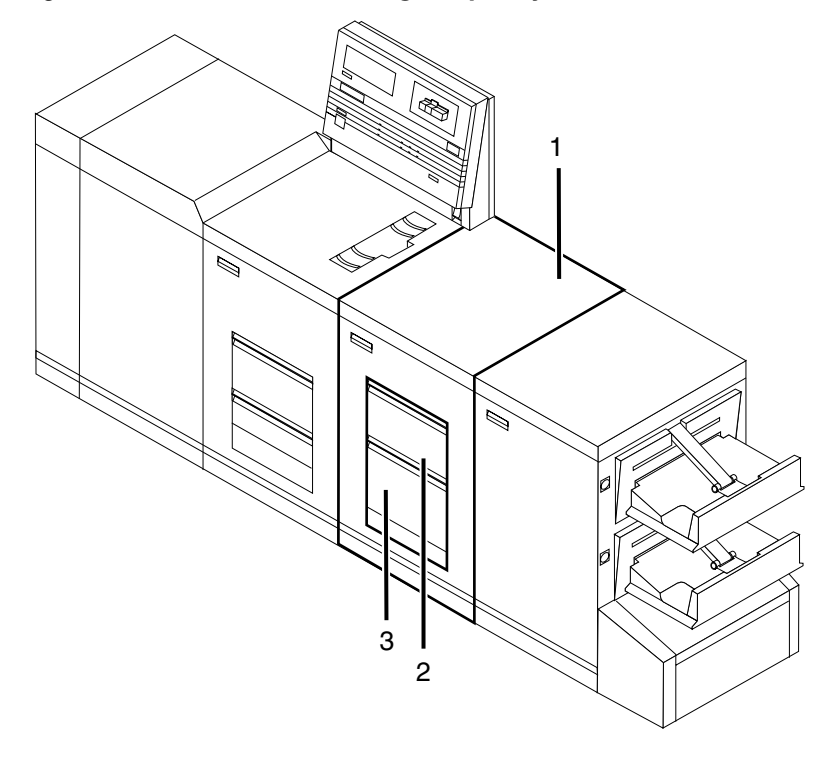

Figure 3-3. **4850/4890 with high-capacity feeder**

- **1 High-capacity feeder module**
- **2 Feeder tray 3**
- **3 Feeder tray 4**

**Tray capacities** Each high-capacity feeder tray holds 1,000 sheets of 20-pound or 80 gsm bond paper.

**Paper sizes** Both high-capacity feeder trays handle paper sizes from 8 by 10 inches / 203 by 254 mm to 8.5 by 14 inches / 216 by 356 mm. This includes international paper size A4 (8.27 by 11.16 inches / 210 by 283 mm).

#### **Dual stacker**

The dual stacker contains two identical output trays in which it can offset jobs or reports. Using the output configuration windows on the graphical user interface, you can send output to either or both of these trays in the desired order.

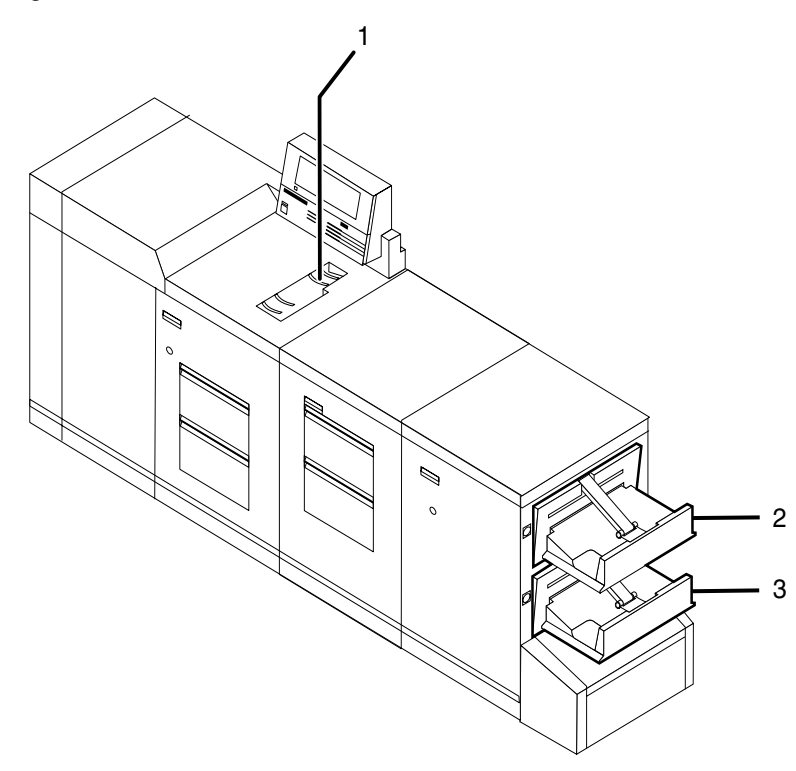

#### Figure 3-4. **4850/4890 with dual stacker**

- **1 Sample tray**
- **2 Stacker tray 1**
- **3 Stacker tray 2**
- **Tray capacities** Stacker trays 1 and 2 each hold up to 750 sheets of 20-pound or 80 gsm bond paper.

#### **Stitcher/stacker**

The stitcher/stacker can place a wire stitch or staple in stacks of up to 50 sheets. It contains a single output tray in which it can offset jobs and reports.

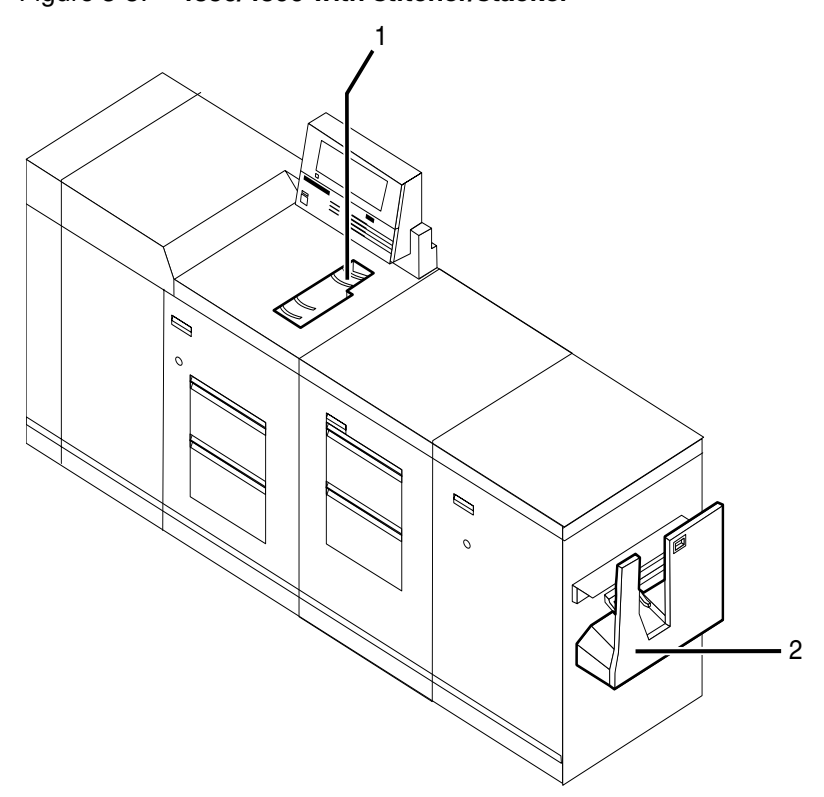

Figure 3-5. **4850/4890 with stitcher/stacker**

- **1 Sample tray**
- **2 Stitcher/stacker tray**

**Tray capacities** The stitcher tray holds:

- Up to 2,000 sheets of 20-pound or 80 gsm bond, unstitched
- Up to 200 two-sheet stitched sets

Up to 50 sheets can comprise each stitched set. The wire supply provides up to 32,000 staples.

#### **Customer-changeable unit (CCU)**

The customer-changeable unit (CCU) contains the replaceable colored dry ink dispenser bottle and the color developer housing. It is a self-contained unit that is easily removed from the printer and stored until needed. Each bottle is uniquely coded to the color of the housing to ensure that a wrong color is not added to a housing.

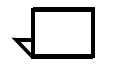

**Note:** Only the color housing can be changed. The black housing is permanently installed in the printer, and only the ink and developer bottles are changed.  $\Box$ 

A changeout cart is used to remove a CCU from the printer and to transport a CCU to the printer or to another area. Because of the physical weight of the CCU, the cart is required to change colored dry ink.

The cart also serves as a storage device for CCUs that are not currently in use. For example, if you use both the red and blue inks in your operation, one CCU is always out of the machine in storage on the cart while the other CCU is installed.

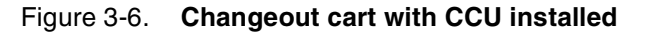

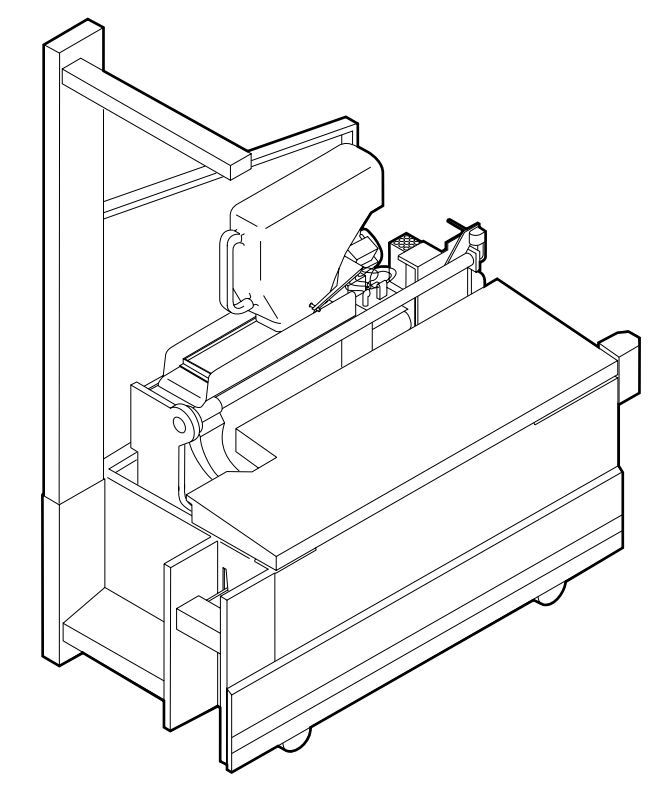

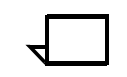

**Note:** You should have a cart for each CCU, so that one cart is always empty and available to remove the CCU installed in the system. However, if your printer is used to print only one color—the CCU will never be removed—or if there is more than one 4850/4890 printer in operation at your site, it may not be necessary to have one cart for each CCU. Consult your site representative for more information.  $\Box$ 

#### **Bypass transport option (4890 only)**

The bypass transport enables third-party finishing equipment to connect to and interface directly with the 4890. It requires that your 4890 have a dual stacker output module configuration. Likewise, third-party finishing devices require a bypass transport to interface with the 4890.

The bypass transport option enables individual printed sheets of paper to pass through the 4890 output module to third party finishing equipment. The third party devices perform a variety of finishing tasks such as saddle-stitching, binding, folding, stapling, trimming, and stacking. These are usually stand-alone devices that can be connected in any number of configurations.

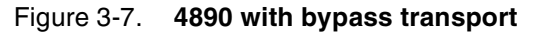

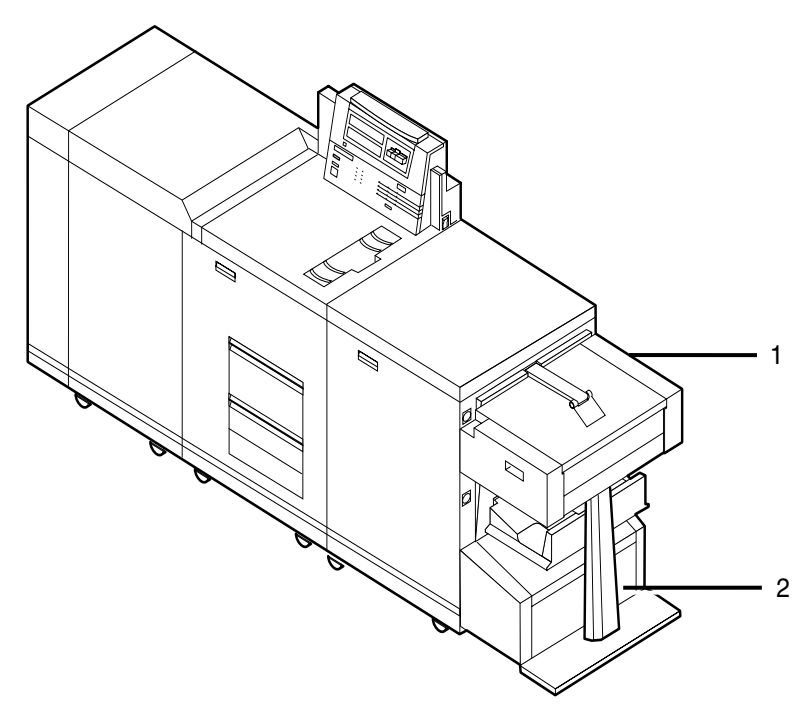

- **1 Bypass transport**
- **2 Bypass transport support**

The bypass transport fits into tray 1 of the dual stacker. With the bypass transport, sheets of paper flow from left to right (when viewed from the front of the printer), leading from the long edge of each sheet. You can configure the output module to run with or without the bypass transport. The bypass transport support is stationary and cannot be removed. However, the support does not interfere with the operation of trays 1 or 2 when the bypass transport is removed.

Figure 3-8. **Third party finishing device configuration**

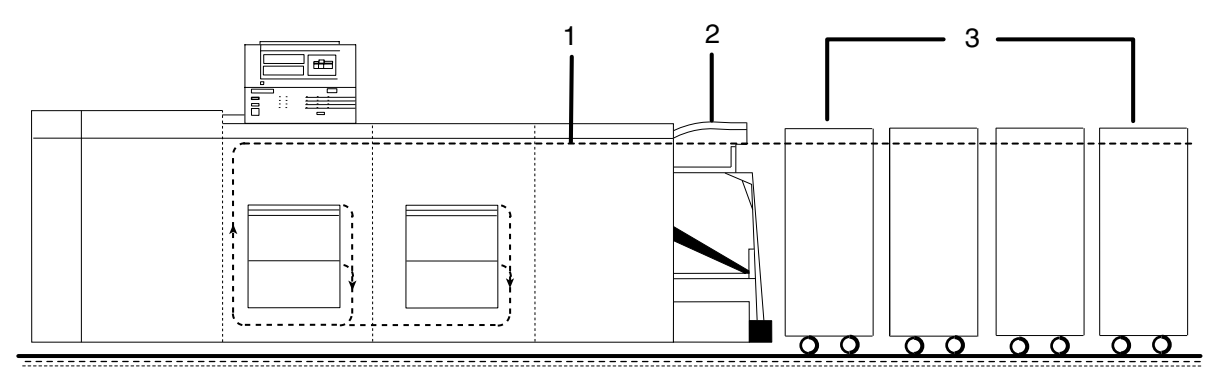

- **1 Paper path**
- **2 Bypass transport**
- **3 Third-party finishing devices**

It is important to note that while the bypass transport option provides you with an interface between your DocuPrint 4890 IPS and your finishing accessories, the finishing accessories require their own AC and DC power sources. The power must be independent of your DocuPrint 4890 IPS.

More information on the bypass transport and document finishing can be obtained from the Xerox Finishing web site

http://www.xerox-finishing.com/

Included on this web site are the DFA Interface Specifications for your printer.

Consult your Xerox sales representative, as well as the sales representative of the company from which you purchased your finishing equipment, for specific electrical and space requirements.

#### **Interface with third-party devices**

The mechanical interface between the laser printing and third-party finishing devices can connect as follows:

- Physically aligning a finishing device with the exit slot of the bypass transport exit slot.
- Docking the third-party finishing device to the bypass transport and establishing a mechanical and electrical interface between the two.

#### **Electrical interface**

When you power up the 4890, the printer automatically detects the presence of the bypass transport and external finishing devices. The system also begins monitoring the interlocks (physical links) between the bypass transport and the finishing device and starts finishing device interface communications.

Your 4890 and third-party finishing devices interface on several different levels:

- The 4890 requires information about the finishing devices to store in its non-volatile memory (NVM).
- The finishing device information is grouped into a personality profile for each device.
- Your operators prepare the third-party device hardware to finish the printed output and inform the 4890 of device names and parameters.
- The bypass transport feeds single sheets of paper to the external finishing device.
- Communications between the bypass transport and the external finishing device consist of command and status signals.
# **4.** Preparing for installation

This chapter assists you in preparing for the installation of your Xerox DocuPrint 4850 and 4890 IPS.

Preparing for installation is a responsibility shared by personnel at your site and Xerox. Your service representatives are available to discuss installation issues and to assist you in completing the site installation tasks.

Prior to installation, you must select and prepare an appropriate location for the DocuPrint system and order supplies. This chapter helps you accomplish these tasks by providing the following information:

- A summary of your responsibilities and those of your Xerox service representative
- Connectivity requirements for setting up the IPS to receive data from the IBM host
- A checklist of installation planning activities.

For information on controller power and space requirements, refer to the "Controller specifications and requirements" chapter of this guide. For facts about printer power and space requirements, refer to the "Printer specifications and requirements" chapter of this guide.

## **Responsibilities**

This section describes your site responsibilities and the responsibilities of your service representatives. Included are some joint responsibilities.

### **Xerox responsibilities**

This section lists the responsibilities of the service representatives and system analysts prior to, during, and after installation:

- **Site selection**
	- Assist in site selection
	- Inspect and approve the site.
- **Installation**
	- Schedule the delivery of the hardware
	- Monitor installation activities
	- Assist you in ordering any supplies required
	- Configure system parameters
- Assist with the entry of DFA personality profiles for use with third-party finishing devices (4890 IPS only)
- Create default input and output configurations for your system
- Install the DocuPrint system.
- **Training**
	- Provide initial operator training
	- Provide information and assistance in registering for Xerox Customer Education classes or obtaining tutorials.
- **Service**
	- Review preventive maintenance schedules and service call procedures
	- **Provide ongoing maintenance**
	- Assist in resolving hardware and software problems.

#### **Customer responsibilities**

Your responsibilities prior to, during, and after installation of the IPS are to schedule and monitor your installation activities:

- **Site personnel**
	- Identify the person at your site who will be the primary interface with Xerox
	- Make sure the on-site primary interface is available to the service representative before and during the installation.

#### • **Site preparation**

- Select and prepare the site for the IPS installation (including proper power, air conditioning, and work space)
- Install Ethernet or Token Ring to system location
- Obtain the necessary interfaces, cables, transceivers, and so forth

**Note:** You are responsible for obtaining, stringing, and maintaining fully-populated bus and tag cables for channelattached systems.

- Plan and schedule installation activities
- Convert any host-resident fonts to 300 dpi
- For channel-attached systems: Provide your host channel address to your Xerox representative
- Sysgen your host to print to an AFP Type1, Group 3 printer. Refer to your IBM documentation for further information
- For stitcher/stacker option: Work with your service representative to determine the "low wire" percent values to be displayed on the printer control console
- Provide a list of the stocks you want in your default input tray configuration
- Review this *IPS Installation Planning Guide* thoroughly
- Have the required parameters defined for configuring PSF to print on the IPS. Refer to the "Defining the channel attached printer to the host" or the "Defining the printer to the host: TCP/IP attachment" appendix of this guide for examples and explanations of these parameters.
- **Training**
	- Select the personnel to undergo operator training
	- Set up the operator training schedules.
- **Applications**
	- Work with your Xerox system analyst to determine requirements for the initial applications
	- In a mixed environment, where there is a variety of printing systems, discuss print quality differences with your service representative.

Make sure that your system specialists are familiar with the operating system software specific to your IPS; operating system software is not the same for all laser printing systems. If your system specialists are familiar with one of these operating systems and you are converting to or adding another, they should be aware of the differences.

## **Installation planning checklist**

To aid you in printer installation planning, the following is a checklist that lists the tasks that you and your service representative must complete before installation. If you have questions about any of these activities, contact your sales or service representative.

Use the time frames in this checklist as guidelines. It is best to consult your suppliers to determine the required lead times.

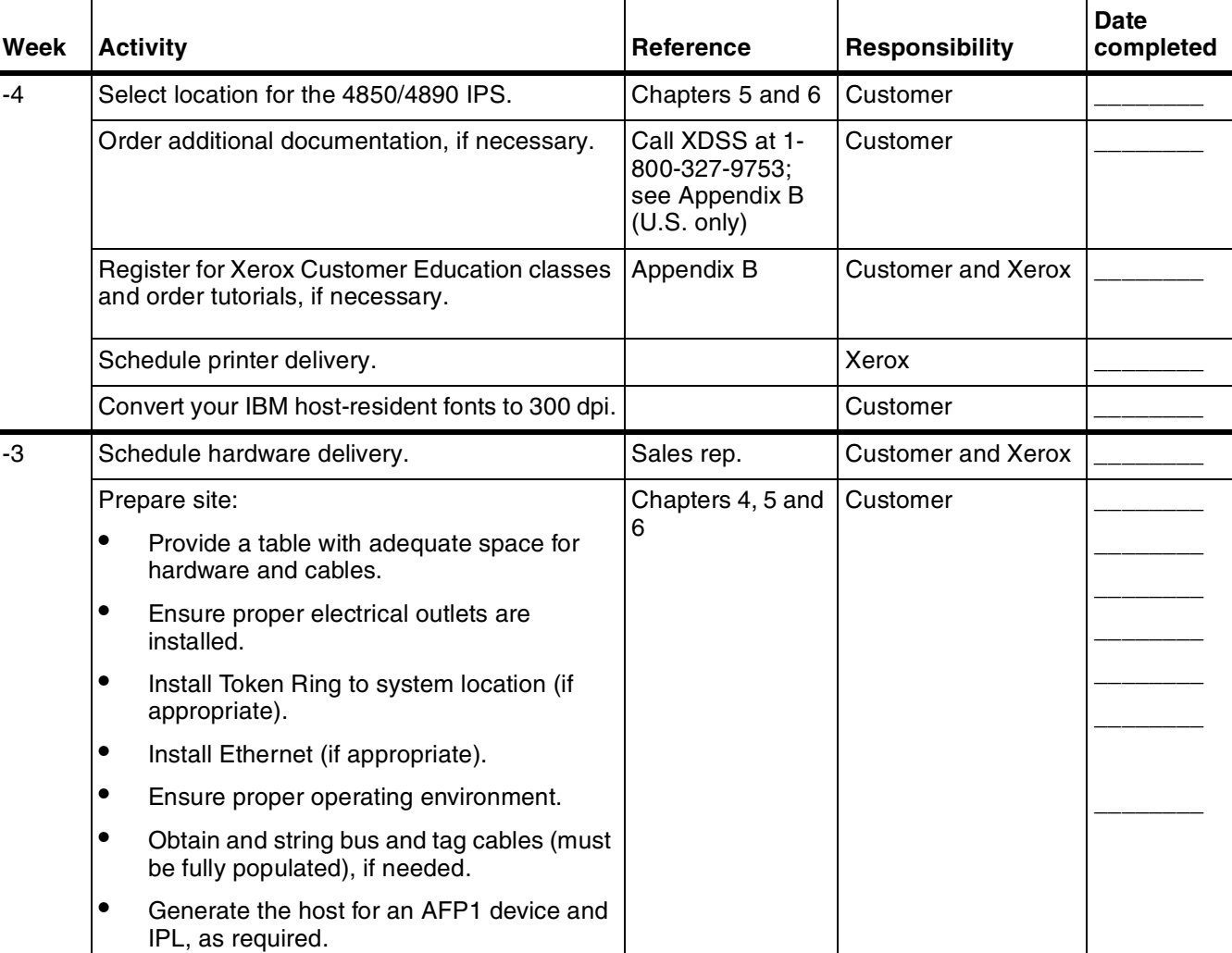

#### Table 4-1. **4850/4890 IPS installation planning checklist**

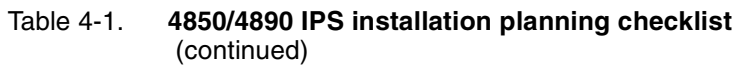

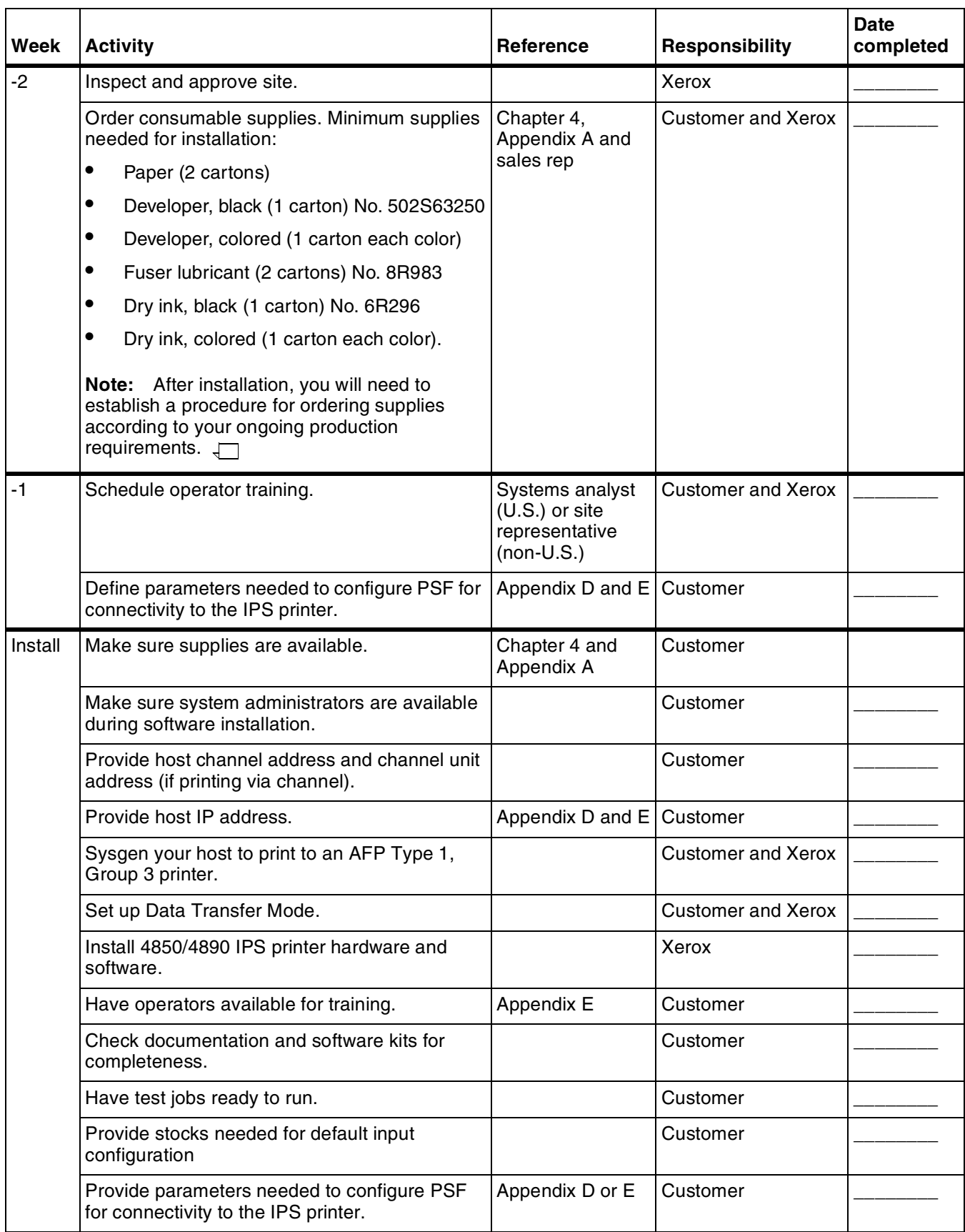

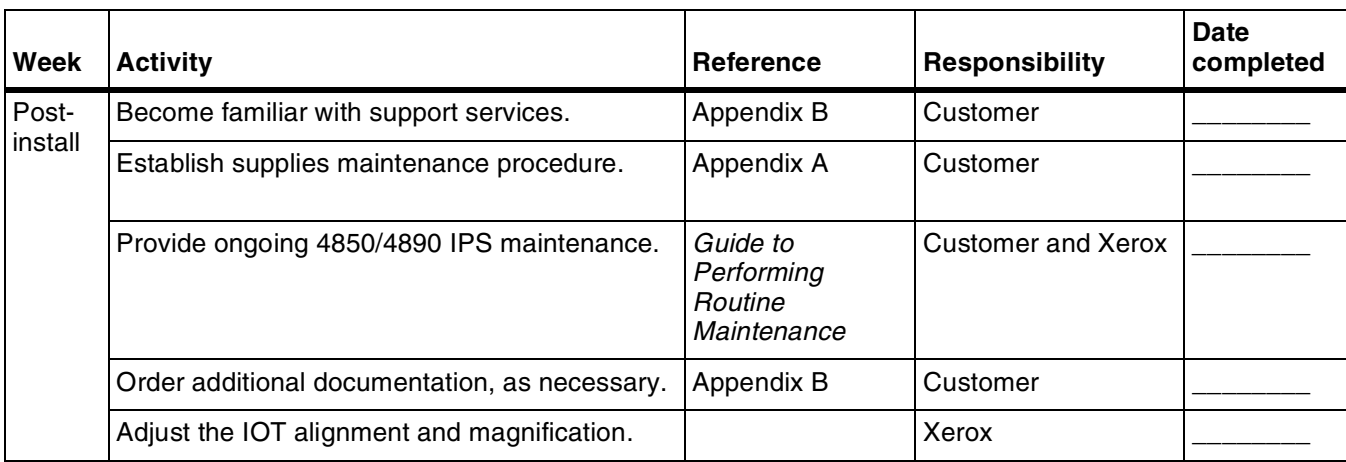

(continued)

## Table 4-1. **4850/4890 IPS installation planning checklist**

## **Connectivity requirements**

A Token Ring network or an Ethernet local area network running TCP/IP is the network communication system that may be used to transport documents from the host to the IPS. This is an alternative to the channel-attached configuration, in which data is transmitted via bus and tag cables and the HCU.

### **Ethernet specifications**

The Ethernet connection to the printer controller processor must be compatible with the Institute of Electrical and Electronics Engineers (IEEE) 802.3 standard.

The Ethernet interface on the processor is a 10Mb/sec twisted pair standard (10BaseT and 100BaseT). The MII (for UltraSPARC) Coax Ethernet is enabled with an adapter cable.

The Ethernet interface on the printer controller processor is a 10Mb/ sec twisted pair standard (10BaseT and 100BaseT). Attachment Unit Interface (AUI) Coax Ethernet is enabled with an adapter cable.

Work with your system administrator to assess what type of network you have and what modifications need to be made to supply an Ethernet connector to the printer controller processor.

#### **Token Ring specifications**

The Token Ring connection must be compatible with the IEEE 802.3 standard. The printer controller processor has a 4 MB / 16 MB Token Ring Auto interface (16 MB is preferred).

# **5.** Controller specifications and **requirements**

This chapter provides power and space requirements for your 4850/4890 IPS printer controller. It also provides controller environmental specifications.

For facts about printer power and space requirements, refer to the "Printer specifications and requirements" chapter of this guide.

## **Power requirements**

Your 4850/4890 IPS controller has important power requirements that must be accommodated. These requirements are summarized in the table below.

For details on printer power requirements, refer to the "Printer specifications and requirements" chapter of this guide.

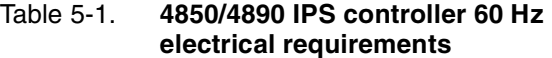

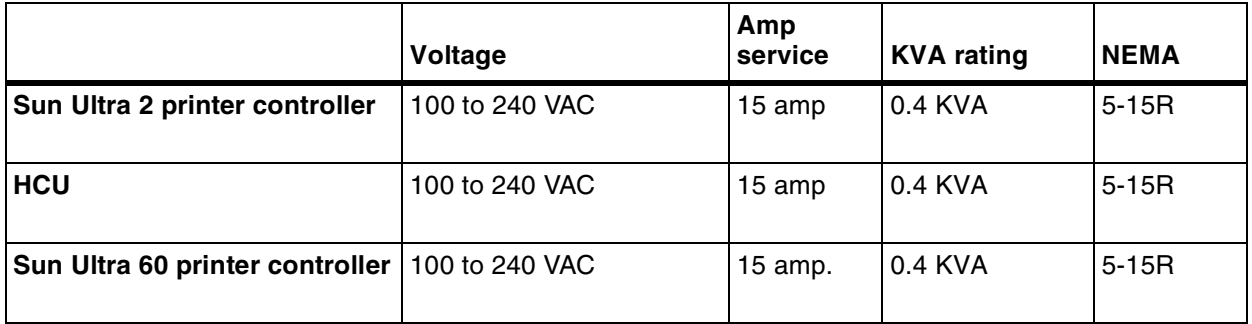

Table 5-2. **4850/4890 IPS controller 50 Hz electrical requirements**

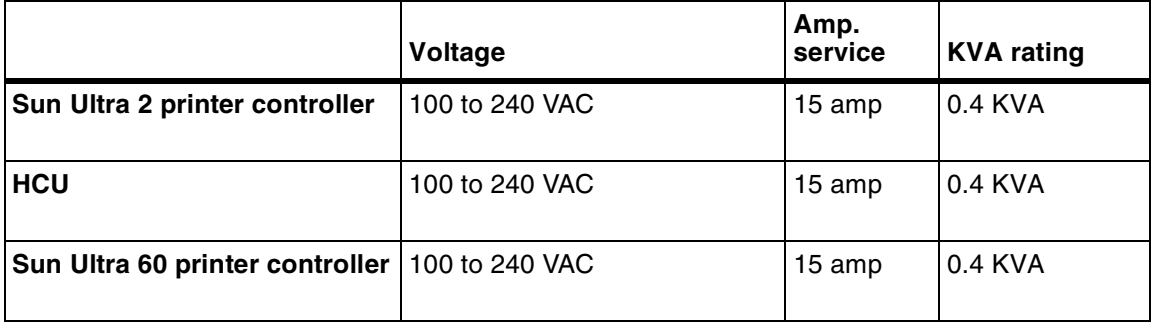

**Agency certification:** UL 478 and 1950, IEC 950, CSA 22.2 #220- 1986, FCC (Class A), and VDE 0871 (Class A).

### **Outlet configurations**

This section discusses specifications for system outlets and the required wall outlet configurations for the USA/Canada and internationally.

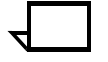

**Note:** All power outlets must be dedicated to this equipment. When determining the electrical connections for your printing system, make sure that:

- Each power cord has a separate circuit
- The printer power cord configurations match your receptacle
- Your electrical outlets are within the required specifications.

**50 Hz systems:** Ensure that power connections are per local codes/ regulations.  $\Box$ 

The following figure shows a 60 Hz American and Canadian wall outlet in which to plug the printer controller and HCU.

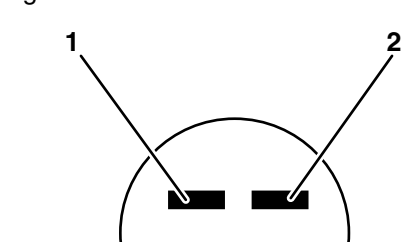

Figure 5-1. **60 Hz wall outlet** 

- **1 AC Hot (ACH)**
- **2 AC Hot (ACH)**

**3**

**3 Earth Ground (GND)**

The required American and Canadian wall outlet voltage is 100 to 120 VAC between AC hot and neutral, and between AC hot and GND. The voltage is less than three VAC between GND and neutral.

Refer to the 60 Hz and 50 Hz controller electrical requirements tables earlier in this chapter for a description of the power specifications for the controller.

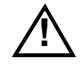

**Warning:** To reduce the risk of electrical shock, do not plug<br>
components into any other type of power system. Contract your facilities manager or a qualified electrician if you are not sure what type of power is supplied to your work area.  $\not$ 

# **Environmental specifications**

Heat dissipation specifications for the 4850/4890 IPS controller are shown in the table below.

For recommended environmental ranges for the printer work area, refer to the "Printer specifications and requirements" chapter of this guide.

#### Table 5-3. **Heat dissipation specifications for the 4850/4890 IPS controller**

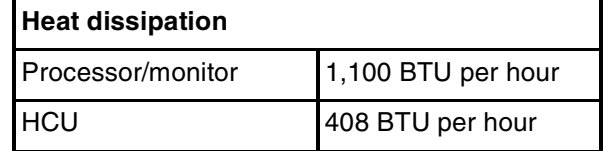

## **Space requirements**

The printer controller consists of the Sun workstation and, for channel-attached systems, the HCU. This section provides recommendations for placement of controller hardware components.

For printer component space requirements, refer to the "Printer specifications and requirements" chapter of this guide. Contact your service representative if you have questions not specifically addressed in this guide.

## **Printer controller placement**

You should consider the following factors when deciding where to place the DocuPrint printer controller:

- Adequate work space and service clearance around the equipment
- Proximity to electrical and network connectors
- Security of the work area. You may need to place the system in an area where you can restrict access to it.

The printer controller consists of the Sun workstation and, for channel-attached systems, the HCU. You must supply a table or desk as a work surface for both the printer controller and the HCU. The top of the table must provide at least 36 by 36 inches / 91 by 91 cm of space for each component, to allow enough space for the components and cables, as well as for service access.

Refer to the "4850/4890 IPS printer controller specifications and power requirements" summary table at the end of this chapter to make sure the tables you supply can support the weight of the printer controller hardware elements and of the HCU, and that they are suitable for the intended use.

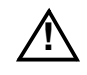

**Warning:** The printer controller must be positioned within the line-<br>
of-sight of the printer for safety purposes while servicing the equipment. <u>A</u>

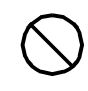

**Caution:** Position the table at least 6 inches / 15.2 cm from the wall. Make sure the workstation processor and the HCU are at least 12 inches / 30.4 cm from the wall. Do not put the processor or the HCU on the IPS printer.  $\bigcirc$ 

**Sun Ultra 2 workstation placement** Following are guidelines for placement of the Sun Ultra 2 workstation components of the printer controller.

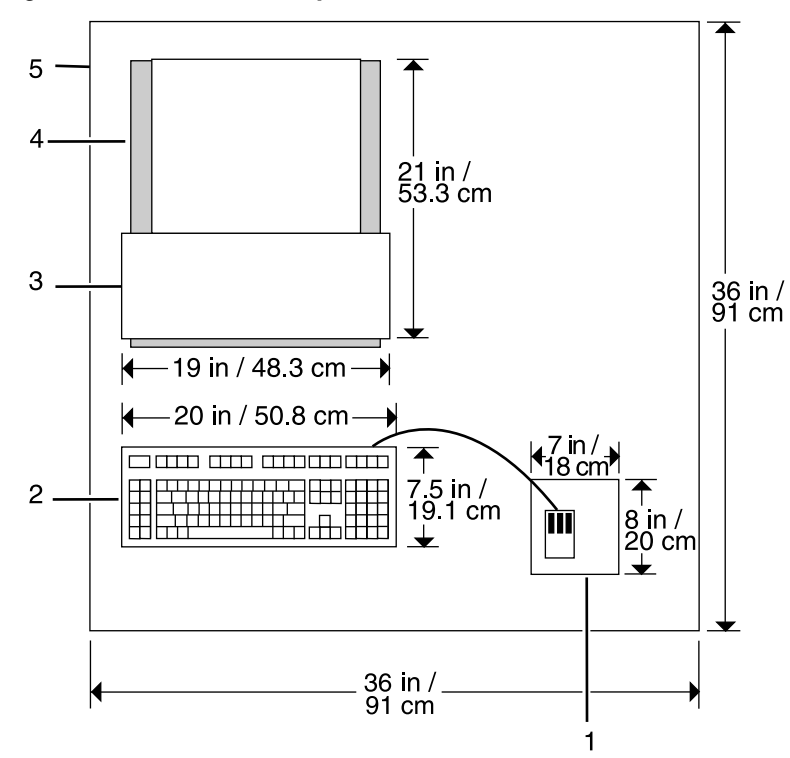

Figure 5-2. **Sun Ultra 2 printer controller hardware**

- **1 Mouse and mouse pad**
- **2 Keyboard**
- **3 Monitor**
- **4 Processor**
- **5 Table**

When you place your workstation processor on a table top, make sure to allow at least 6 inches / 152 mm of unobstructed space at the rear and both sides of the processor. Do not allow any piece of equipment to blow warm air into the air-intake vents of the processor.

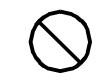

**Caution:** Do not place a monitor with a base larger than the processor on top of the unit. Do not block any fan or vents on the sides or rear of the processor.  $\bigcirc$ 

**Sun Ultra 60 workstation placement** Following are guidelines for placement of the Sun Ultra 60 workstation components of the printer controller.

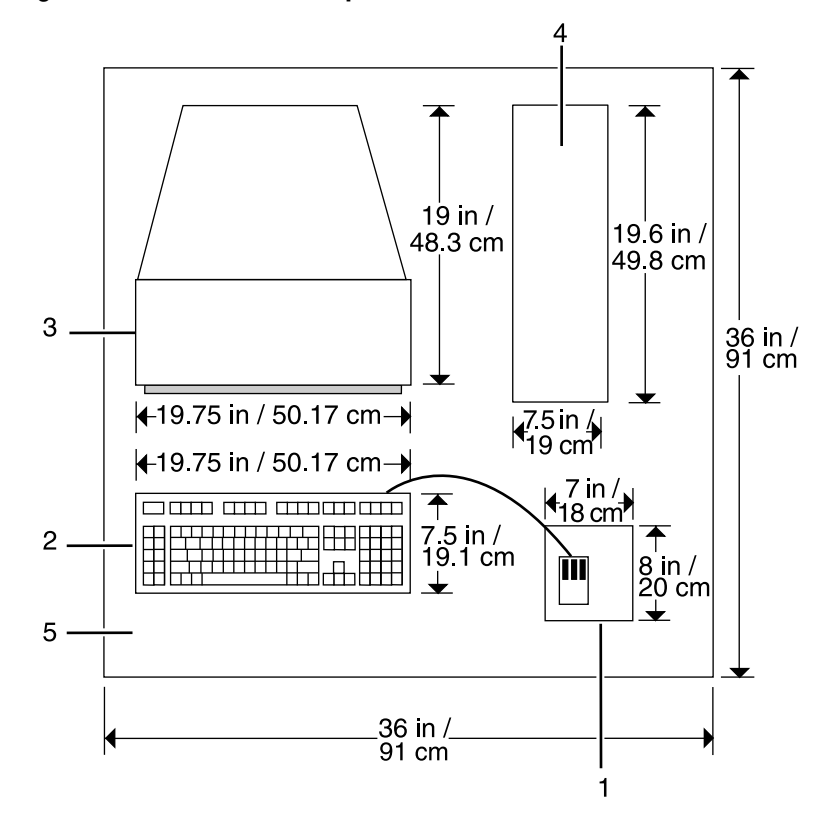

#### Figure 5-3. **Sun Ultra 60 printer controller hardware**

- **1 Mouse and mouse pad**
- **2 Keyboard**
- **3 Monitor**
- **4 Processor**
- **5 Table**

To ensure consistent performance and avoid any damage to equipment, follow these rules for placing the components of the Sun Ultra 60 controller.

#### **Do:**

- Place the monitor and processor on a desk or table top, separate from the printer. The monitor should be placed beside the processor, on the same surface. (The cartridge tape drive may be placed on top of the processor.)
- Keep the processor in an upright, vertical position as illustrated below.
- Allow at least 6 inches / 152 mm of unobstructed space at the front and rear of the processor, so the fan and vents are not blocked.

The following illustration shows fan and vent locations on the front and back of the controller.

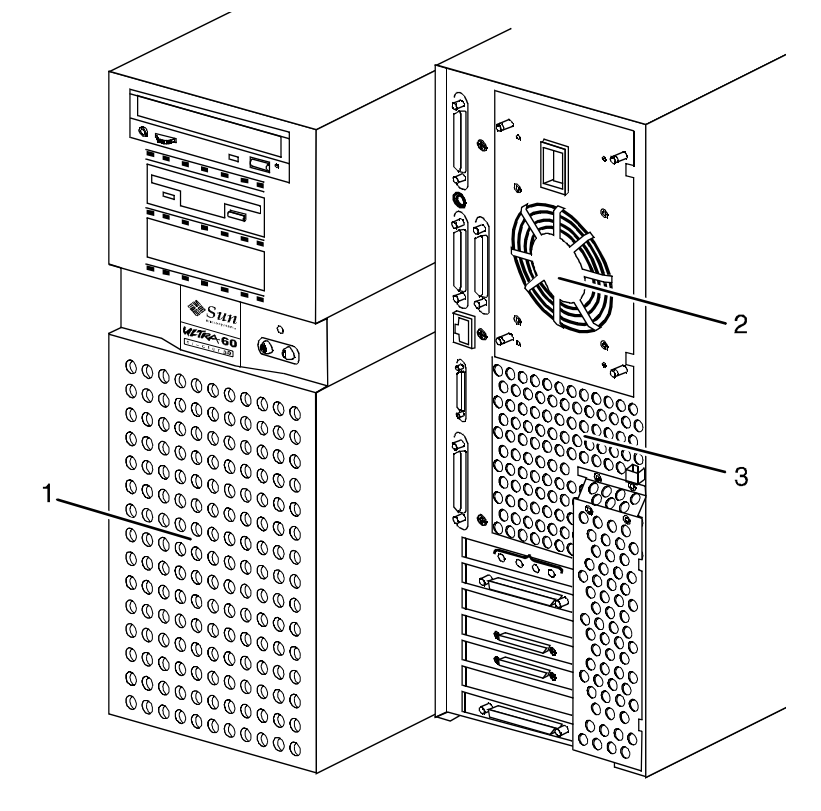

#### Figure 5-4. **Sun Ultra 60 fan and vent locations to keep clear**

- **1 Vent in front of processor**
- **2 Fan in back of processor**
- **3 Vent in back of processor**

**Do not:**

- Do not place the controller monitor on top of the processor.
- Do not allow any piece of equipment to blow warm air into the air intake vents of the processor.
- Do not place the processor on its side, or in any other position but the upright, vertical position shown in the previous figure.
- Do not place the processor or monitor on top of the printer.

#### **HCU placement (channel-attached systems only)**

The following shows the recommended HCU hardware placement, for channel-attached systems.

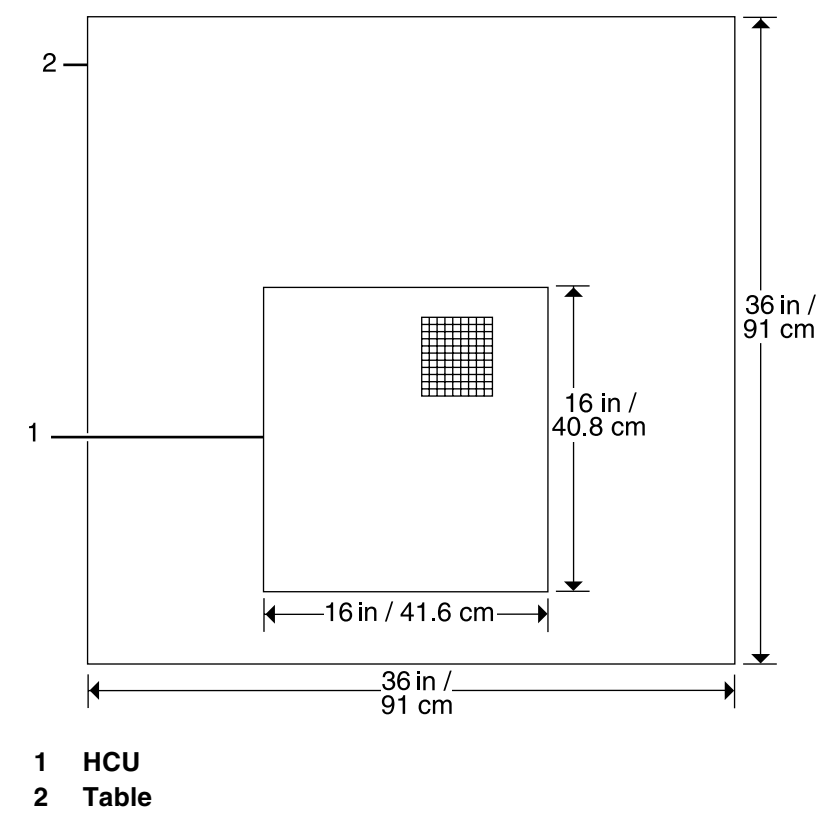

Figure 5-5. **IPS HCU hardware (for channel-attached systems)**

Dimensions of the 4850/4890 printer controller with the 9-track magnetic tape drive measurements are shown in the following table.

## **Controller hardware specifications and requirements summary**

The following table summarizes the specifications and electrical requirements of your DocuPrint IPS printer controller hardware components.

For a summary of printer hardware specifications and requirements, refer to the "Printer specifications and requirements" chapter of this guide. Contact your service representative if you have questions not specifically addressed in this guide.

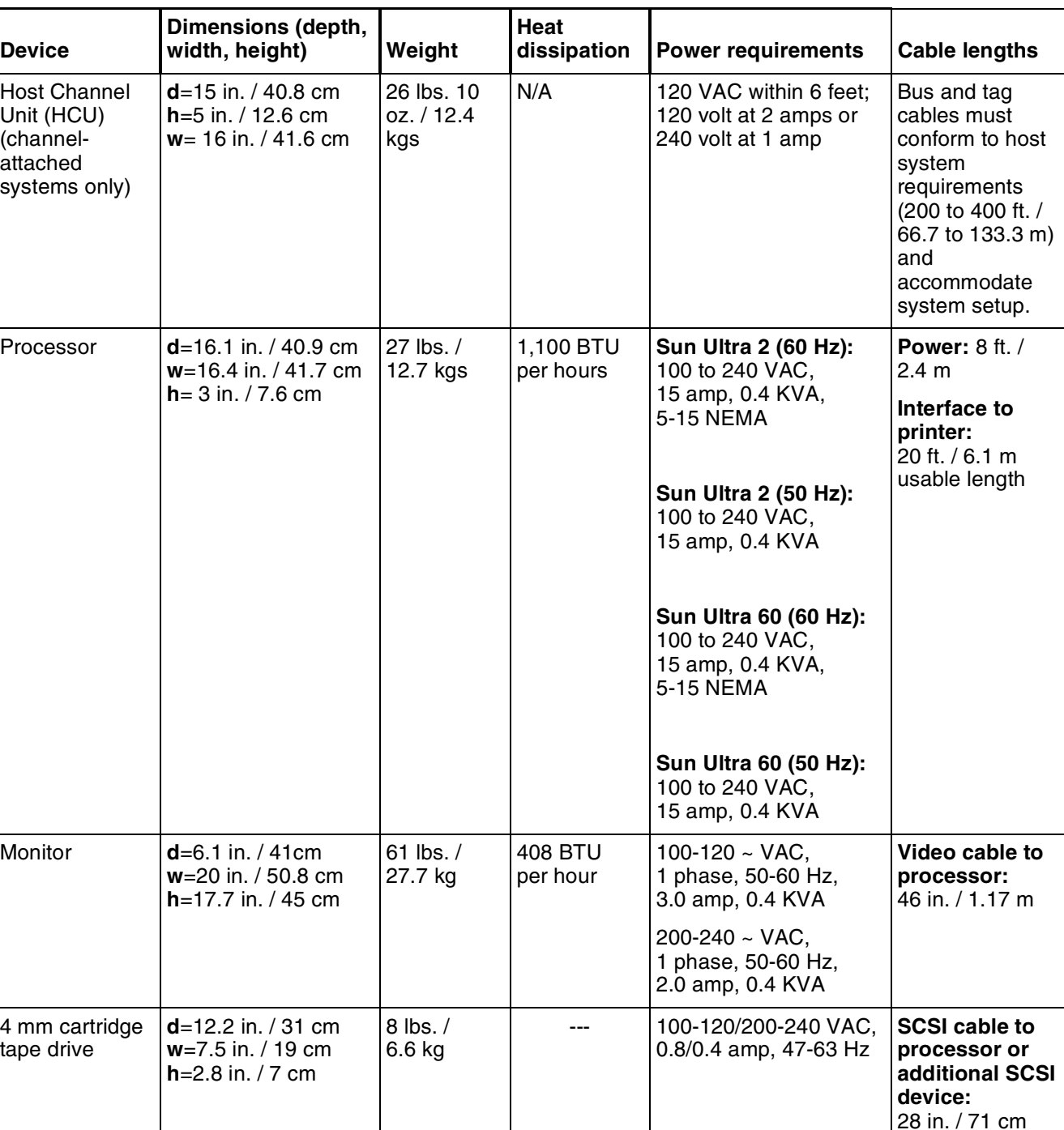

#### Table 5-4. **4850/4890 IPS printer controller specifications and power requirements**

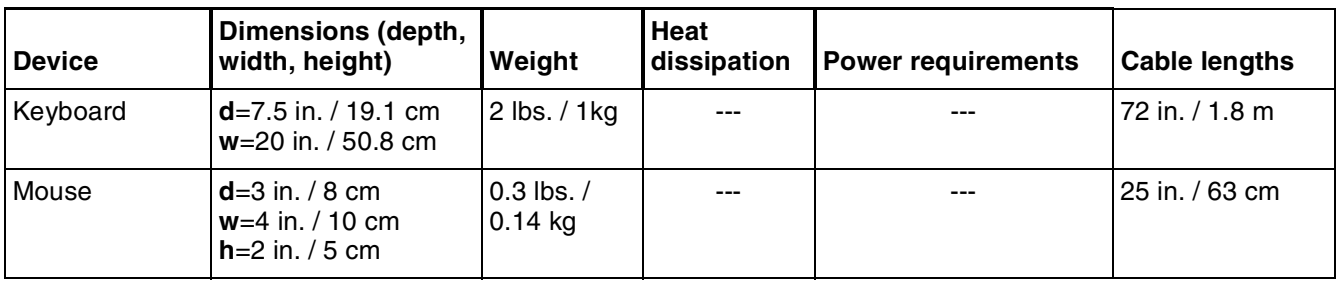

#### Table 5-4. **4850/4890 IPS printer controller specifications and power requirements** (continued)

**6.** Printer specifications and **requirements**

This chapter provides power and space requirements for your 4850/4890 printer. It also provides printer environmental specifications.

For facts about controller power and space requirements, refer to the "Controller specifications and requirements" chapter of this guide.

### **Power requirements**

Your DocuPrint system has important power requirements that must be accommodated. These requirements are summarized in the table below. For further details on power requirements, refer to the voltage charts and wiring diagrams that follow.

For details on controller power requirements, refer to the "Controller specifications and requirements" chapter of this guide.

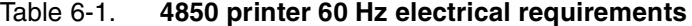

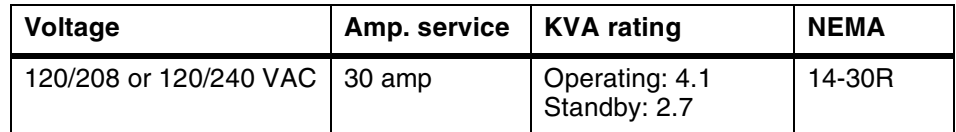

#### Table 6-2. **4850 printer 50 Hz DELTA electrical requirements**

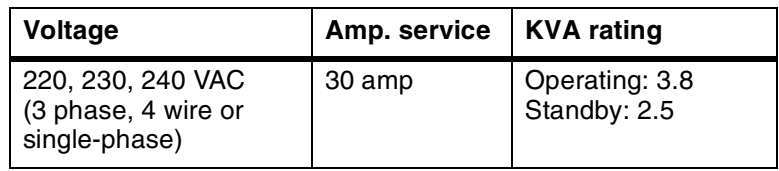

Table 6-3. **4890 printer 60 Hz electrical requirements**

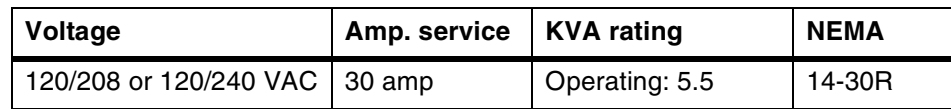

#### Table 6-4. **4890 printer 50 Hz DELTA electrical requirements**

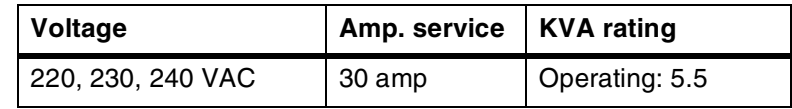

**Agency certification:** UL 478 and 1950, IEC 950, CSA 22.2 #220- 1986, FCC (Class A), and VDE 0871 (Class A).

#### **Outlet configurations**

This section discusses specifications for the DocuPrint system outlets and the required wall outlet configurations for the USA / Canada and internationally.

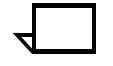

**Note:** All power outlets must be dedicated to this equipment. When determining the electrical connections for your system, make sure that:

- Each power cord has a separate circuit
- The printer power cord configurations match your receptacle
- Your electrical outlets are within the required specifications.

**50 Hz systems:** Ensure that power connections are per local codes/ regulations.  $\Box$ 

#### **Printer outlet voltages—60 Hz**

The following table shows the voltages for the outlets on your printing system. All power outlets must have a dedicated circuit for each system equipment piece.

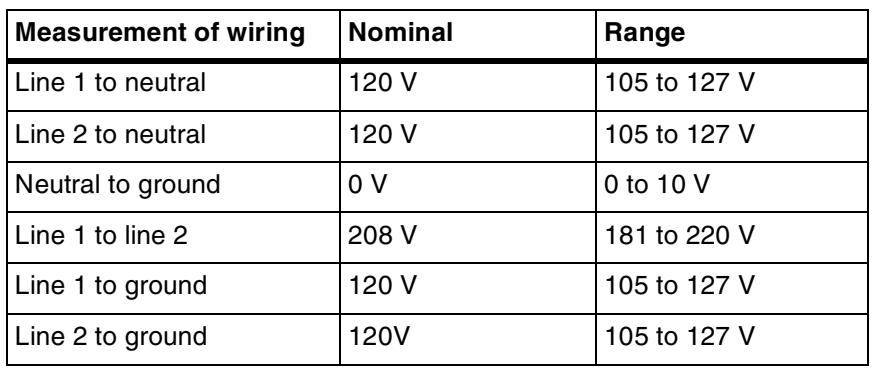

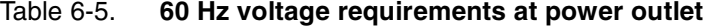

**Printer power cord configurations** The following figure shows the 60 Hz power cord configuration for 30 amp NEMA 14-30R. Voltage to ground is shown for troubleshooting purposes.

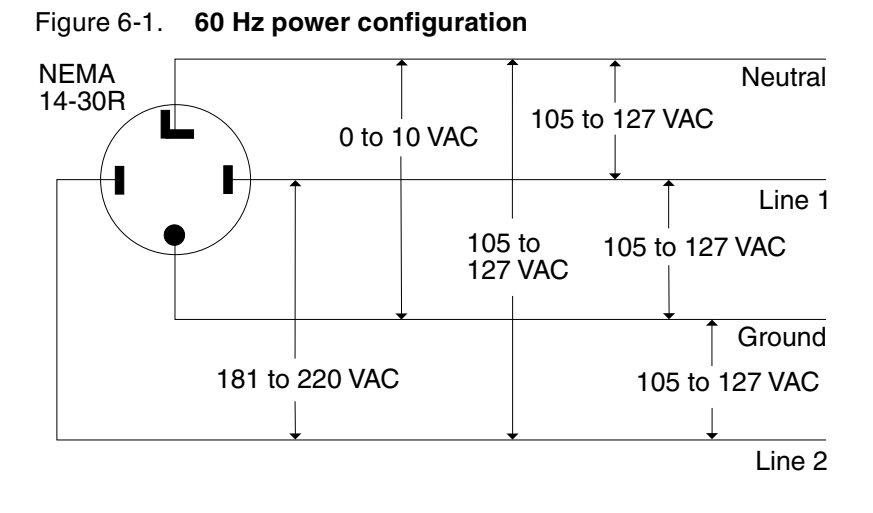

#### **Printer outlet voltages—50 Hz**

All power outlets must have a dedicated circuit for each system equipment piece. Make sure each power cord has a separate circuit.

**50 Hz systems:** Ensure that power connections are per local codes/ regulations.

**Single phase DELTA configurations** For 50 Hz DELTA configurations, measure the DELTA connection voltages at the power source.

#### Table 6-6. **50 Hz single phase DELTA outlet voltage requirements**

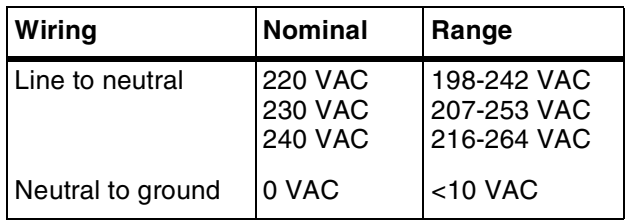

**Three-phase DELTA configurations** The current carrying conductors available for 50 Hz, three-phase, DELTA are:

- Three-phase
- Safety ground.

#### Table 6-7. **50 Hz three-phase DELTA outlet voltage requirements**

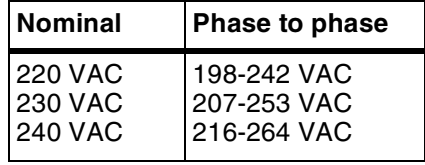

**Note:** If one of the phases is connected to ground in the service system, it should be connected to the neutral terminal of the printer. In this case, the line is not a true neutral, and voltage between all current carrying conductors is equal and mutually 120 degrees out of phase.  $\Box$ 

## **Environmental specifications**

When you select a site location for your DocuPrint printer, avoid environments with extreme variations in temperature and other hazards, such as excessive dust or humidity. Recommended environmental ranges for the work area are as follows:

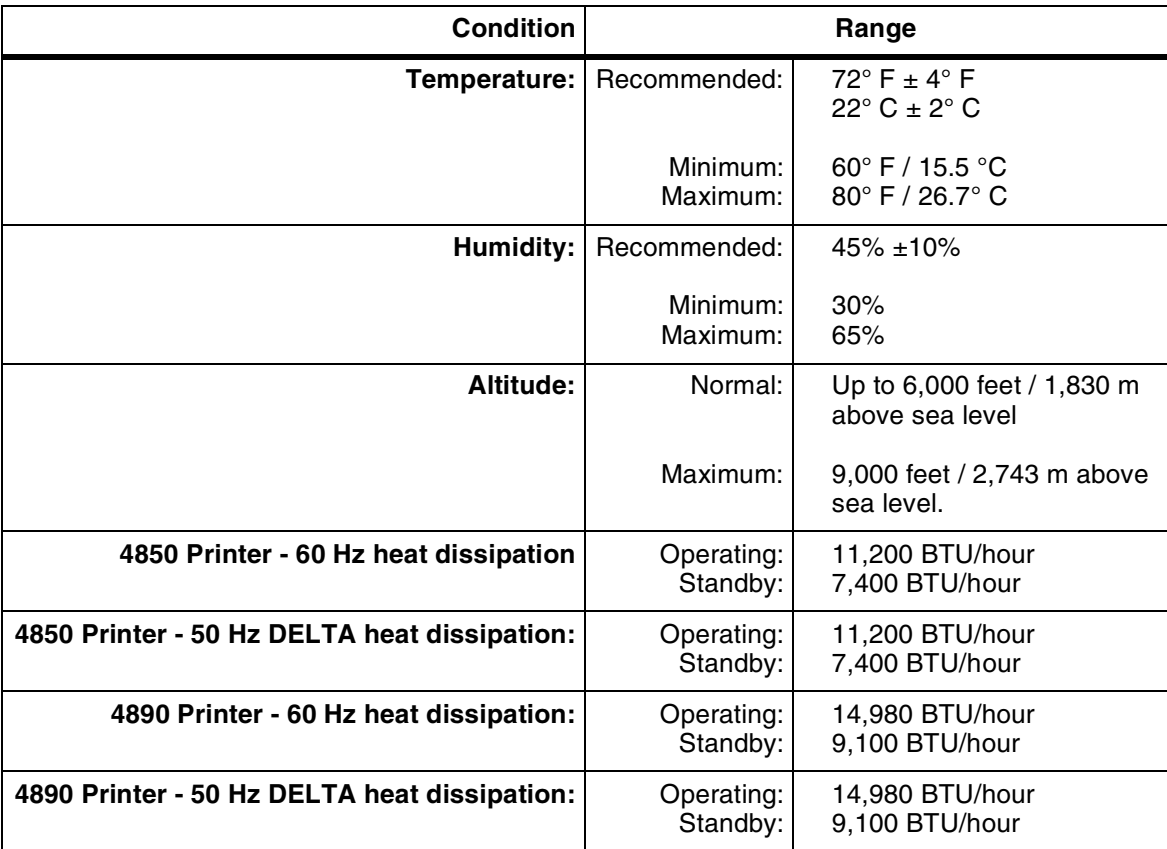

#### Table 6-8. **Environmental specifications for 4850/4890**

## **Space requirements**

You should consider the following factors when deciding where to place the printer hardware components:

- Adequate work space and service clearance around the equipment
- Proximity to electrical and network connectors
- Security of the work area. You may need to place the system in an area where you can restrict access to it. This may be important if your personnel need to print confidential documents or if you are concerned with unauthorized usage.

Dimensions and weights of the printer components are listed in this section, along with diagrams, to help you visualize the sizes and total space requirements.

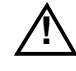

**Warning:** The printer controller must be positioned within the line-<br>
of-sight of the printer for safety purposes while servicing the equipment. <u>A</u>

> **Note:** There must be a 78-inch / 198-cm vertical clearance throughout the entire area. In addition, your printer must be installed in a fixed location with a minimum clearance space of 36 inches / 91.4 cm around all sides of each piece of equipment for access by service personnel.  $\Box$

For information on clearance space and other space planning considerations, refer to the "Space planning guidelines" section of this chapter. Contact your service representative if you have questions not specifically addressed in this guide.

**Printer placement**

The following configurations are available for your Xerox DocuPrint 4850/4890 printer:

- Standard (two-tray) feeder with dual stacker
- Standard (two-tray) feeder with stitcher/stacker
- High-capacity feeder (HCF) with dual stacker
- HCF with stitcher/stacker.

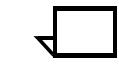

**Note:** Additional space (6-inch by 64-inch / 15 cm by 163 cm) is required in front of the printer for CCU changeout cart operability.  $\Box$ 

#### **Printer with standard (two-tray) feeder and dual stacker**

The dimensions of the printer with a standard (two-tray) feeder and a dual stacker are as follows:

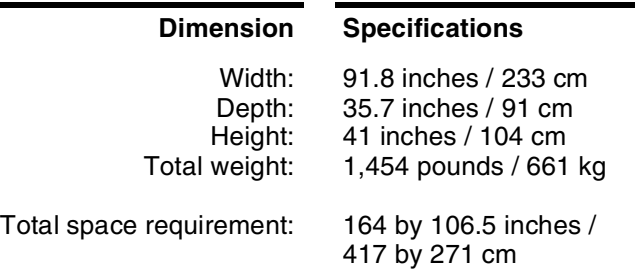

The following diagram illustrates a top view of the space requirements for the printer with a standard (two-tray) feeder and dual stacker configuration.

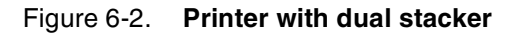

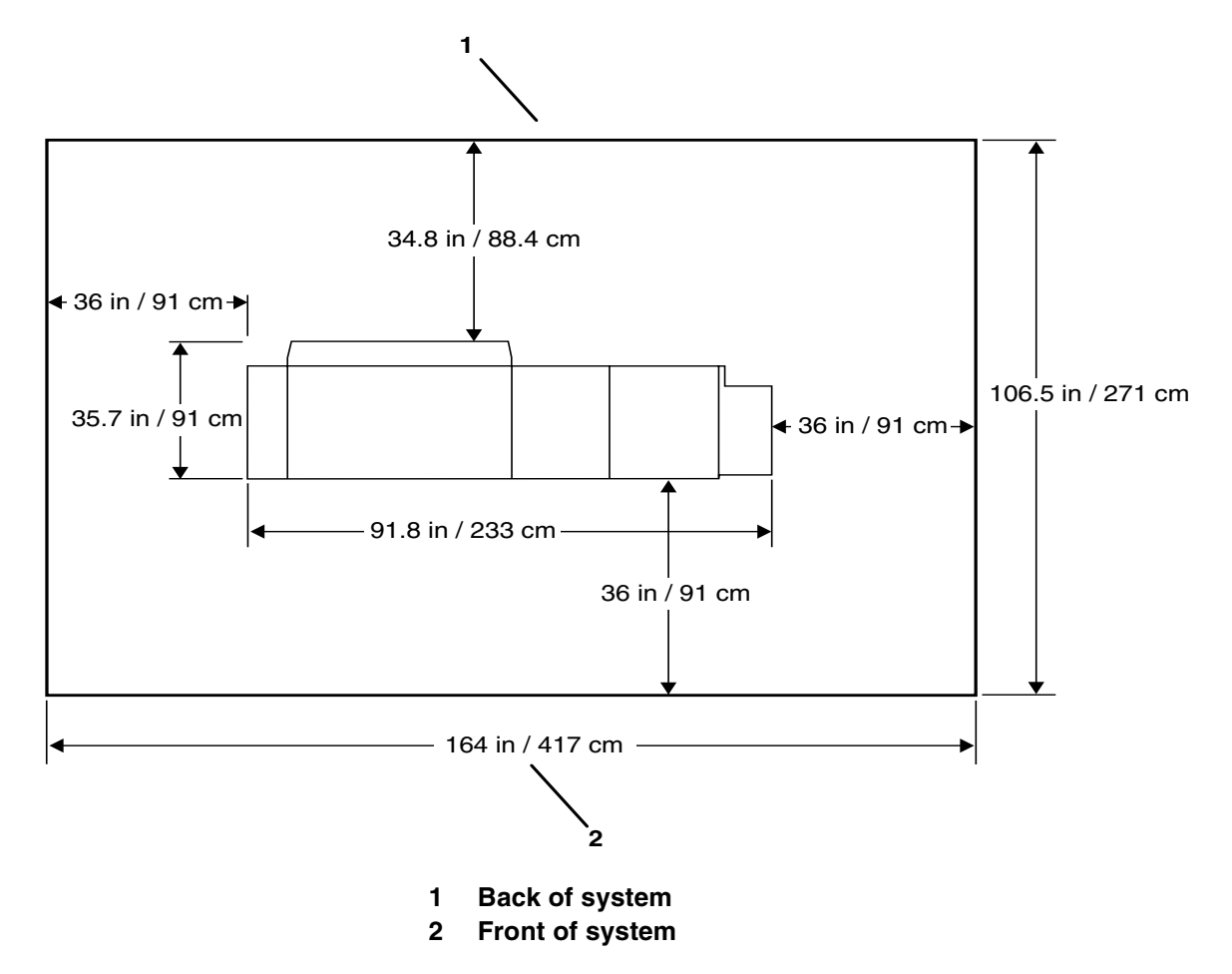

#### **Printer with standard (two-tray) feeder and stitcher/stacker**

The dimensions of the printer with a standard (two-tray) feeder and a stitcher/stacker are as follows:

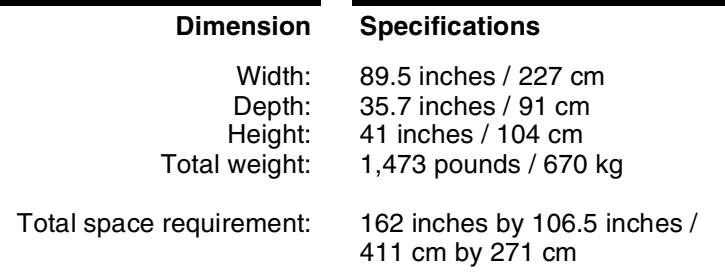

The following diagram illustrates a top view of the space requirements for the printer with a standard (two-tray) feeder and stitcher/stacker configuration.

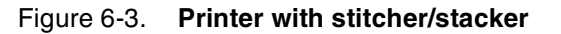

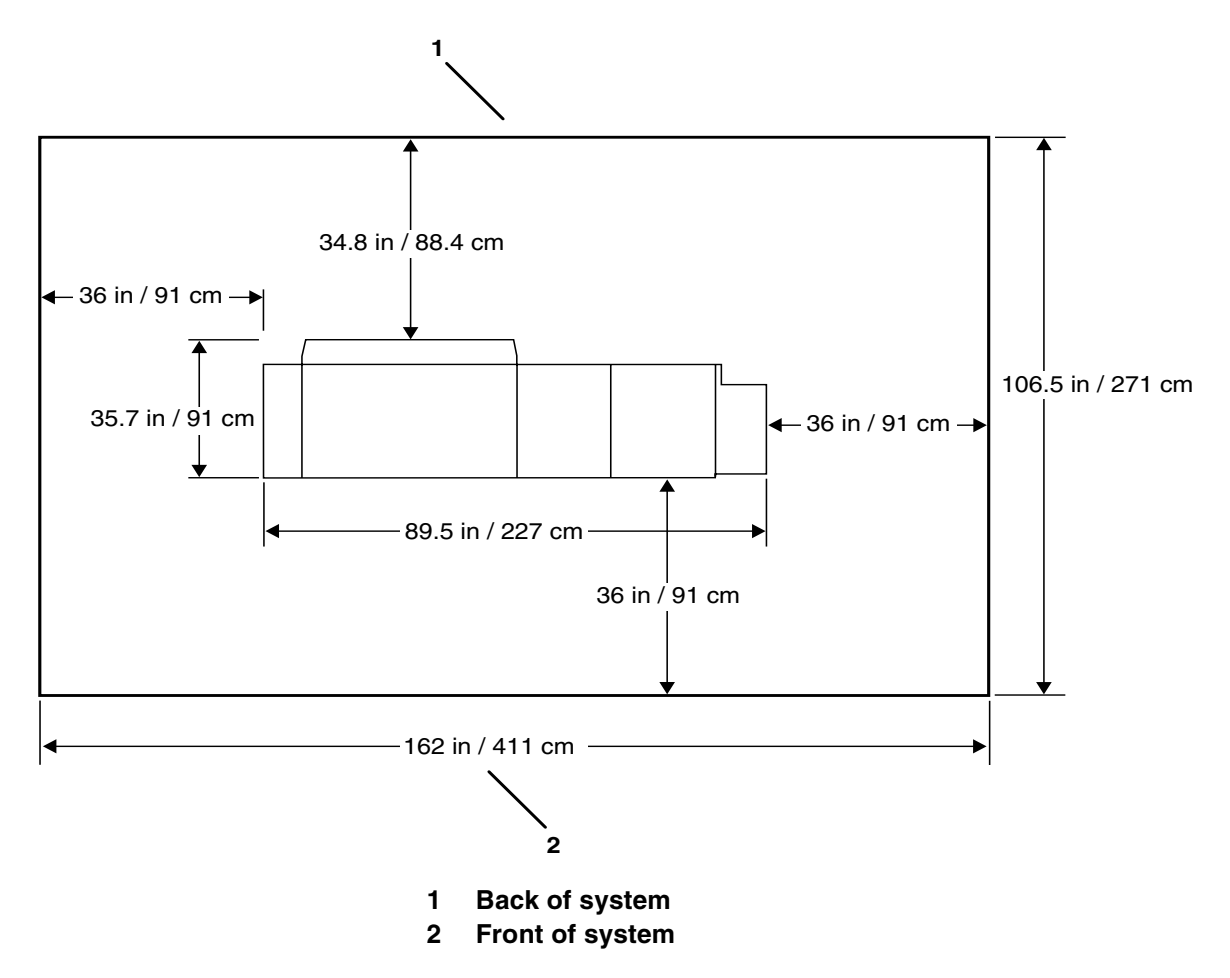

#### **Printer with high-capacity feeder and dual stacker**

The dimensions of the printer with a high-capacity feeder and a dual stacker are as follows:

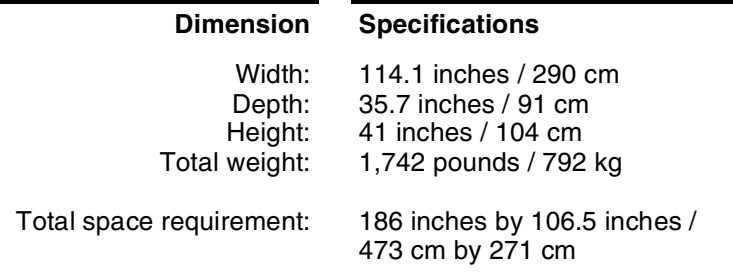

The following diagram illustrates a top view of the space requirements for the printer with a high-capacity feeder and dual stacker configuration. The high-capacity feeder provides the printer with additional paper handling capabilities.

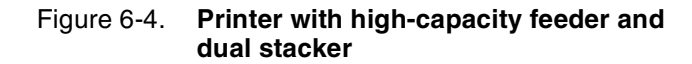

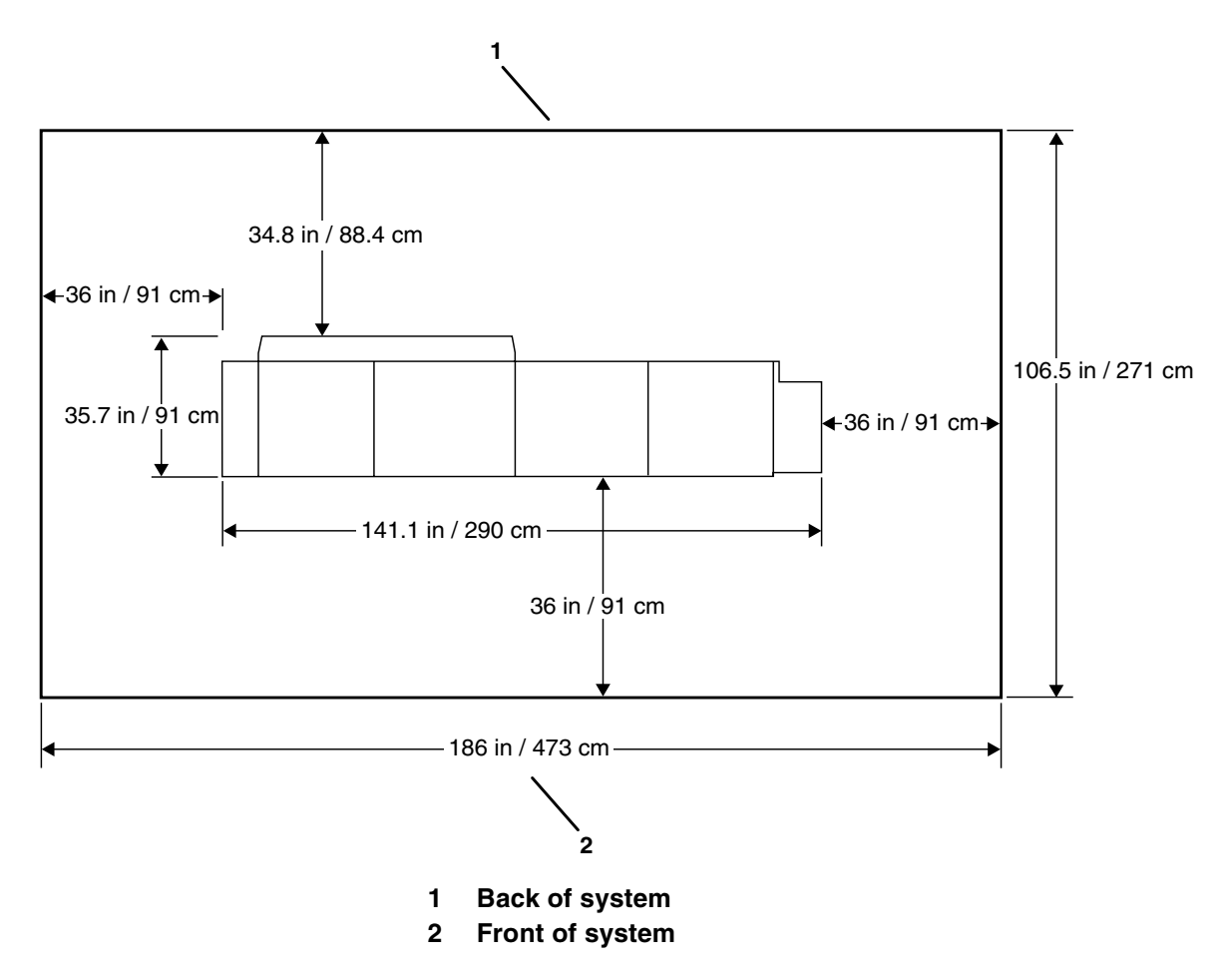

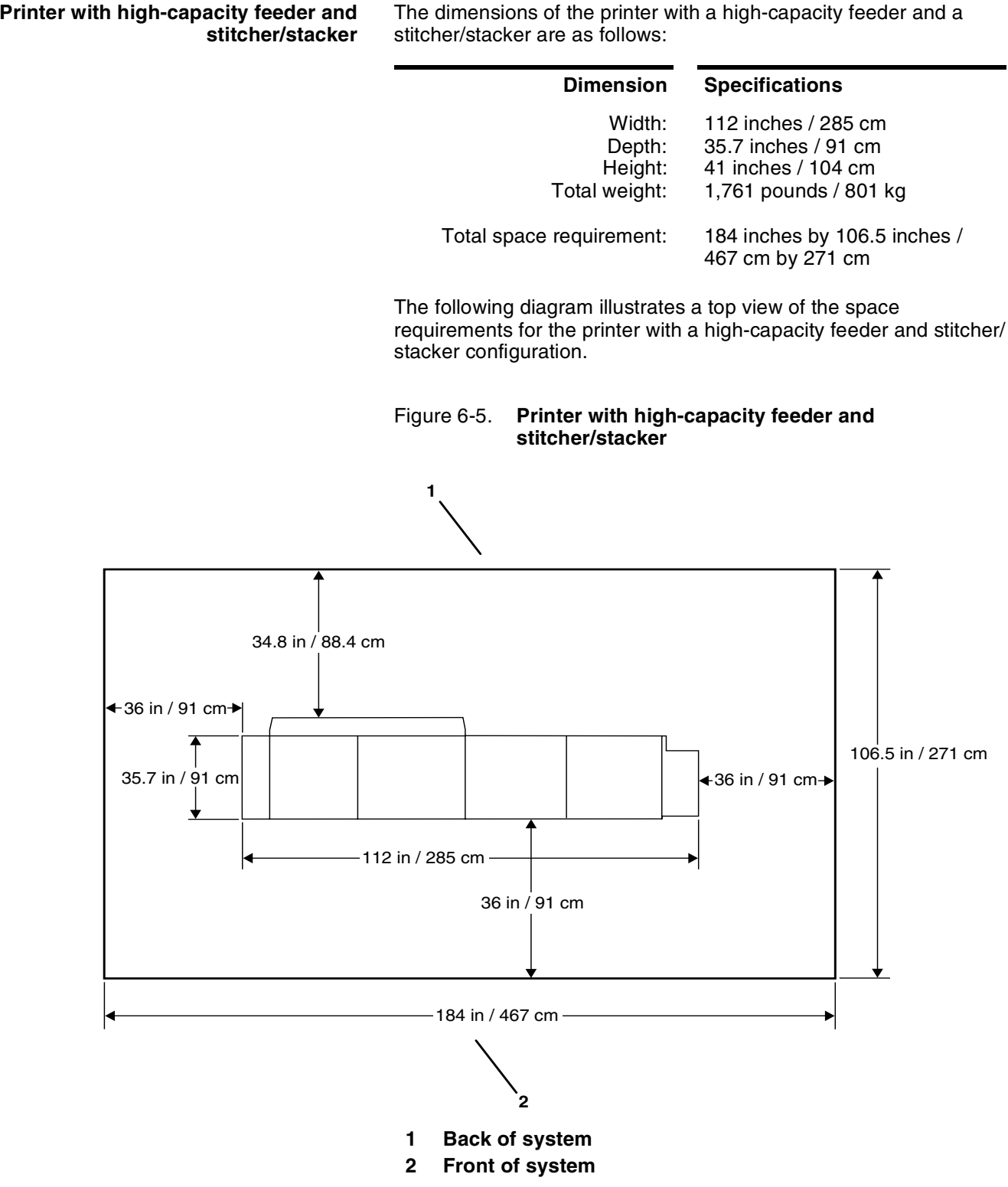

# **Printer with high-capacity feeder and**

The dimensions of the printer with a high-capacity feeder and a

### **CCU changeout cart**

The changeout cart is required for installing and removing the CCU, which contains the colored dry ink. A cart must also be used to store any CCUs that are not currently installed in the printer. Therefore, if you intend to print using more than one dry ink color, you should have one cart for each CCU.

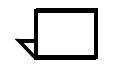

**Note:** If there is more than one printer at your site, it may not be necessary to have one cart per CCU. Consult with your site representative for more information.  $\Box$ 

Empty carts may be stored anywhere in your site that is convenient and provides easy access when the carts are required for a changeout. Carts with a CCU loaded (a CCU being stored on the cart) should be stored in a controlled environment, preferably in the same controlled environment as the printer. This reduces the amount of time required for the printer to set up the color developer housing (inside the CCU) once it is installed and therefore reduces the amount of total time required for a change of dry ink color.

You should plan for the space necessary to store the carts. For example, the space in the controlled environment for loaded carts and other space for empty carts.

The dimensions of the cart are as follows:

#### **Dimension Specifications**

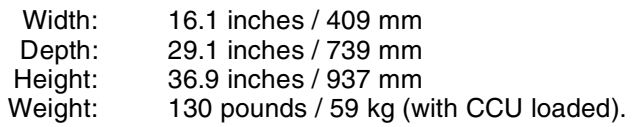

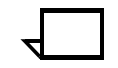

**Note:** Additional space (6-inch by 64-inch / 15 cm by 163 cm) is required in front of the printer for CCU changeout cart operability.  $\Box$ 

## **Space planning guidelines**

When determining your space requirements and planning for shared space between your DocuPrint printers, it is important to consider all of the components you plan to install.

To ensure all of the space requirements are met, it is important to work with your Xerox representative.

Before installation, you must consider the following:

- Clearance space requirements where you intend to install the printing system
- Delivery access requirements
- Recommended cable lengths and locations (refer to the "System connections" chapter of this guide for more information)
- Floor leveling.

### **Clearance space requirements**

The printer must be installed in a fixed location that provides the following clearance space:

- 36 inches / 91.4 cm on all sides of each component
- 78 inches / 198 cm of vertical clearance throughout the entire area
- 24 inches / 61 cm of exclusive operator area in front of each component.

#### **Shared space**

It is best to provide the full amount of clearance space around the hardware components. Your environment may require you to use shared space between components, such as between the printer and another Xerox printing system. You can share the 36-inch / 91.4 cm clearance space around each component, as long as you follow these rules:

- Space may be shared only with other Xerox equipment.
- Components may share the 36-inch / 91.4 cm general service clearance areas, but they may not share the 24-inch / 61 cm operator area in front of each component.
- There must be 78 inches / 198 cm of vertical clearance throughout the entire area.

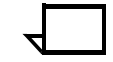

**Note:** Finishers attached to your bypass transport may occupy shared space with Xerox equipment. However, they must be removable to allow servicing of the DocuPrint NPS printer stackers. Consult with your Xerox representatives to ensure all the requirements are met.

The following figures illustrate three possible configurations of shared space.

**Back-to-back shared space** The figure below illustrates the two printers placed in a back-to-back position. This allows them to share the entire 36 inches / 91.4 cm of general service space.

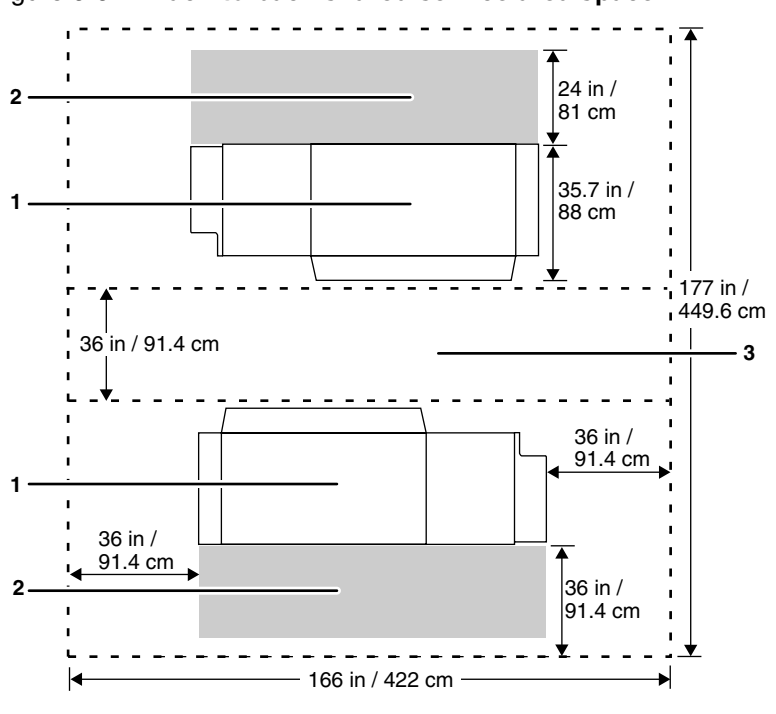

Figure 6-6. **Back-to-back shared service area space**

- **1 Printer**
- **2 Operator area**
- **3 General service area**

**Face-to-face shared space** The following figure shows the two printers facing each other. The printers share 12 inches / 30.5 cm of the general service space, but not the exclusive operator area in front of each printer. Therefore, the printers should be separated by 24 inches / 61 cm, plus 24 inches/ 61 cm, plus 12 inches / 30.5 cm. This allows for the entire operator space for each printer, plus the shared general service area of 12 inches / 30.5 cm.

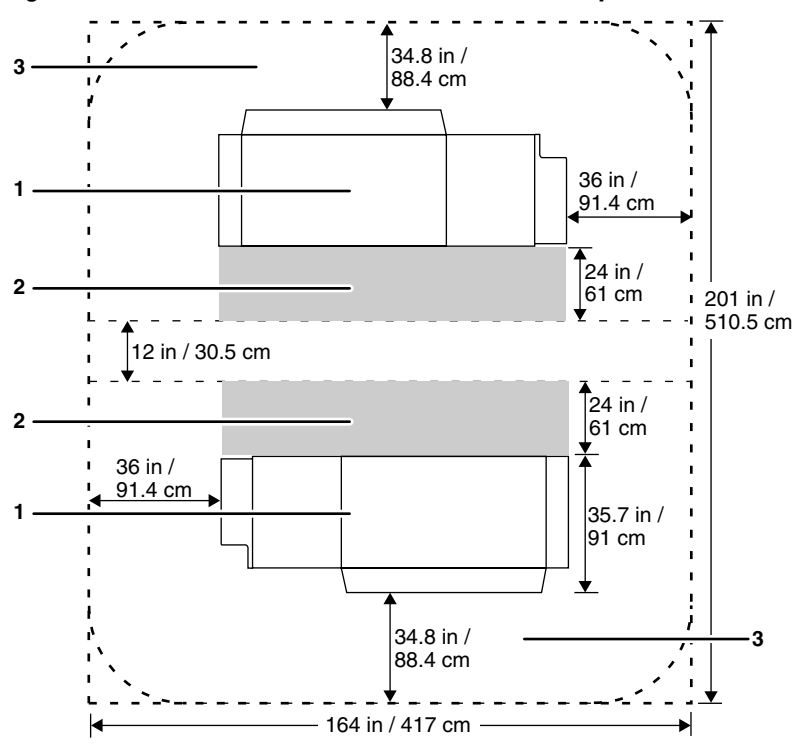

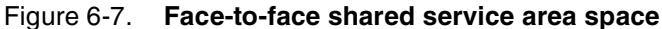

- **1 Printer**
- **2 Operator area**
- **3 General service area**

**Face-to-back shared space** The following figure shows the two printers arranged with one facing the back of the other. Between them is 60 inches / 152.4 cm of space. This allows for 24 inches / 61 cm of operator space in front of the printer facing *toward* the other, plus 36 inches / 91.4 cm of service space behind the printer facing *away from* the other.

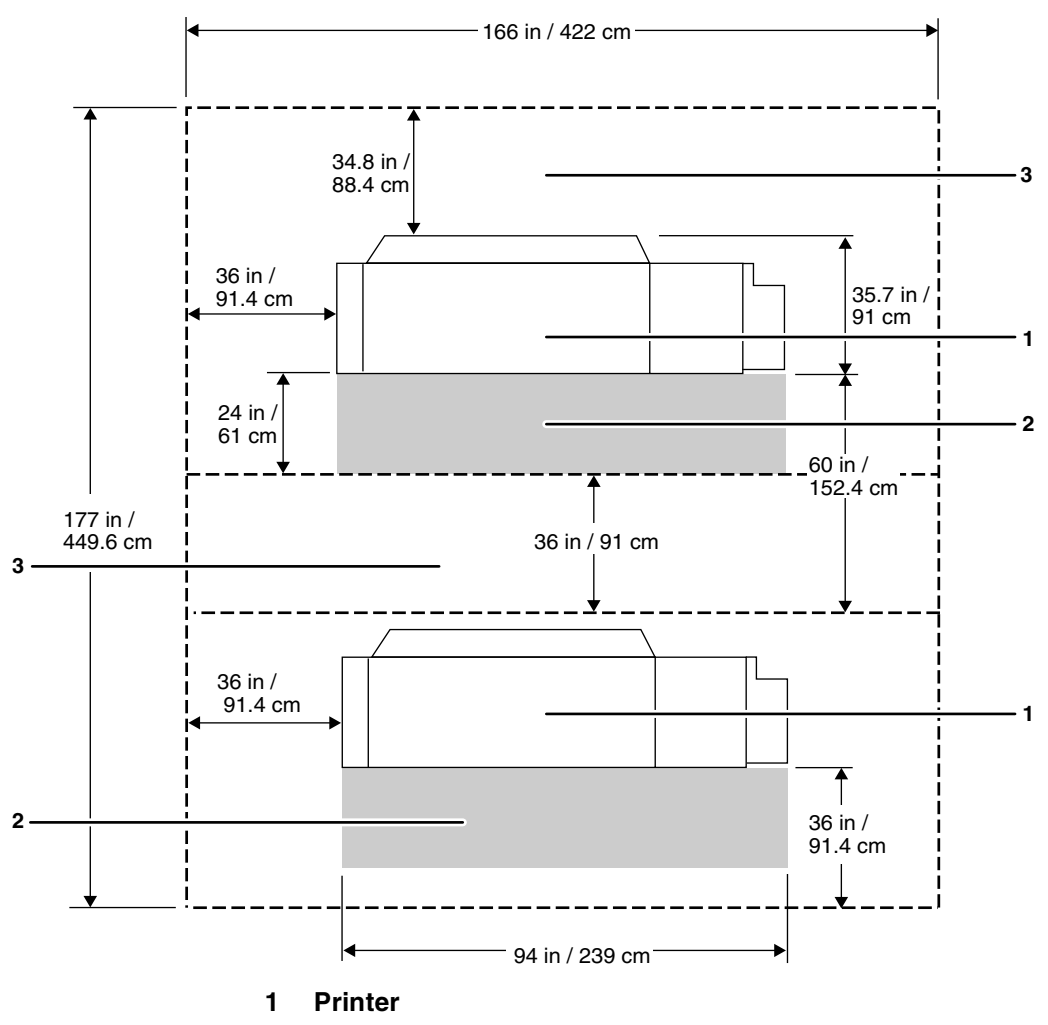

#### Figure 6-8. **Face-to-back shared service area space**

**2 Operator area**

**3 General service area**

### **Floor leveling**

For proper operation, the printer must be perfectly level. On floors less than two degrees out of level, installation personnel use a leveling kit to level the machine.

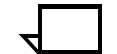

**Note:** The printer will not function properly on floors more than two degrees out of level.  $\Box$ 

If the floor is more than two degrees out of level, find another location for the printer.

For your reference, two degrees represents a height discrepancy of approximately 3.8 inches / 9.6 cm measured at the casters with the printer tilting from left to right, or approximately 0.7 inches / 1.8 cm with the printer tilting from back to front.

If you move the printer after its initial installation, it is your responsibility to make sure that the printer can be leveled properly. If you do not have the leveling kit (the printer in its initial location did not require it), and you need one to level the printer in a new location, contact your Xerox site representative to obtain one.

#### **Delivery access requirements**

It is easy to overlook the path required to move the equipment from the truck to the operation site. To determine access, ask the following questions:

- Does the equipment need to go up or down a stairwell? How wide is the stairwell?
- Do you have an elevator, if the equipment is to be located above the first floor?
- Is the elevator large enough for the equipment?
- How wide are the hallways and doorways?
- Do you have a loading dock or a specific door to which the equipment should be delivered?

You need to review these issues before or during the site inspection conducted by your service representative.

The equipment dimensions are specified earlier in this chapter, so it is easy to determine whether your hallways and doorways are wide enough to permit access.

**Turning radius** You must also consider the width of the passageway when the equipment must negotiate a corner, whether into a room, an elevator, or another passageway.

> There are L-shaped turns and T-shaped turns. The diagrams and the tables that follow show the minimum space required to maneuver through the turns.

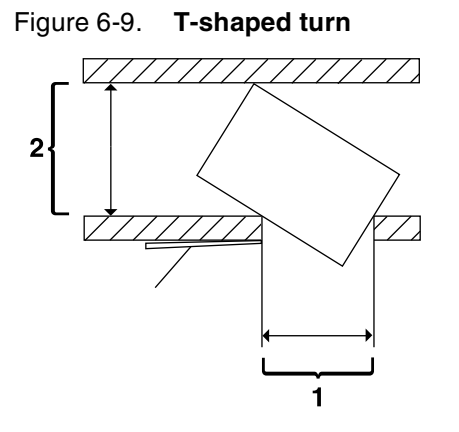

**1 Passage A 2 Passage B**

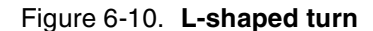

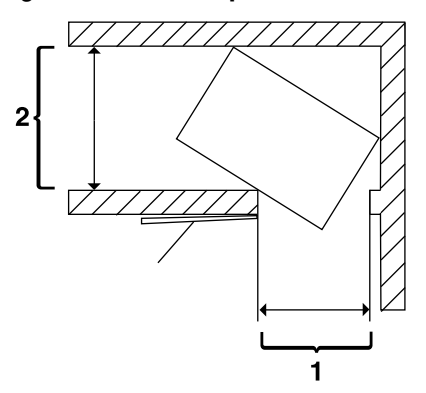

- **1 Passage A**
- **2 Passage B**

**Using the turning radius table** To use the following table:

- 1. Measure the minimum width of the passage or doorway you need to use. This is Passage A.
- 2. Find that number (or the next higher number) in the turning radius table and read across to the corresponding minimum value for Passage B, depending on the type of turn the equipment must negotiate.

| If passage or<br>doorway A is: | Passage B for an L-turn must<br>be: | Passage B for a T-turn must<br>be: |  |
|--------------------------------|-------------------------------------|------------------------------------|--|
| 29 inches / 73.7 cm            | 68.6 inches / 174.2 cm              | 67.6 inches / 171.7 cm             |  |
| 30 inches / 76.2 cm            | 66.2 inches / 168.1 cm              | 65.7 inches / 166.9 cm             |  |
| 31 inches / 78.7 cm            | 64.2 inches / 163.1 cm              | 63.9 inches / 162.3 cm             |  |
| 32 inches / 81.3 cm            | 62.3 inches / 158.2 cm              | 62.2 inches / 158 cm               |  |
| 33 inches / 83.8 cm            | 60.7 inches / 154.2 cm              | 60.6 inches / 153.9 cm             |  |
| 34 inches / 86.4 cm            | 59.1 inches / 1501 cm               | 59.1 inches / 150 cm               |  |
| 35 inches / 88.9 cm            | 57.7 inches / 146.6 cm              | 57.7 inches / 146.6 cm             |  |
| 36 inches / 91.4 cm            | 56.3 inches / 143 cm                | 56.3 inches / 143 cm               |  |
| 37 inches / 94 cm              | 55.2 inches / 140.2 cm              | 55.2 inches / 140.2 cm             |  |
| 38 inches / 96.5 cm            | 54.0 inches / 137.2 cm              | 54.0 inches / 137.2 cm             |  |
| 39 inches / 99.1 cm            | 52.9 inches / 134.4 cm              | 52.9 inches /134.4 cm              |  |
| 40 inches / 101.6 cm           | 51.8 inches / 131.6 cm              | 51.8 inches / 131.6 cm             |  |
| 41 inches / 104.1 cm           | 50.5 inches / 128.3 cm              | 50.5 inches / 128.3 cm             |  |
| 42 inches / 106.7 cm           | 49.8 inches / 126.5 cm              | 49.8 inches / 126.5 cm             |  |

The following table contains turning requirements for the printer.

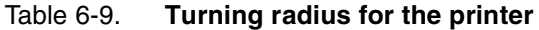

## **Printer hardware specifications and requirements summary**

The following table summarizes the specifications and electrical requirements of your printer hardware components.

For a summary of controller specifications and requirements, refer to the "Controller specifications and requirements" chapter of this guide. Contact your service representative if you have questions not specifically addressed in this guide.

| <b>Device</b>                                                                    | <b>Dimensions (depth,</b><br>width, height)                                                                                                    | <b>Total</b><br>Weight | <b>Heat dissipation</b>                                                                                        | <b>Power requirements</b>                                                                                                    |
|----------------------------------------------------------------------------------|----------------------------------------------------------------------------------------------------|------------------------|----------------------------------------------------------------------------------------------------|----------------------------------------------------------------------------------------------------|
| 4850/4890 printer with<br>standard (two-tray)<br>feeder and dual stacker         | $d = 35.7$ in. / 91 cm<br>$w = 91.8$ in. / 233 cm<br>$h = 41$ in. / 104 cm<br><b>Total space</b><br>required:<br>164 by 106.5 in. /<br>417 by 271 cm | 1,454 lbs. /<br>661 kg | 4850 (60 Hz) and<br>4850 (50 Hz DELTA):<br>Operating: 11,200 BTU<br>per hour<br>Standby: 7,400 BTU<br>per hour | 4850 (60 Hz):<br>120/208 VAC or<br>120/240 VAC<br>30 amp<br>Operating: 4.1 KVA<br>max.<br>Standby: 2.7 KVA max.<br><b>NEMA 14-30R</b><br>4850 (50 Hz DELTA):<br>200, 230, 240 VAC<br>(3-phase, 4 wire, or<br>single-phase)<br>30 amp<br>Operating: 3.8 KVA<br>max.<br>Standby: 2.5 KVA max. |
|                                                                                  |                                                                                                    |                        | 4890 (60 Hz) and<br>4890 (50 Hz DELTA):<br>Operating: 14,980 BTU<br>per hour                                   | 4890 (60 Hz) and<br>4890 (50 Hz DELTA):<br>Operating: 5.5 KVA<br>max.                                                                                                    |
|                                                                                  |                                                                                                    |                        | Standby: 9,100 BTU<br>per hour                                                                                 |                                                                                                    |
| 4850/4890 printer with<br>standard (two-tray)<br>feeder and stitcher/<br>stacker | $d = 35.7$ in. / 91 cm<br>w=89.5 in. / 227 cm<br>$h = 41$ in. / 104 cm<br><b>Total space</b><br>required:<br>162 by 106.5 in. /<br>411 by 271 cm     | 1,473 lbs. /<br>670 kg | Same as standard (two-<br>tray) feeder and dual<br>stacker configuration,<br>above.                            | Same as standard (two-<br>tray) feeder and dual<br>stacker configuration,<br>above.                                                                                                    |

Table 6-10. **Printer specifications and power requirements**
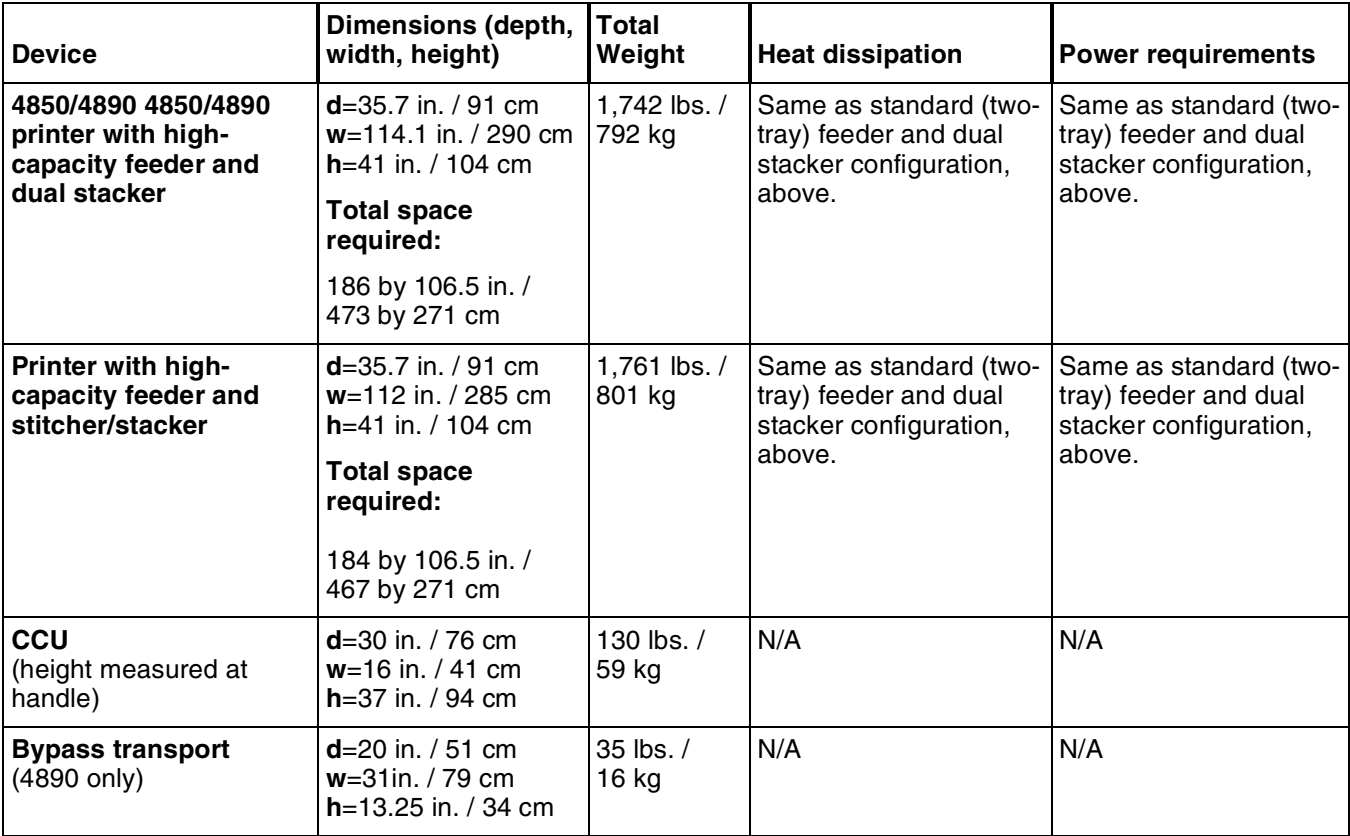

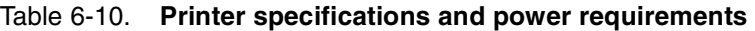

# **Space planning templates**

The dimensions and space requirements for your printer components are provided earlier in this chapter. The space planning templates are designed to simplify the space planning process by helping you to create a floor plan for your base components, particularly if you have shared clearance space.

The easiest way to use the space planning templates is to move the templates around on the grid located at the end of this section and determine the optimum placement for your printer components. Make sure to consider other pieces of equipment, such as cabinets, tables, and optional equipment when planning your space. Your customer support representative can help you plan space for additional components.

The templates are to scale with the grid; each square is equal to 12 by 12 inches/30.5 by 30.5 cm. The curved dotted lines in the corners of the space perimeters indicate the corners that may be rounded off while still maintaining the required clearance space.

There are a number of factors to keep in mind when planning your site, including the following:

- Clearance space requirements
- Cable length.

Refer to these sections in this manual when considering the various factors involved in planning the appropriate location for your printing system.

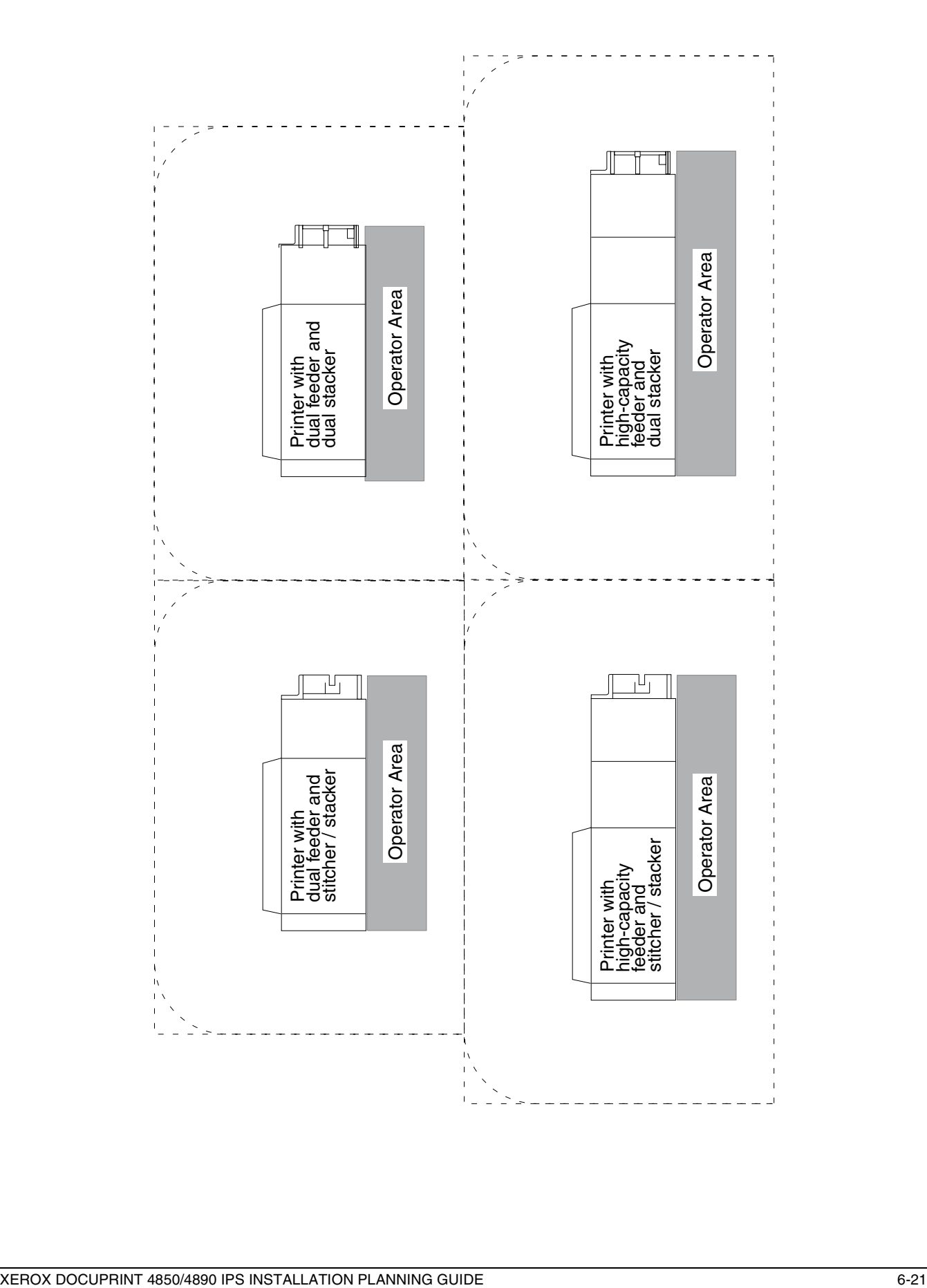

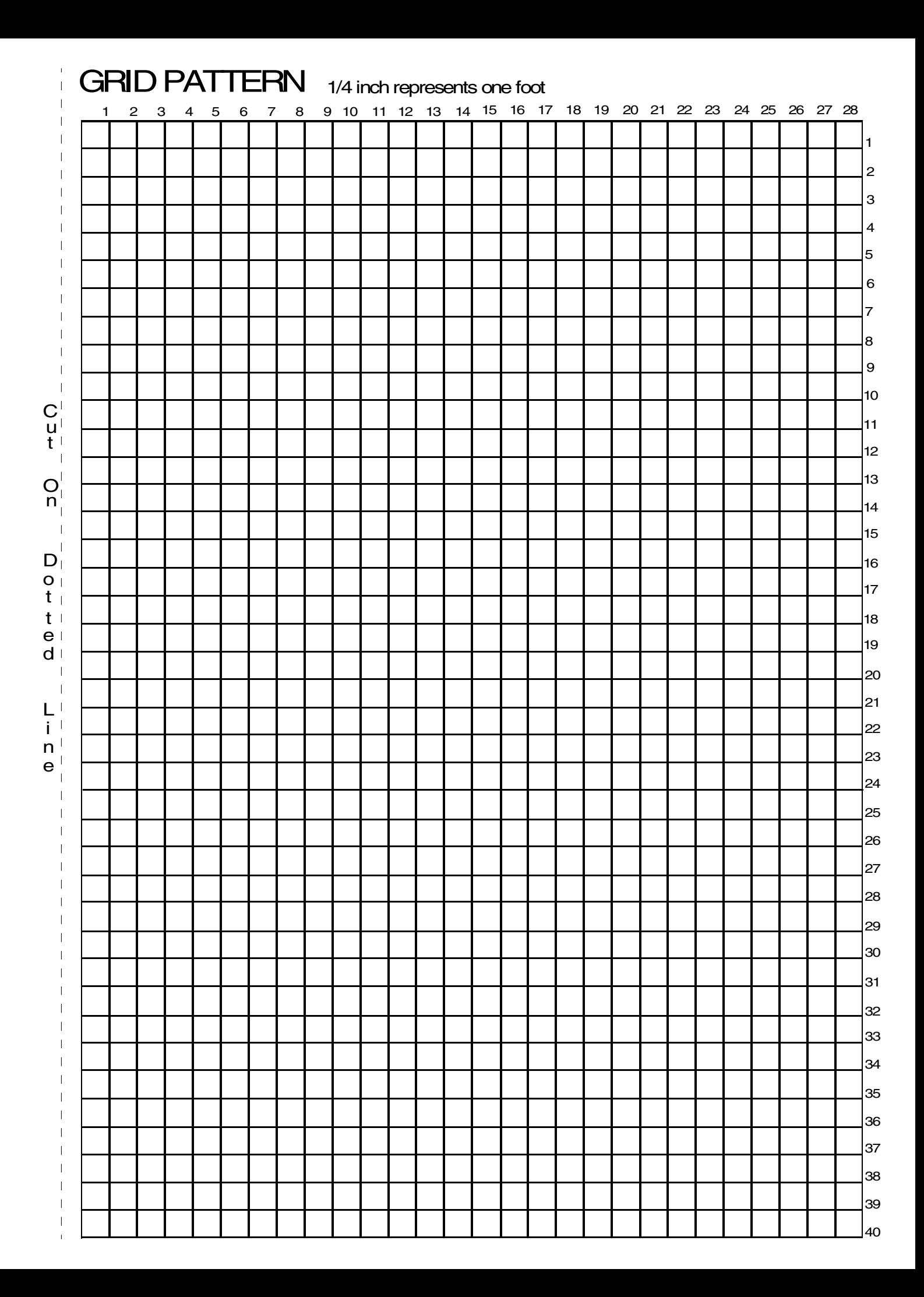

# **7.** System connections

This chapter provides cable requirements for your 4850/4890 IPS system. It also provides information about channel-attaching your IPS printer. To ensure all of your cable requirements are met, it is important to work with your Xerox representative.

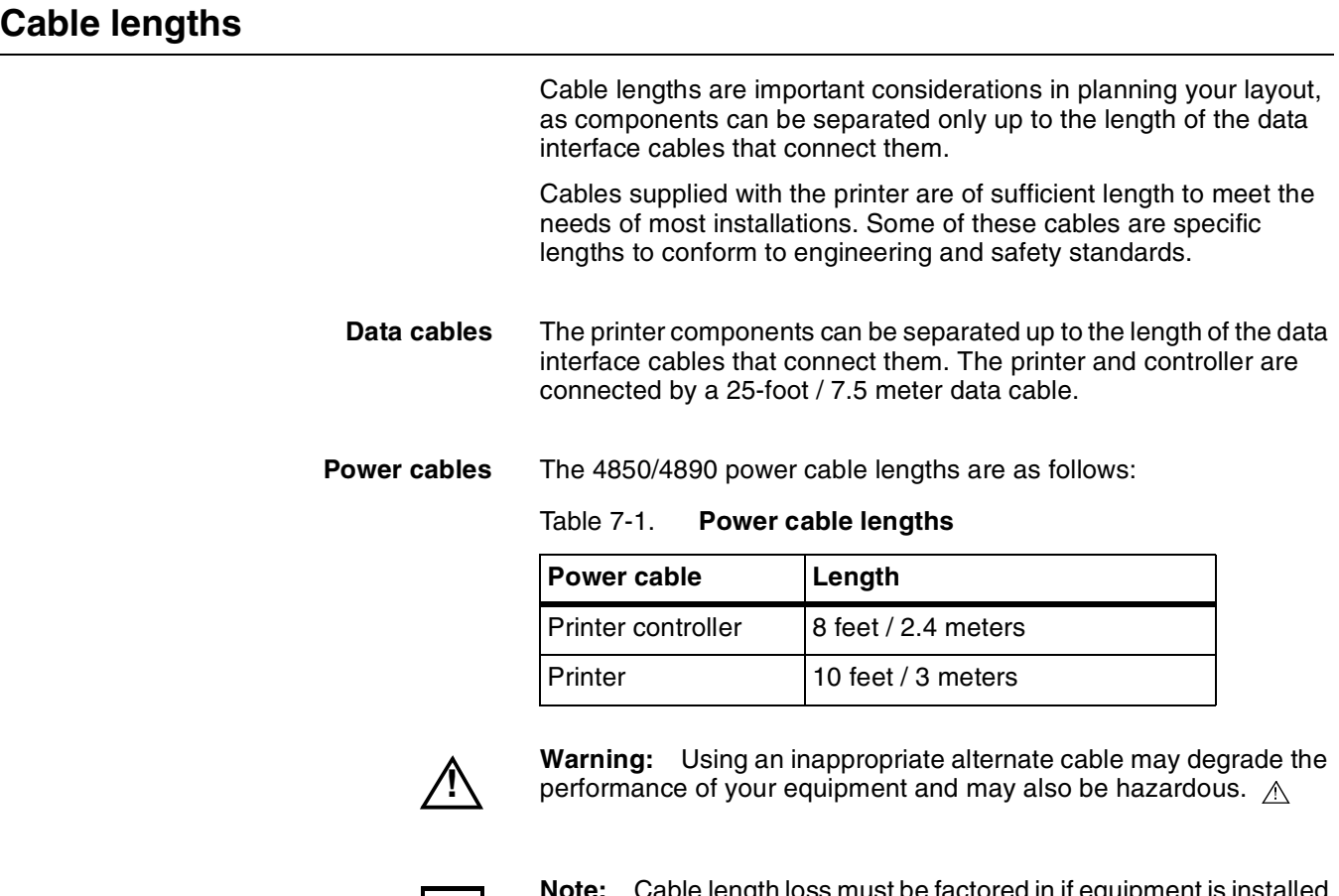

**Note:** Cable length loss must be factored in if equipment is installed in a raised-floor environment. You should also consider that part of the length of a cable is routed inside the equipment to connect with interior power or data receptacles.  $\Box$ 

# **Cable locations**

To run the cables beneath the flooring effectively, it is necessary to know where the cables enter and exit the printer. The following diagrams show those locations (marked with an X).

All power cords attach to the back of the printer. Listed below are the distances of the printer power cord attachments from the left end of the printer as you face it.

Figure 7-1. **4850/4890 cable enter/exit location (top view)**

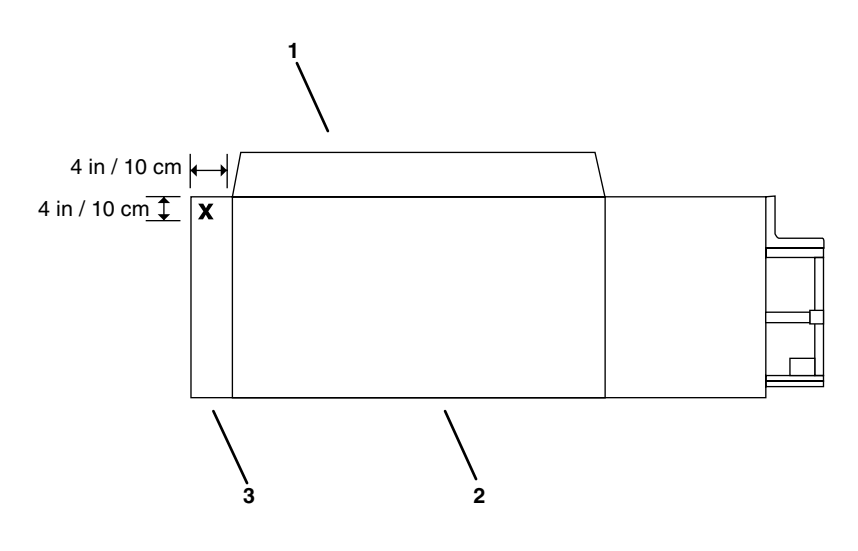

## **Channel attachments**

The IPS printing system conforms to IBM standards and requirements for any channel-attached printer. When you channelattach your printer, keep the following in mind:

- Channel length is usually determined by the length of the cables, the number of devices on the channel, and the number of connections in the cable itself (for example, connecting two cables to each other).
- Subtract 15 feet from the total allowable cable length for any device attached to the channel or for any connection of two cables.
- IBM channel cable lengths are as follows:
	- Gray: 200 feet / 61 m (with one device, 185 feet / 56 m)
	- Blue: 400 feet / 122 m (with one device, 385 feet / 117 m)

For further information regarding IBM channel connections, refer to the following IBM manuals:

- *IBM System 360 and System 370 Input-output Interface Channel to Control Unit OEM Information* (#GA22-6974-3825)
- *Page Printer Product Description* (#G544-3482)
- *3825 Introduction and Planning Guide* (#G544-3480).

This chapter describes the activities performed by you and Xerox during the installation of the Xerox DocuPrint 4850 or 4890 IPS hardware and software components. Before installation can begin, you must complete the tasks described in the "Preparing for installation" chapter of this guide.

#### **Installation process**

Xerox is responsible for the physical installation of the 4850/4890 IPS hardware components and the software.

For customers outside the United States, contact your local Xerox representative or operating company for your specific installation process.

The installation process can take one or several days to complete. Equipment, software kits, and documentation kits may all arrive in one day, or over the course of several days. When all of the necessary items are in place, Xerox personnel will complete the installation of the IPS components.

The steps in the installation process typically occur in the following order:

- 1. Xerox personnel install all IPS hardware and options at your site. This process takes approximately 24 hours if all of the necessary connectors are in place.
- 2. Xerox personnel place the system online.
- 3. Xerox personnel load the initial applications and run sample jobs.
- 4. Xerox personnel test the system and run sample jobs (30 minutes).
- 5. Xerox personnel conduct initial operations training (2 to 4 hours).
- 6. Xerox personnel review preventive maintenance schedules and service call procedures.

# **Your responsibilities**

Xerox is responsible for the physical installation of the printer components and for loading the software and applications. You have the general site responsibility of ensuring that the right personnel, supplies, and network information are available.

At the time of installation, you should do the following:

- Make sure that your system administrator is available during the loading of software.
- If you plan to operate in Dual Mode, for software loading purposes, be prepared to provide Xerox personnel with any network information.
- Check the documentation and software kits with their packing lists for completeness.
- Have test jobs ready to run.
- Have the necessary parameters defined to configure PSF for connectivity to your IPS printer.
- Have list of stocks you want used for your default input tray configuration.
- Have your operators available for training.
- Sysgen your host to print to an AFP1-type printer. Refer to the IBM ITSC *Distributing AFP Printing from a Host System* (#GG24-4493) documentation for further information.
- If your system will be channel-attached, make available a bus and tag connection from the host system as follows:
	- AS/400 requires a Barr/AFD or PS/2 with a channel card.
	- RS/6000 requires a channel card for IPS connectivity.
	- PS/2 requires a channel card for IPS connectivity.
- Make AFP application resources available at a resolution of 300 dpi to optimize output quality.
- Check the documentation and software kits against their packing lists for completeness.
- Remember you are responsible for supplying, installing, and maintaining your Token Ring or Ethernet Local Area network that connects your host with your printer controller.

Refer to the installation planning checklist in the "Setting up the work area" chapter of this guide for a complete list of responsibilities.

#### **Defining the IPS printer to the host**

Prior to installation of your IPS printer, your host system must be configured to communicate with and print on the IPS. This requires defining several printer parameters to your host. The required information and configuration procedures differ according to your connectivity type (channel or TCP/IP), and your host and PSF environment. You will need to provide these parameters to your Xerox representative on installation day.

There are two appendices in this guide which provide printer configuration procedures and the parameters you must define in order to configure PSF to make a connection with your IPS. One appendix discusses channel-attached environments; the other appendix provides information for environments in which the IPS uses TCP/IP to communicate via Ethernet or Token Ring. Parameters are given for MVS mainframes, AS/400, RS/6000 running AIX, and PS/2 or other personal computers running OS/2.

#### **Software licensing**

When an IPS printer is purchased, the owner needs to receive a license to use the operating system software. Once a user calls in with a host ID, (Sun Ultra 2/Ultra host ID), the user receives a license string. Refer to the "Setting up the printer controller" chapter in the *Guide to Configuring and Managing the System* (section titled "Loading the IPS software license text stream").

This license is enabled by entering a 20-character authorization text string at the printer controller keyboard. Your Xerox service representative obtains this license text string for you and enters it when your IPS is installed.

Until this license string is entered, your IPS cannot receive data from the host to print. You can power on and boot the system, and perform all offline tasks such as setting up input and output configurations, but the IPS remains in Disabled mode and cannot print.

Although your service representative usually does this for you, you also can enter your license string, by selecting IPS Authorization Enablement from the Administration pulldown menu on the IPS main window. Refer to your IPS Guide to Configuring and Managing the System, "Setting up the printer controller" chapter, for the procedure.

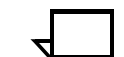

**Note:** If your system will be operating in Dual Mode, it requires two license strings: one for IPS and one for NPS.

# **Ongoing maintenance**

After the installation of your Xerox DocuPrint IPS, there are a few ongoing tasks that must be performed. These tasks may include the following:

- Maintaining an adequate inventory of consumable supplies
- Overseeing routine maintenance and meter reporting
- Arranging for additional operator training
- Ordering additional fonts
- Ordering additional documentation
- Placing service calls for hardware problems
- Obtaining assistance in solving software-related problems.

As installation coordinator, it is your responsibility to designate the staff members responsible for these tasks.

#### **Routine maintenance**

A number of routine maintenance tasks must be performed to ensure maximum efficiency of your printer. These tasks include:

- Adding standard dry ink to your 4850/4890 printer
- Adding colored dry ink to your 4850/4890 printer
- Changing the CCU for colored dry ink in your 4850/4890 printer
- Adding fuser lubricant
- Replacing the dry ink and developer waste containers
- Cleaning the exterior surfaces of the system.

Step-by-step instructions on performing these routine maintenance tasks are contained in your *Guide to Performing Routine Maintenance*. You need to decide how many operators will be responsible for performing these maintenance tasks. Most maintenance procedures are covered in the initial operator training provided shortly after installation.

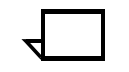

**Note:** Only operators who have completed the Xerox ACT course or equivalent advanced customer training can replace stitcher wire. Refer to the "Xerox support services" appendix of this guide for additional information on training.

#### **Meter reading and reporting**

As print jobs are processed, the printer controller accumulates, saves, and maintains usage data.

During the last five working days of each month, you need to review and transmit the data to Xerox for billing purposes. Refer to your *Guide to Performing Routine Maintenance* for complete instructions on how to report meter readings.

This appendix provides information and specifications for the media you use with your Xerox DocuPrint 4850 or 4890 printer. Instructions for ordering supplies are also provided.

Consumable supplies (those that are depleted during operation of the system), such as paper, dry ink, developer, fuser agent, etc., must be ordered for your printer. It is important that an adequate supply of these items be on hand for installation, and that your supply be maintained afterwards.

# **Paper and other throughput stocks**

The success of any print run is greatly dependent on the proper selection, care, and handling of the stock used.

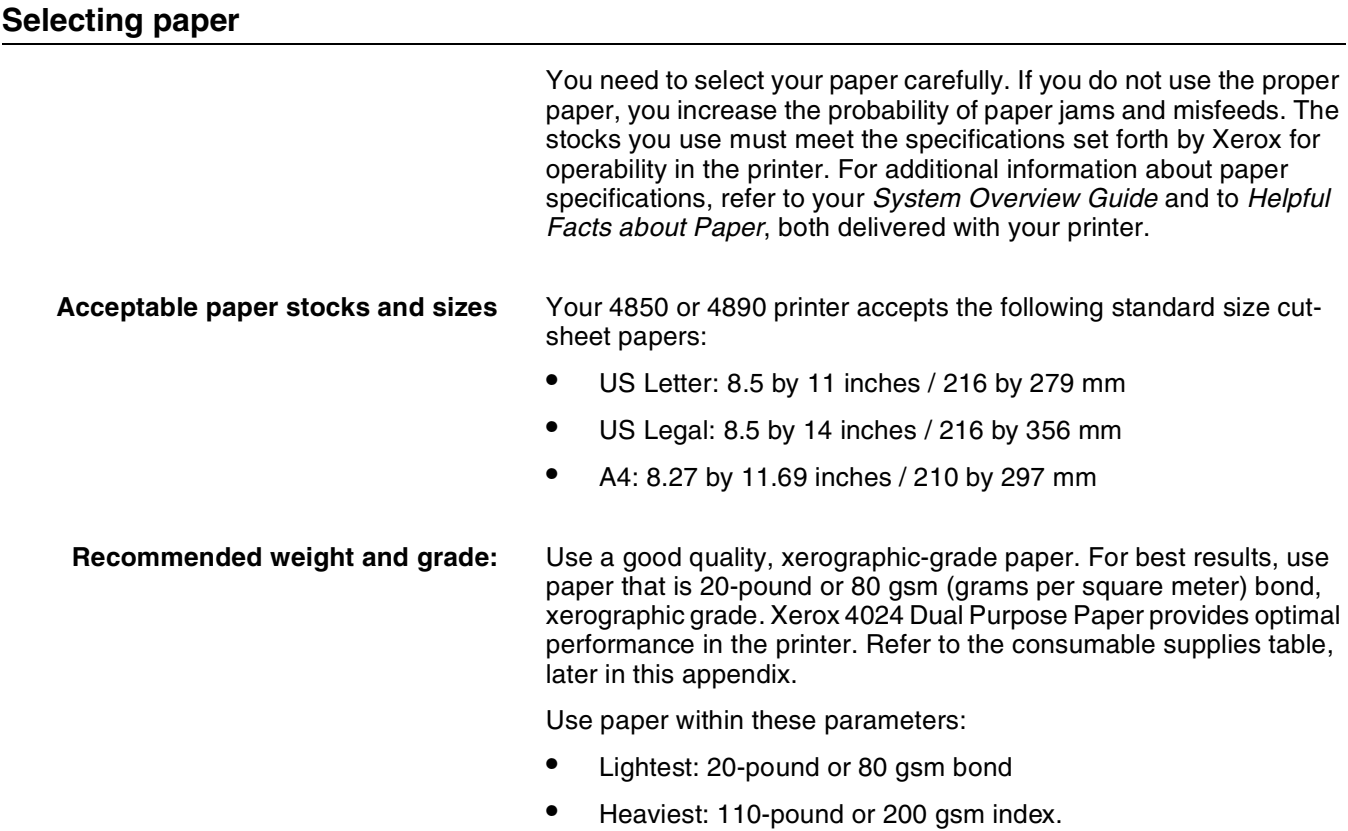

**Characteristics** The paper stock should have the following characteristics:

- Low moisture content (a paper-to-moisture ratio below 5.7 percent). Paper with higher moisture content may curl and jam.
- Smooth surface
- Moisture-resistant wrapping
- No defects (bent edges, uneven surfaces)
- Grain long (parallel with the long side of paper).

Paper is usually fed into the printer with the long side as the leading edge. When you purchase paper, buy long-grain paper. Make sure the grain is parallel with the long side (long-grain) for the most reliable feeding and stacking.

**Special stocks** Following are some guidelines for choosing and using special materials:

> • **Labels** — Must be the type designed for high-speed printers and must meet the specifications described in the section above. Loading instructions are printed on all paper trays.

Load labels with the label side up. You can direct them to any output tray.

• **Transparencies** — Must be the type designed for high-speed printers and must meet the specifications described in the section above. Loading instructions are printed on all paper trays.

Load transparencies with the opaque strip to the right. All printed transparencies are delivered to the sample tray.

As long as they meet your printer's paper specifications, you can also use:

- **Tinted paper** Available in a variety of colors, it has many uses, including calling attention to certain printed material, separating special sections, or dividing chapters of a report.
- **Preprinted paper** May be letterhead, forms, or logos.
- **Predrilled paper** Has a varying number of holes for use in binders or binder rings. Before loading predrilled paper, fan it to remove loose plugs that could cause paper jams. Load predrilled paper in the printer with holes to the right.
- **Perforated paper**

#### **Paper care**

Once you have purchased your paper, you must be sure it is stored and conditioned properly, so that it performs optimally in the printer with a minimum of jams.

**Storing paper** Paper has a tendency to curl under the heat that is present inside xerographic equipment. To minimize the amount of curling, use paper with low moisture content. Paper with excessive moisture content has a tendency to jam because of the greater curl. The maximum recommended moisture content is 5.7 percent.

Keep these points in mind when preparing your paper storage area:

- Store paper in its own wrapper; do not leave it unwrapped or where it can be damaged by dampness or heat.
- Store paper on a flat surface and not on its side or edge.
- Store reams of paper in a closed cabinet.
- Always store paper in a cool, dry area. Store on pallets or shelves, not on the floor.
- Plan ahead and keep at least a day's supply of paper in the same area as the printer to allow environmental stabilization prior to printing.

For more detailed information on paper for Xerox printers, refer to *Helpful Facts about Paper*, provided with your printer.

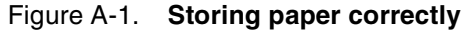

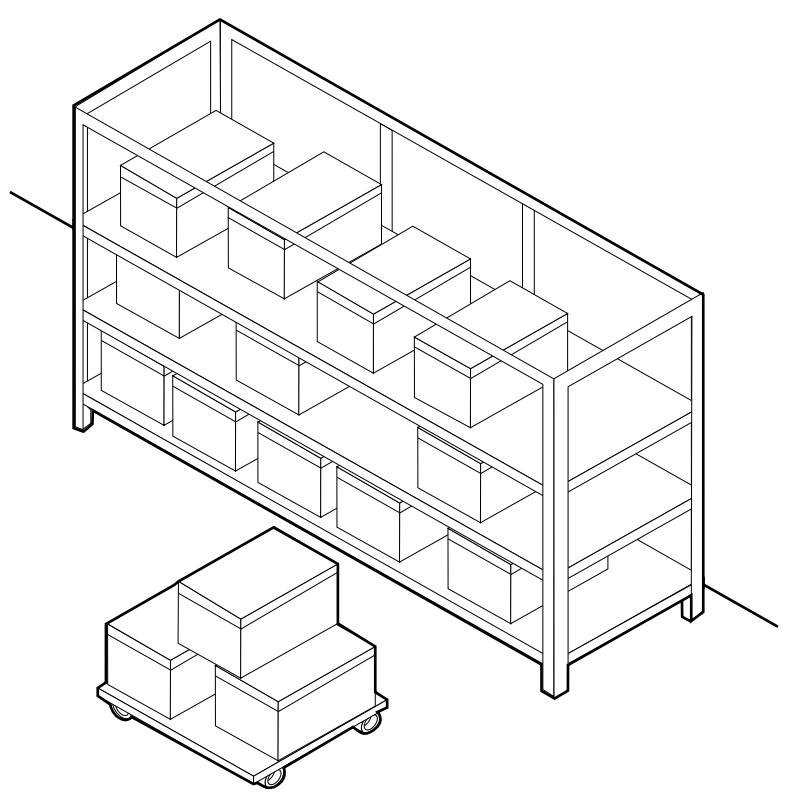

Figure A-2. **Recommended temperature and humidity for paper storage**

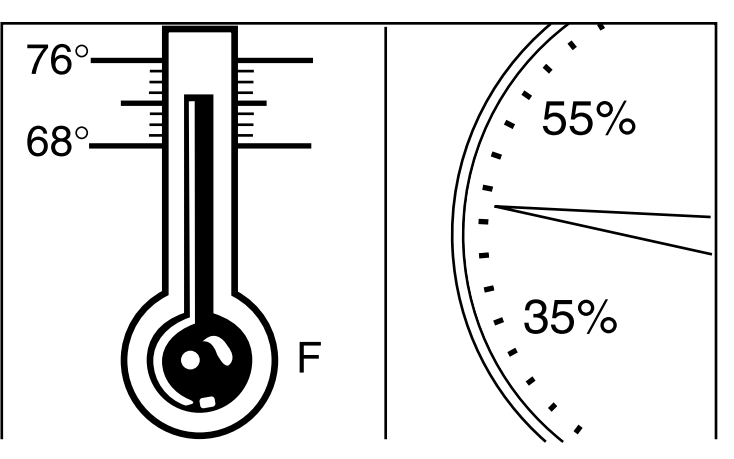

#### **Conditioning paper** Because temperature and humidity affect paper performance in the printer, you need to condition paper before using it. To do this, store paper for a specified length of time in the same type of environment as your printer.

The length of time you should condition your paper depends on the amount of paper and the difference between the storage and operating temperatures.

Use the following chart to determine the length of time needed to condition stacked cartons of paper.

**Note:** The numbers in the top two rows indicate the temperature difference between the storage area and the operating environment, not actual room temperatures.

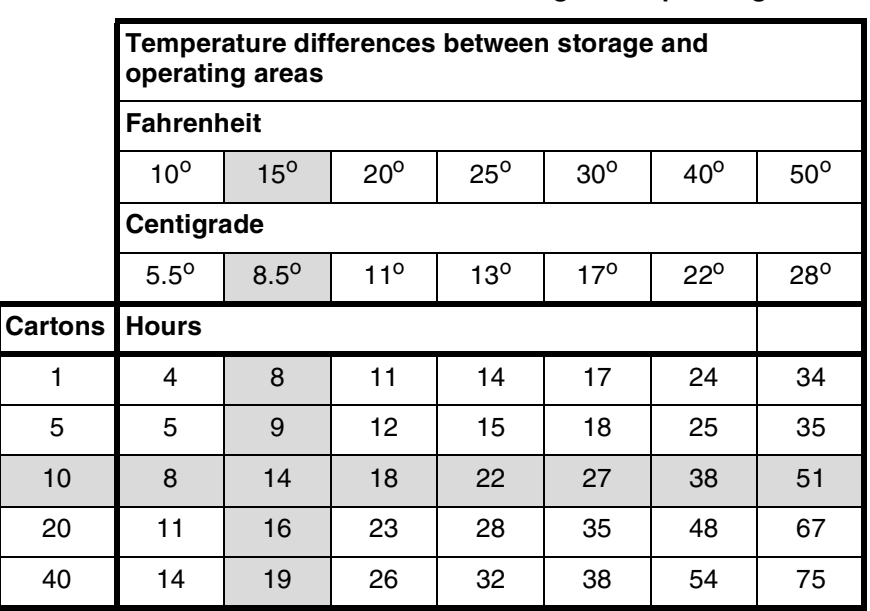

#### Table A-1. **Paper conditioning: Recommended temperature differences between storage and operating areas**

**Example:** (See the shaded rows in the table above.) If you want to move ten cartons of paper from a storage area with a temperature of 90  $^{\circ}$ F to an operating area with a temperature of 75  $^{\circ}$ F (a 15 $^{\circ}$ difference), you should do so at least 14 hours before using the paper.

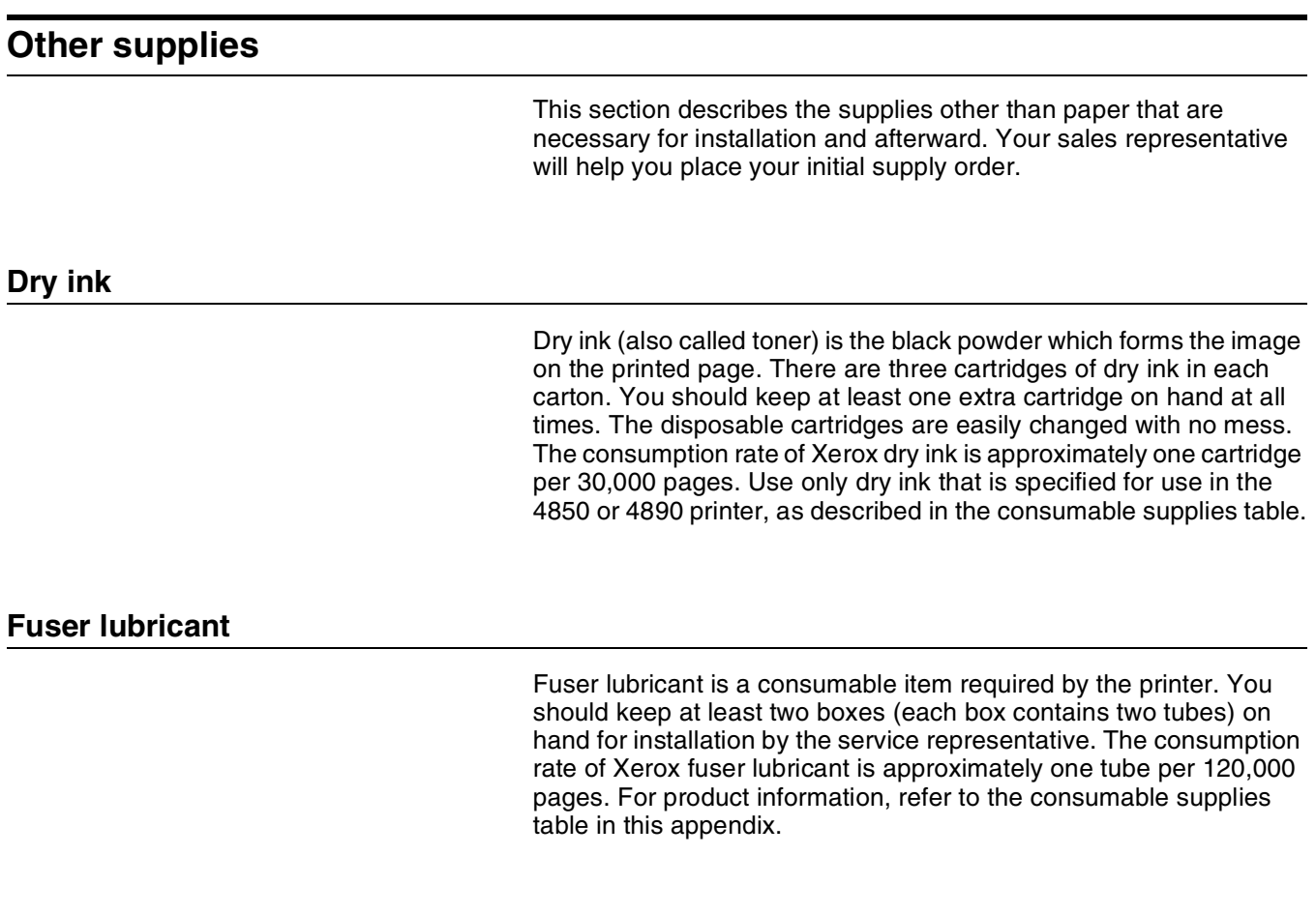

**Developer**

Developer is not consumed by the printer but does have an effective life of approximately 300,000 pages per bottle, guaranteed by Xerox. Developer is a required item and must be kept on hand.

Use only the developer specified for use in your 4850 or 4890 printer.

For colored inks, use the color developer specified for each color in the table below:

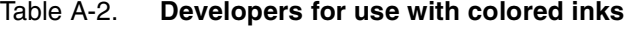

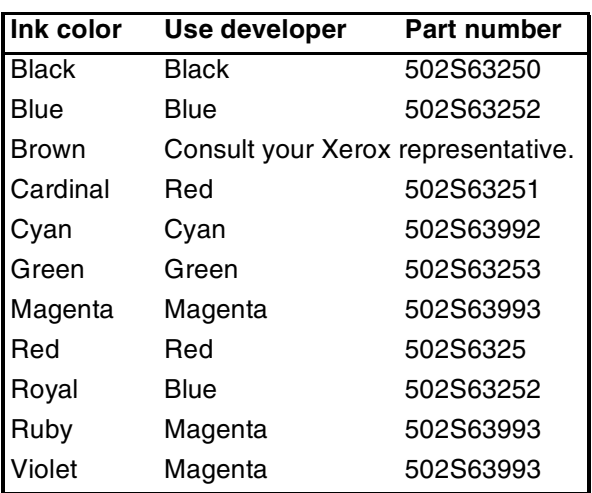

The developer is changed by your service representative. For product information, refer to the consumable supplies table, later in this appendix.

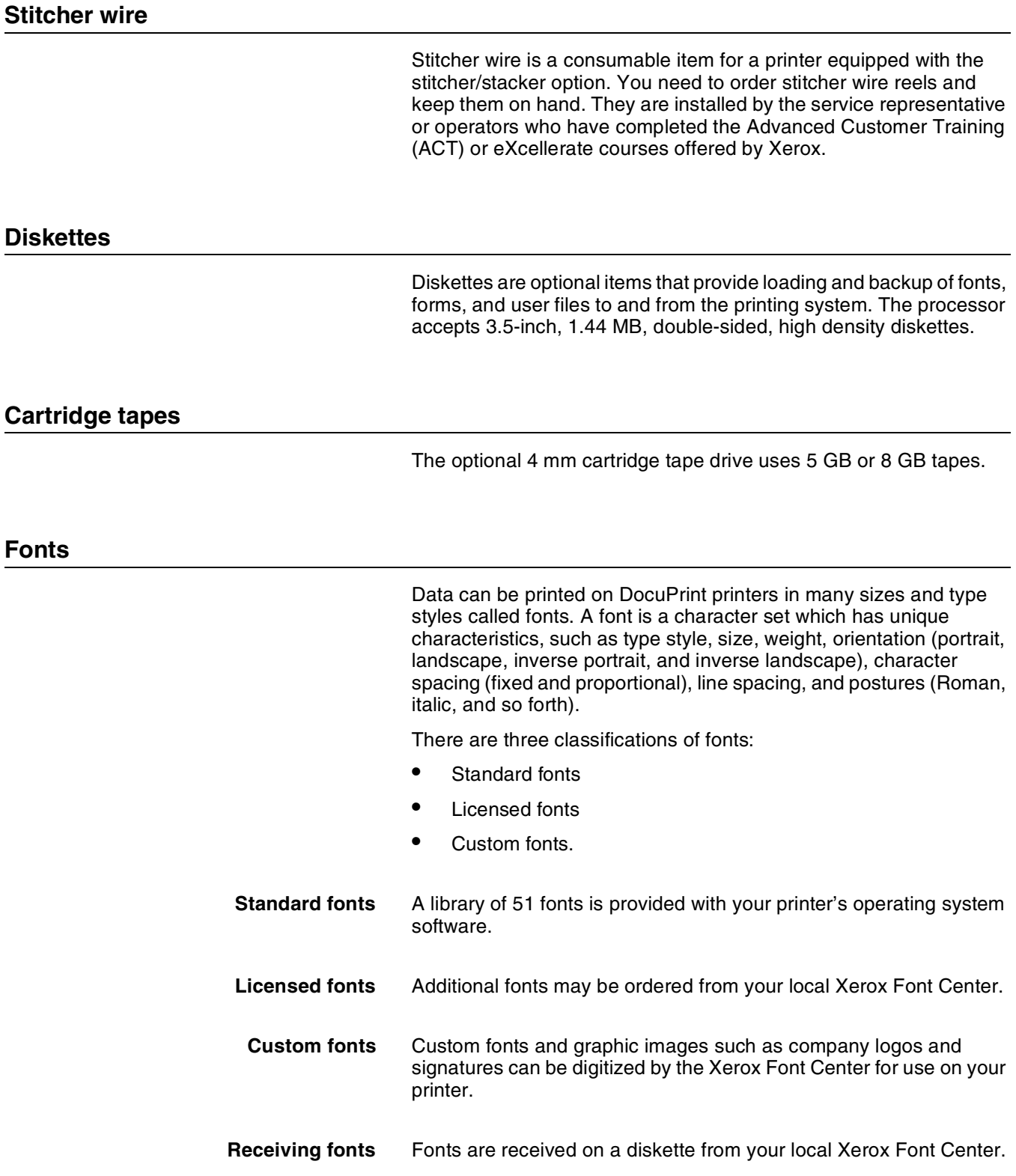

# **Consumable supplies tables**

A number of supplies are available from Xerox for your DocuPrint printer. Use the following tables to help determine your supply needs.

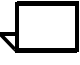

**Note:** Customers in the U. S. may use the part numbers in these tables to order supplies. Customers outside the U. S. should contact their local service organization for part numbers.

#### **Paper and special stocks tables**

The following tables list all throughput stocks available for the 4850/ 4890 printers, with size, order number, and a brief description for each.

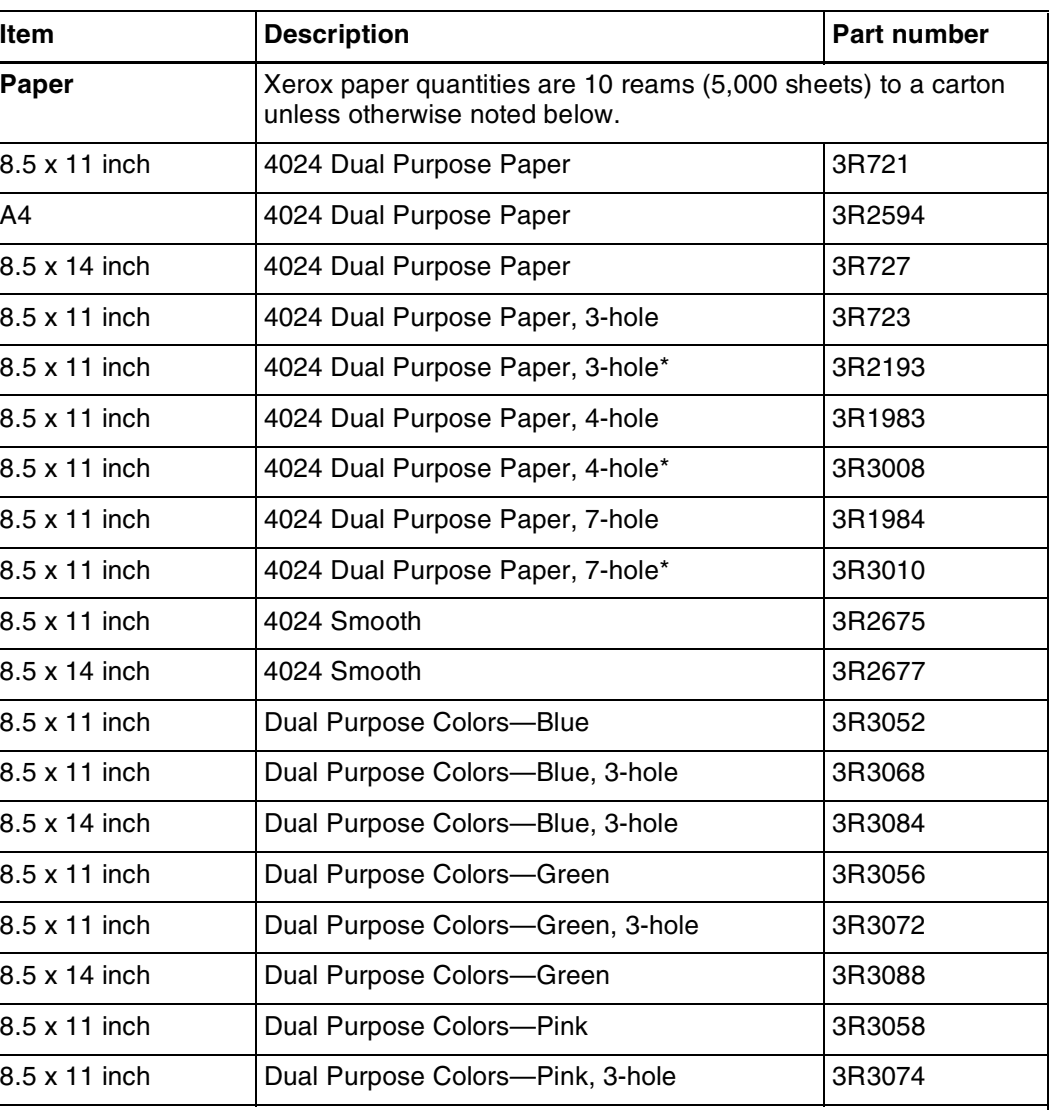

#### Table A-3. **Stocks list for 4850/4890 printers**

\*5/16-inch drilled holes

\*\* Rainbow pack contains 750 sheets each of blue and yellow, 500 sheets each of green and pink, and 250 sheets each of buff, gray, goldenrod, and ivory.

| <b>Item</b>              | <b>Description</b>                                              | Part number |  |  |
|--------------------------|-----------------------------------------------------------------|-------------|--|--|
| 8.5 x 14 inch            | Dual Purpose Colors-Pink                                        | 3R3090      |  |  |
| 8.5 x 11 inch            | Dual Purpose Colors-Yellow                                      | 3R3054      |  |  |
| 8.5 x 11 inch            | Dual Purpose Colors-Yellow, 3-hole                              | 3R3070      |  |  |
| 8.5 x 14 inch            | Dual Purpose Colors-Yellow                                      | 3R3086      |  |  |
| 8.5 x 11 inch            | Dual Purpose Colors-Buff                                        | 3R3060      |  |  |
| 8.5 x 11 inch            | Dual Purpose Colors-Buff, 3-hole                                | 3R3076      |  |  |
| 8.5 x 14 inch            | Dual Purpose Colors-Buff                                        | 3R3092      |  |  |
| 8.5 x 11 inch            | Dual Purpose Colors-Goldenrod                                   | 3R3062      |  |  |
| 8.5 x 11 inch            | Dual Purpose Colors-Goldenrod, 3-hole                           | 3R3078      |  |  |
| 8.5 x 14 inch            | Dual Purpose Colors-Goldenrod                                   | 3R3094      |  |  |
| 8.5 x 11 inch            | Dual Purpose Colors-Ivory                                       | 3R3064      |  |  |
| 8.5 x 11 inch            | Dual Purpose Colors-lvory, 3-hole                               | 3R3080      |  |  |
| 8.5 x 14 inch            | Dual Purpose Colors-Ivory                                       | 3R3096      |  |  |
| 8.5 x 11 inch            | Dual Purpose Colors-Gray                                        | 3R3066      |  |  |
| 8.5 x 11 inch            | Dual Purpose Colors-Gray, 3-hole                                | 3R3802      |  |  |
| 8.5 x 14 inch            | Dual Purpose Colors-Gray                                        | 3R3098      |  |  |
| 8.5 x 11 inch**          | Dual Purpose Colors, Rainbow Pack-35,000<br>sheets per carton** | 3R3107      |  |  |
| 8.5 x 11 inches          | 4200 Primary Image                                              | 3R5802      |  |  |
| 8.5 x 14 inches          | 4200 Primary Image                                              | 3R5804      |  |  |
| 8.5 x 11 inches          | 4200 Primary Image, 3-hole                                      | 3R5803      |  |  |
| 8.5 x 11 inch            | 10 Series Dual Purpose Paper                                    | 3R2950      |  |  |
| 8.5 x 11 inch            | 10 Series Dual Purpose Paper, 3-hole                            | 3R2952      |  |  |
| 8.5 x 11 inch            | 10 Series Dual Purpose Paper, 3-hole*                           | 3R3016      |  |  |
| 8.5 x 14 inch            | 10 Series Dual Purpose Paper                                    | 3R2954      |  |  |
| 8.5 x 11 inch            | 10 Series Smooth                                                | 3R54        |  |  |
| 8.5 x 14 inch            | 10 Series Smooth                                                | 3R83        |  |  |
| 8.5 x 11 inch            | 4024 Dual Purpose, reinforced 3-hole*                           | 3R2057      |  |  |
| *5/16-inch drilled holes |                                                                 |             |  |  |

Table A-3. **Stocks list for 4850/4890 printers** (continued)

\*\* Rainbow pack contains 750 sheets each of blue and yellow, 500 sheets each of green and pink, and 250 sheets each of buff, gray, goldenrod, and ivory.

| <b>Item</b>           | <b>Description</b>                                     | Part number                                       |  |
|-----------------------|--------------------------------------------------------|---------------------------------------------------|--|
| <b>Transparencies</b> | Xerox transparencies are packaged 100 sheets to a box. |                                                   |  |
| 8.5 x 11 inch         | Clear, with a white strip on the edge                  | 3R2780                                            |  |
| 8.5 x 11 inch         | Clear, high speed, with paper backing                  | 3R3028                                            |  |
| Labels (Gummed)       | Xerox labels are packaged 100 sheets to a box.         |                                                   |  |
| 8.5 x 11 inch         | 33 labels per sheet                                    | 3R3139                                            |  |
| 8.5 x 11 inch         | 6 labels per sheet                                     | 3R3146                                            |  |
| 8.5 x 11 inch         | Custom form (uncut)                                    | Contact Xerox<br><b>Supplies Order</b><br>Service |  |
| 8.5 x 11 inch         | 1-up label                                             | 3R4476                                            |  |
| 8.5 x 11 inch         | 1-up label                                             | 3R4475                                            |  |
| 8.5 x 11 inch         | 1-up label                                             | 3R4474                                            |  |
| Cover stock           | Xerox cover stock is packaged 2,500 sheets per carton. |                                                   |  |
| $8.5" \times 11"$     | 65-pound, blue                                         | 3R3044                                            |  |
| $8.5" \times 11"$     | 65-pound, white                                        | 3R3041                                            |  |

Table A-3. **Stocks list for 4850/4890 printers** (continued)

\*5/16-inch drilled holes

\*\* Rainbow pack contains 750 sheets each of blue and yellow, 500 sheets each of green and pink, and 250 sheets each of buff, gray, goldenrod, and ivory.

# **Complete supplies list—4850/4890 printers**

The following table lists the supplies in addition to paper that are available for your printer. Use this table to help you determine your supplies needs.

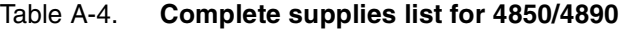

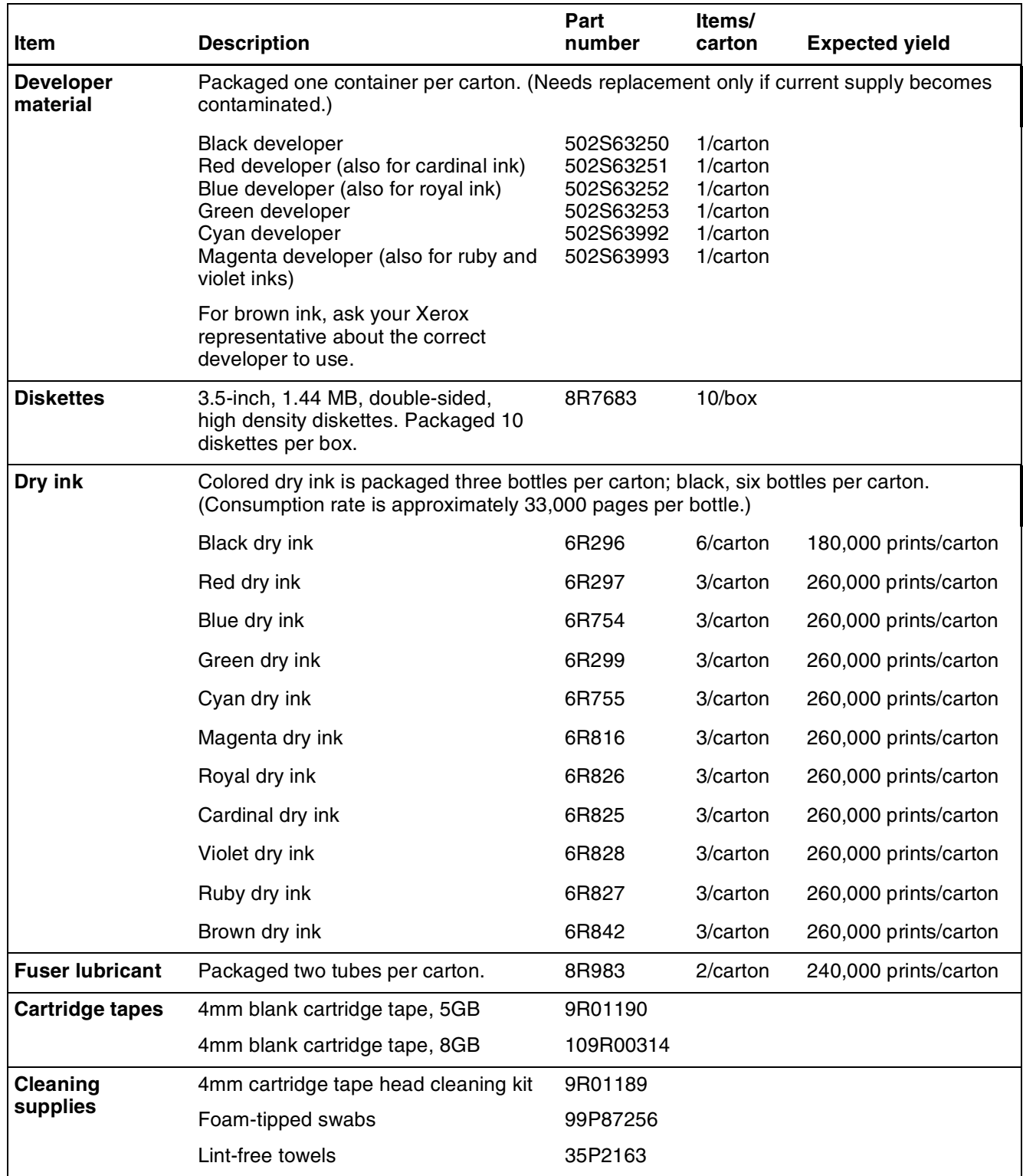

| Item                 | <b>Description</b>                                                                                        | Part<br>number              | ltems/<br>carton | <b>Expected yield</b> |
|----------------------|----------------------------------------------------------------------------------------------------|-----------------------------|------------------|-----------------------|
| Waste<br>containers  | Dry ink waste container (4850)<br>Dry ink waste container (4890)<br>Developer waste container (4850/4890) | 93K840<br>93K1401<br>93R850 |                  |                       |
| <b>Stitcher wire</b> | Packaged one reel per box.                                                                                | 8R1174                      | One reel         | 32,000 staples        |

Table A-4. **Complete supplies list for 4850/4890** (continued)

# **Ordering supplies**

To avoid unnecessary downtime, always have an adequate amount of the necessary supplies. To do this, you need to establish a procedure for checking and ordering supplies. A supplies checklist is provided at the end of this appendix to help you with this task. It lists the supplies needed for the printer and contains a column for you to enter the date when you want to place the order and a column to record the date of the actual order. The consumable supplies table, above, contains a list of Xerox supplies available for the printer.

It is important that you check your supplies regularly and order before you run out. Plan on approximately five working days for delivery after placing the order. You can make arrangements to receive them sooner in emergency situations.

Your Xerox sales representative can help you submit the initial order of supplies needed for installation. These items include paper, dry ink, fuser lubricant, and developer.

Once your printer volume is established, planning ahead and buying Xerox supplies in quantity can save you money. Your Xerox supply specialists can help you. There are two centers available to assist you:

• To order Xerox paper, transparencies, labels, dry ink, developer, fuser lubricant, stitcher wire, cartridge tapes, and diskettes, call the Xerox Supply Center at 1-800-822-2200, weekdays between 7:30 a.m. and 6:00 p.m., Pacific time.

If you prefer, you may mail orders to the following address:

Xerox Corporation P. O. Box 25075 Santa Ana, CA 92799-5075

• To order cleaning supplies, call the Xerox Customer Parts and Product Support Center at 1-800-828-5881, weekdays between 5:30 a.m. and 5:00 p.m., Pacific time, (U.S. only).

You may also mail cleaning supply orders to the following address:

Xerox Corporation Parts Marketing Center Building 214-07S P. O. Box 1020 Webster, NY 14580

Please provide the following information when placing orders:

- Your customer number (provided by your Xerox sales representative)
- Your printer model: Xerox DocuPrint 4850 or Xerox DocuPrint 4890
- Your supply order, including the following information:
	- Item name
	- Part number
	- Quantity desired
	- If your company requires a purchase order for payment of an invoice, you need to provide the purchase order number to Xerox at the time you place the order.

The following table is a checklist you can use to keep track of the supplies you order.

#### Table A-5. **Supplies checklist for 4850/4890 printer**

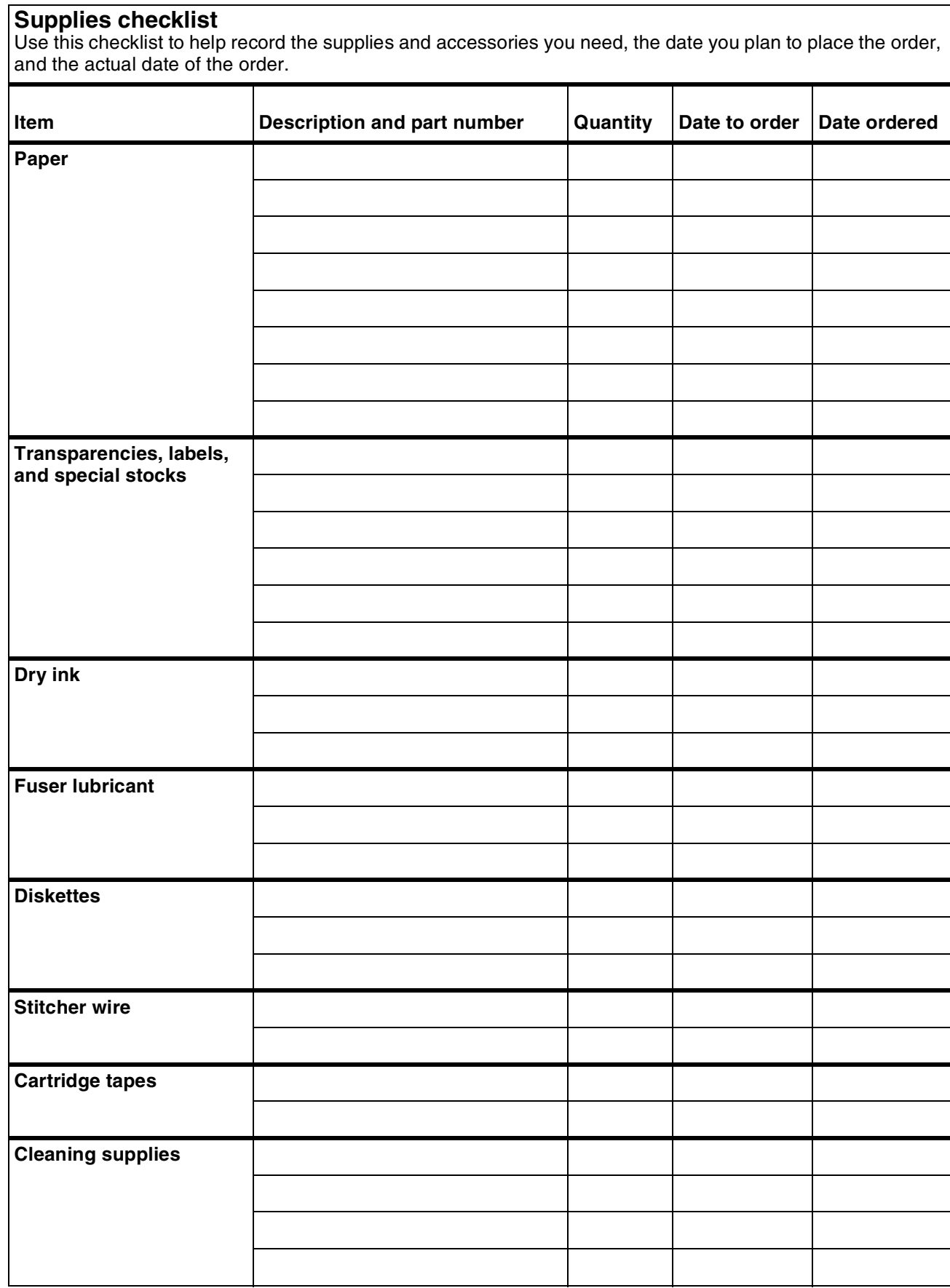

# **B. B. Xerox support services**

Xerox provides many services in support of your laser printing system. This appendix contains information on the following services:

- Xerox Customer Service Support Center
- Xerox Printing Systems Customer Support Center
- *Xerox Customer Documentation Catalog*
- Xerox Documentation and Software Services (XDSS)
- Operator training
- Xerox Customer Education
- Xerox Font Center.

Prior to installation, your sales representative is available to answer your questions about products, services, or billing. In the U. S., however, if you need assistance in resolving application-related problems or questions, call the Xerox Printing Systems Customer Support Center (refer to the following section of this chapter). Your systems analyst is also available to assist you with applications development.

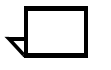

**Note:** For customers outside the United States, contact your local Xerox representative or operating company for information on available support services.

## **Xerox Customer Service Support Center**

The Xerox Customer Service Support Center provides regular maintenance care for your printer as well as any necessary repairs. Call the Service Support Center if your printer has a hardwarerelated problem such as poor print quality, repeated paper jams, or connectivity problems.

Before calling your Customer Service Support Center, make sure you have tried the corrective actions described in your *Troubleshooting* Guide. If a problem persists, gather the necessary information and call your customer service support center.

In the United States, call the following number to report DocuPrint hardware or software problems:

#### **1-800-821-2797**

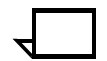

**Note:** This phone number is attached to your printer at installation time.  $\Box$ 

Before contacting service, make note of the following:

- Status code numbers and messages which appear on the keyboard/display
- Status messages which appear on the printer control console
- Indicator lights that are lit.

Your call is answered by a representative, who asks you for the model number and the serial number for your printing system, and for the following:

- Serial number for your printing system
- Your name
- Company name
- System condition or status

Give this information to a customer service representative, who will call you back to help you resolve the problem over the phone, or to give you an estimated time of arrival.

Xerox support personnel may use the Sixth Sense Remote Service feature to access IPS/NPS controller information via modem from a remote location. More information about Remote Service can be found in the *Xerox DocuPrint 96/4635/180 IPS Troubleshooting Guide*.

#### **Xerox Printing Systems Customer Support Center**

The Xerox Printing Systems Customer Support Center is available to address your application problems or to direct you to the appropriate documentation.

The key to effective use of the Xerox Printing Systems Customer Support Center is correct identification of the problem. Before calling the center, it is helpful to have the following information available:

- The correct name of your system, such as the Xerox DocuPrint 4050 IPS or the Xerox DocuPrint 4090 IPS.
- A list of any error messages
- An explanation of how output is different from what was expected.
- An assessment of whether the symptoms follow a pattern or occur randomly
- A list of special conditions that may have caused the problem:
	- New applications
	- Changes made to the software
	- Recent service performed
	- Previous conditions under which the application has printed properly.

To contact the Xerox Printing Systems Customer Support Center, call: **1-310-333-0501** (U. S. only), between the hours of 5:00 a.m. and 5:00 p.m., Pacific time.

## **Xerox Customer Documentation Catalog**

Detailed information on documentation for DocuPrint printers and other Xerox products is contained in the *Xerox Customer Documentation Catalog.* The catalog includes a brief description of each item and its cost.

Once you are on the mailing list, updated catalogs are sent to you automatically. You may call Xerox Documentation and Software Services (XDSS) to request a catalog. Refer to the following section for further information.

# **Xerox Documentation and Software Services (XDSS)**

XDSS offers a variety of services that can be customized to meet your documentation needs.

XDSS distributes the documents you need to facilitate the installation and use of the DocuPrint printer, other Xerox printers, and associated software.

XDSS will also send you a *Xerox Customer Documentation Catalog*  free of charge upon request. To order documents or request a *Xerox Customer Documentation Catalog*, call XDSS at **1-800-327-9753**, between the hours of 6:00 a.m. and 5:00 p.m., Pacific time (U. S. only).

XDSS representatives will explain the services available, answer your questions, and take orders for documentation.

XDSS also has a web page from which you can order customer documentation and/or obtain a catalog. Its address is:

**http://www.XDSS.com**

### **Operator training**

Operator training is conducted at your location by your Xerox system analyst or other identified representative, shortly after the printer is installed. Training takes two to four hours, depending on the system configuration. It includes hands-on practice running basic jobs, performing routine maintenance, and solving problems. Determine the number of operators you want to attend the initial training and schedule training dates and times through your Xerox sales representative.

Additional training classes, such as Advanced Customer Training (ACT) for operators, teach advanced service and maintenance skills. Your sales representative can give you information on availability of ACT training.

A variety of classes and workshops are available through Xerox Customer Education (refer to the following section).

# **Xerox Customer Education**

Xerox offers classes and tutorial documents on various topics relating to printing systems and document production. For information about Xerox training courses, or to receive a catalog, call Xerox Customer Education at **1-800-445-5554** (U. S. only). Customer Education has a web page where you can obtain additional information. Its address is:

#### **http://xww.dsss.world.xerox.com/CustomerEd**

## **Xerox Font Center**

The Xerox Font Center can send you samples and catalogs of the fonts available for your printer.

To receive font samples, obtain price information, obtain technical support, or order licensed or custom fonts, call **1-800-445-FONT (-3668)** between 6:00 a.m and 5:00 p.m. Pacific time (U. S. only).

For technical support regarding fonts (such as installing fonts or solving font usage problems), call **1-800-521-8324**.

# **Related publications**

The *Xerox DocuPrint 4850/4890 IPS Installation Planning Guide* is part of the *Xerox DocuPrint IPS Series* publication set.

**Xerox documents** Following are related Xerox documents. For a complete list and description of available Xerox documentation, refer to the *Xerox Customer Documentation Catalog* (publication number 610P17517), or call your service representative.

#### **Title**

*Xerox DocuPrint IPS/NPS Operator Training Instructor Guide*

*Xerox DocuPrint IPS Operator Training Participant Guide*

*Xerox DocuPrint IPS Messages Guide*

*Xerox DocuPrint 4850/4890 IPS Guide to Performing Routine Maintenance*

*Xerox DocuPrint 4850/4890 IPS Guide to Configuring and Managing the System*

*Xerox DocuPrint 4850/4890 IPS System Overview Guide*

*Xerox DocuPrint 4850/4890 IPS Troubleshooting Guide*

*Xerox Standard Font Library Font User Guide*

*Designing for Highlight Color*

*Helpful Facts About Paper* 

*Xerox DocuPrint IPS Solutions Guide*

**IBM documents** Following are related IBM documents. Contact your local IBM representative for ordering instructions for IBM AFP/PSF manuals that might be useful for your specific installation.

#### **Title**

*IBM 3825 Page Printer Product Description*

*IBM Intelligent Printer Data Stream Reference*

*IBM Advanced Function Presentation Printer Summary*

*IBM ITSC Distributing AFP Printing from a Host System* 

*IBM Advanced Function Printing Data Stream Reference* 

*IBM Data Stream and Object Architectures: Mixed Object Document Content Architecture Reference* 

*Guide to Advanced Function Presentation* 

*Attachment Configuration Handbook*

*AFP IBM Print Services Facility for OS/2*

*ES 3090/9000 Input/Output Program User's Guide*

*MVS/ESA Hardware Configuration Definition*

*IBM AIX Print Services Facility/6000: Print Administration*

*VM/ESA Planning and Administration*

# **D.** Defining the channel-attached **printer to the host**

This appendix contains some explanations and sample printer parameters for defining a channel-attached IPS printer to your host, in each PSF environment.

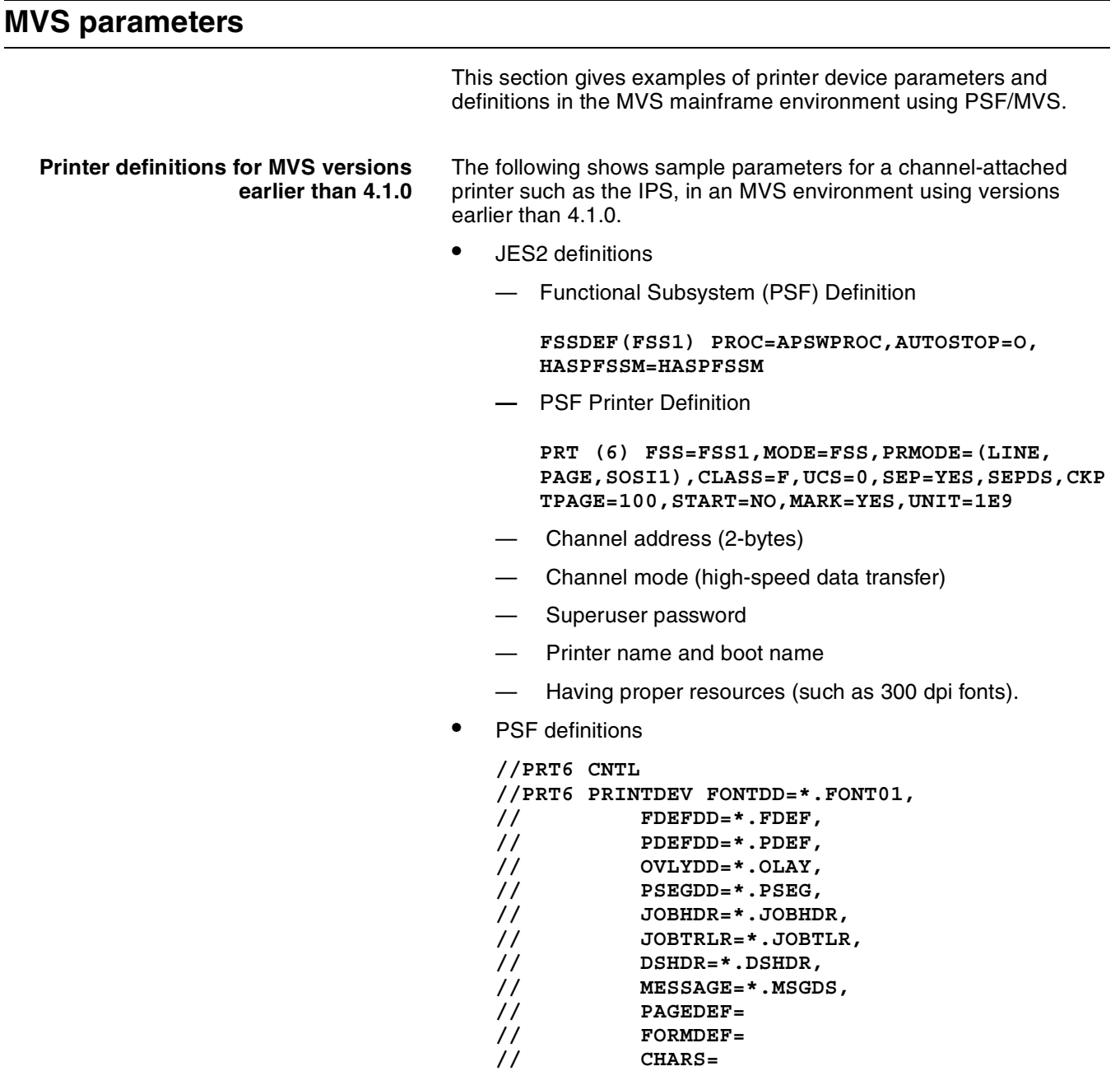

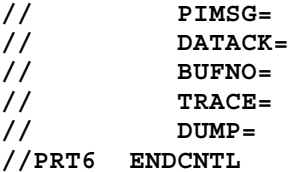

- AFP1 definition
	- **CTL37E8 CNTLUNIT**
	- **CNUMBER= E8,PATH=(37),PROTOCOL=D,SHARED=N, UNIT=AFP1,UNITADD=((E8,2)22)**
	- **PRT37E8 IODEVICE CUNUMER=1E8,**
	- **UNIT=AFP1,ADDRESS=(IE8,2)**
	- 3825 or AFP1 device definition
	- VTAM definition
	- NCP definition
	- 3174 definition (7-ring)

#### **Printer definitions for MVS versions 4.1 and higher**

The following are examples of MVS hardware configuration definition (HCD) printer definition panels. This is the information you use when printing in the PSF/MVS environment for MVS versions 4.1.0 and higher.

#### Figure D-1. **MVS hardware configuration definition panels**

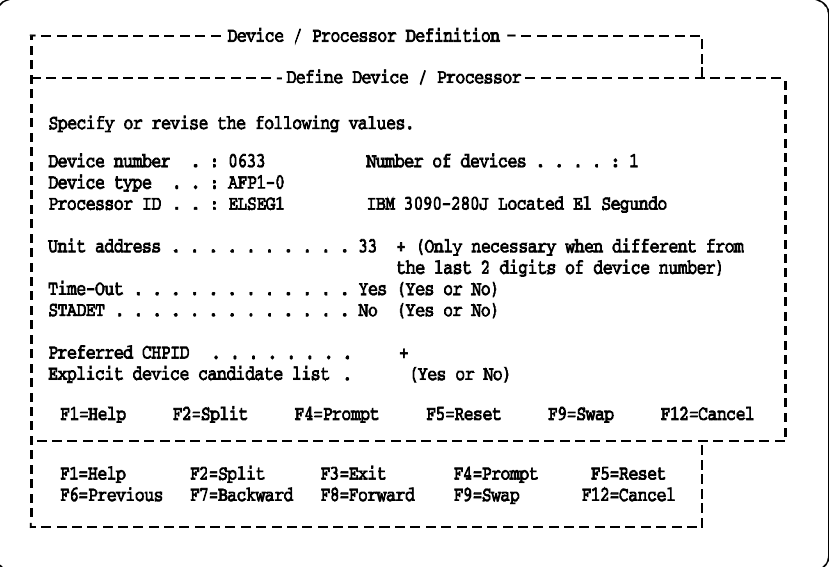
```
Goto Filter Backup Query Help
       --------- Change Device Definition ---Specify or revise the following values.
 Device number \ldots, \ldots, \ldots 0633 (0000-FFFF)
Device type . . . . . . . . . AFP1-0
 Description \ldots \ldots \ldots . Art Ford
 Connected to CUs . 0633
ENTER to continue
 F1 = HelpF2=Split
                       F3=Exit F4=Prompt
                                            F5=Reset
                                                        F9=Swap
÷.
F12 = \text{Cancel}F1=Help F2=Split F3=Exit F4=Prompt F5=Reset F7=Backward<br>F8=Forward F9=Swap F10=Actions F11=Add F12=Cancel
```
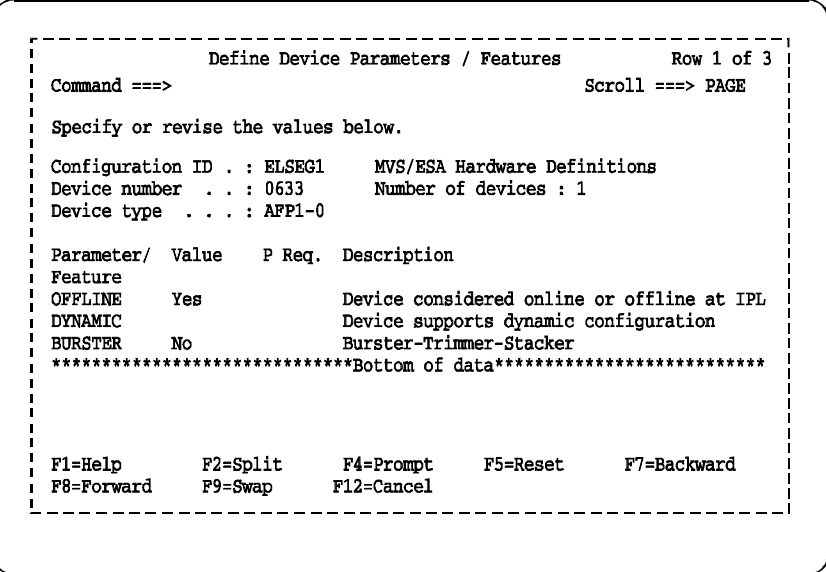

For further information on defining your printer, refer to the following IBM documentation.

- *ES3090/9000 Input/Output Program User's Guide* (#GC38- 0095)
- Chapter 5, "How to define, modify, or view a configuration" in the *MVS/ESA Hardware Configuration Definition* (#SC33-6468)

### **OS/2 procedures**

This section gives examples of printer device parameters and definitions for a channel-attached in the OS/2 environment using PSF/2.

To print using PSF/2, you must identify the IPS to the PSF/2 print server by setting up a device for the IPS.

1. From the Profile pulldown menu, select New. The New Device window displays.

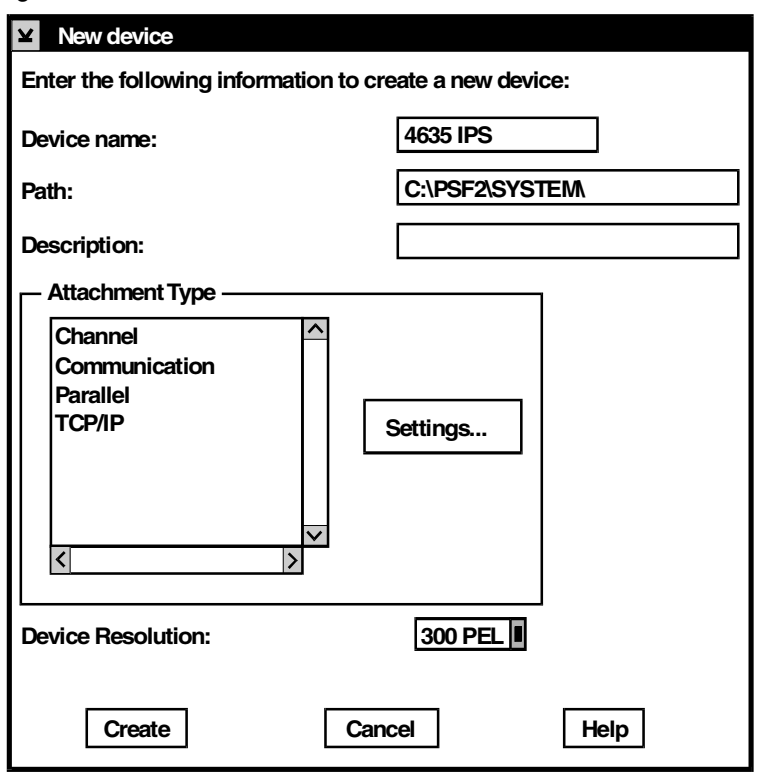

Figure D-2. **OS/2 New Device window**

- 2. In the New Device window, enter the name of the new device (for example, 4890 IPS) in the "Device name" field.
- 3. In the "Path" field on the New Device window, use the default path or enter a path to indicate where the device settings and other associated files are located.
- 4. In the "Description" field on the New Device window, enter a description of the new device, as necessary.
- 5. From the Attachment Type list box on the New Device window, select Channel.
- 6. Click [Settings] on the New Device window. The Channel Attachment Settings window displays.
- 7. From the Channel Slot pulldown menu on the Channel Attachment Settings window, select or enter the channel address.
- 8. In the "Control Unit Address" field on the Channel Attachment Settings window, enter the two-digit address for the control unit.
- 9. In the "Form Definition" field on the Channel Attachment Settings window, use the default form destination, unless one is defined by the application.
- 10. On the Channel Attachment Settings window, make sure that the 3829 Printer checkbox is not checked. When this checkbox is checked, uncheck it to disable this option.
- 11. Click [OK] on the Channel Attachment Settings window. The New Device window displays.
- 12. From the Device Resolution pulldown menu on the New Device window, select 300 PEL.
- 13. Click [Create] on the New Device window to create the device for your IPS.

For further information, refer to the "Defining a printer" chapter in the IBM document, *AFP IBM Print Services Facility for OS/2 - a Guide to Using PSF/2* (#G5440-5225)

### **AIX procedures**

This section provides references to detailed information on channelattaching an IPS printer to an RS/6000 in an AIX environment using PSF/6000 or InfoPrint Manager.

**PSF/6000** For details on configuring PSF/6000 so it recognizes your channelattached printer, refer to the "Adding a Channel-Attached Printer to PSF/6000" chapter in the *IBM Print Services Facility for AIX: Print Administration* manual (#S544-3817). This manual is available in PDF format at the following IBM website:

#### **http://www.printers.ibm.com/R5PSC.NSF/Web/manuals/ opsevm**

**InfoPrint Manager** For details on configuring InfoPrint Manager so it recognizes your channel-attached printer, refer to Part 2, "Expanding Your InfoPrint System" in the *IBM InfoPrint Manager for AIX: Administrator's Guide* (#S544-5595). This manual is available in PDF format at the following IBM website:

**http://www.printers.ibm.com/R5PSC.NSF/Web/manuals/infprtm**

### **VM sample definitions**

This section gives an example of printer device parameters and definitions for a channel-attached IPS in a mainframe VM environment using PSF/VM.

```
CNTLUNIT CUNMBR=632,
PATH=16,
PRTOCL=S,
SHARED=N,
UNIT=AFP1,
UNITADD=((32,02))
IODEVICE CUNMBR=632, 
UNIT=AFP1,
ADDRESS=(632,02))
Rdevice 0630-0637 Type AFP
```
For further information, refer to Chapter 7, "System Configuration File" in the IBM document, *VM/ESA Planning and Administration* (#SC24-5750).

### **VSE sample definitions**

This section shows sample parameters for a channel-attached printer such as the IPS in a mainframe VSE environment, using PSF/ VSE.

- **\* \$\$ JOB JNH=APSTANO,DISP=L,PRI=3,CLASS=B**
- **\* \$\$ LST CLASS=A,DISP=0,PRI=9**
- **// JOB APSTANO**
- **// OPTION NODUMP**
- **// DLBL IMSYS 'IMSYS'**
- **// EXTENT ,SYSWK6**
- **// DLBL IMSYS 'IMSYS'**
- **// EXTENT ,SYSWK6 LIBDEF \*,SEARCH=(IMSYS.AFP300, IMSYS2.PAGELIB,IMSYS2.PARMLIB,IMSYS.PRSABC, IMSYS.PR\$ADA,IMSYS.PR\$ADB,IMSYS.PR\$DY8, IMSYS2.COMPAREX,IMSYS2.FONT,IMSYS2.FORMLIB, PRD2.AFP,IMSYS.PROD,PRD2.AFP240,PRD2.AFP300**
- **// EXEC APTBMIEP,SIZE=APTBMIEP X3820 PRINTDEV BUFNO=10**

 **CHARS=GT12 CKPTPAGE=100 DATACK=BLKCHAR, FONTPR=NO, LOGDEST=LOCAL, MRKFRM=NO, NOTIFY=YES, PIMSG=(YES,0), SETUP=FORMS, SPBUFFER=8 PAGEDEF=VO6683, FORMDEF=AUTO, UNIT=630**

# **E.** Defining the printer to the **host: TCP/IP attachment**

This appendix contains instructions, prerequisites, and some sample printer parameters for defining your TCP/IP-attached IPS printer to your host, in each PSF environment.

### **MVS or OS/390 parameters**

This section discusses the parameters and procedures required to define an IPS printer to your host, followed by examples of the parameters required for a Token Ring connection using TCP/IP in a MVS environment.

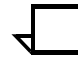

**Note:** The MVS examples shown are for a Token Ring connection. However, the same parameters will be required for an Ethernet connection using TCP/IP.

### **Software prerequisites – MVS**

On an MVS/ESA or OS/390 host system, you must have the following software to print through PSF on a TCP/IP-attached IPS:

- PSF/MVS Version 2, release 2.0, with APAR OW 15599
- MVS Scheduler APAR OW 12236 to support two new PRINTDEV keywords: IPADDR and PORTNO
- TCP/IP Version 3, release 1 or higher, installed and configured on MVS.

You must have these prerequisites installed on your host before you begin the configuration process described in this chapter. Ensure that the manuals for the proper software releases are used.

### **Network configurations – MVS**

The IPS printer is supported in all the following configurations, provided that the software prerequisites are installed.

- Basic configuration in which the MVS host is attached to a LAN using a Token Ring or Ethernet network adapter card
- Remote LAN environment in which there are data communication links between the host and the LAN-attached controller
- Configurations in which the LAN with the printer attached is connected to the host-attached controller using LAN devices such as routers
- Environments with intermediate host systems between the MVS host running PSF and the LAN-attached controller.

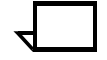

**Note:** There may be printer performance and throughput implications with some of these configurations. It is recommended that your network management group be involved with planning this installation.  $\Box$ 

### **Configuration steps – MVS**

The software configuration process for IPS in an MVS or OS/390 environment with TCP/IP consists of five major steps:

#### **1. Configure the IPS printer for TCP/IP at the GUI**

Refer to your *IPS Guide to Configuring and Managing the System*, chapter 4, "Setting the system configuration," for this graphical user interface (GUI) procedure.

#### **2. Configure the MVS CCU for the MVS host to MVS**

The MVS communications control unit (CCU) could be the 3172, 3174, or 3745 control unit. To configure it to MVS, you can use either a hardware configuration definition (HCD) or an MVS configuration program (MVSCP). If your control unit and LAN are already installed and operational, skip this step.

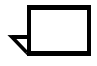

**Note:** The AFP1 parameter used when channel0attached IPDS printers are defined is not applicable in this configuration. It is the communications control unit (3172, 3174, or 3745) that is being defined to MVS, not the printer's control unit.

#### **3. Configure the PSF printer in JES2 or JES3**

This section discusses the procedures for configuring the IPS in JES2 or JES3 environments.

**Configuring in JES2** To configure the PSF printer in JES2, follow these steps:

1. Locate the JES2 initialization dataset in the JES2 Startup JCL Procedure (JES2 PROC). (This is normally kept in SYS1.PROCLIB, although your system may use a different library.)

The JES2 PROC has a DD statement (normally HASPPARM), which points to the initialization dataset. (The location of this statement is 'SYS1.PARMLIB(JES2PARM);' however, you should always verify the location on your own system.)

- 2. Enter the following required commands in the JES2 initialization dataset to define the PSF functional subsystem (FSS):
	- One FSS statement for each PSF functional subsystem
	- One PRT*nnnn* statement for each functional subsystem application (FSA) under control of the FSS. (This can also be specified as PRINT*nn* or PRINTER*n*.)

The following table lists the JES2 FSS statement parameters to be defined.

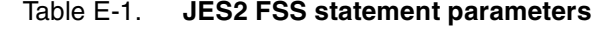

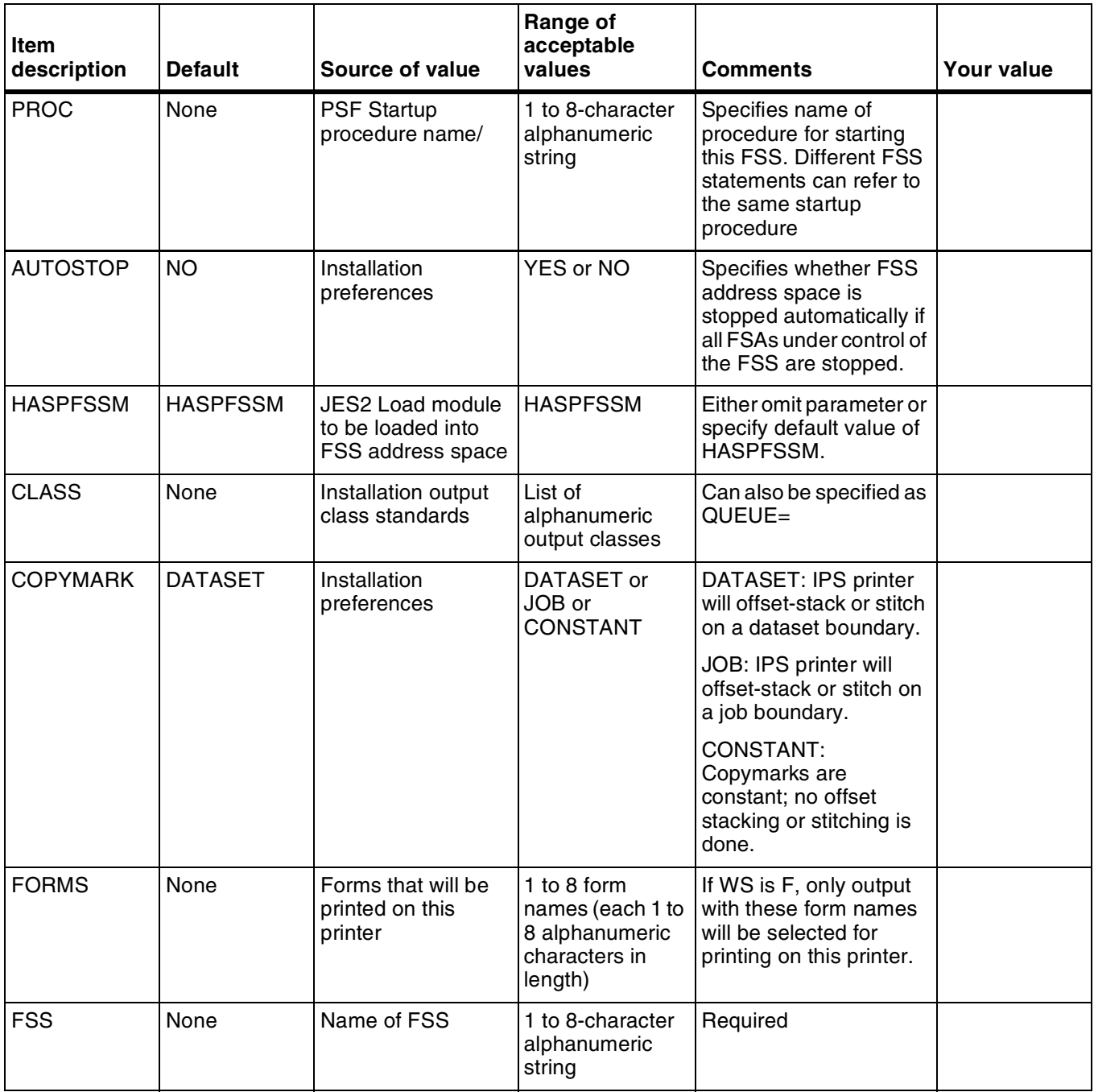

| <b>Item</b><br>description | <b>Default</b>            | Source of value                          | Range of<br>acceptable<br>values                 | <b>Comments</b>                                                                                                    | <b>Your value</b> |
|----------------------------|---------------------------|------------------------------------------|--------------------------------------------------|----------------------------------------------------------------------------------------------------|-------------------|
| <b>MARK</b>                | <b>NO</b>                 | Installation<br>preferences              | <b>YES or NO</b>                                 | YES specifies for IPS<br>that there is either<br>offsetting or stitching of<br>jobs, subject to value of<br><b>COPYMARK</b> parameter<br>and setting on IPS. |                   |
| <b>MODE</b>                | FSS (if FSS=<br>is coded) | Must be FSS                              | <b>FSS</b>                                       | MODE=FSS should be<br>specified.                                                                                                    |                   |
| <b>PRESELECT</b>           | <b>YES</b>                | Installation<br>preferences              | YES or NO                                        | Specifies whether<br>output datasets are<br>preselected for this<br>FSA.                                                                                     |                   |
| <b>ROUTECDE</b>            | None                      | Installation printer<br>name standards   | 1 to 4 destination<br>names                      | If WS if F, only output<br>with these destinations<br>is selected for this<br>printer.                                                                       |                   |
| START                      | <b>YES</b>                | Should be NO for<br>TCP/IP printers.     | YES or NO                                        | START=NO should be<br>specified so TCP/IP can<br>be started before the<br>FSS.                                                                               |                   |
| <b>TRKCELL</b>             | no                        | See JES2<br><b>SPOOLDEF</b><br>statement | YES or NO                                        | IBM recommends YES.                                                                                                    |                   |
| WS                         | None                      | Installation<br>preferences              | See JES2<br>Initialization and<br>Tuning Manual. | Consider CL, R, and F.<br>See JES2 Initialization<br>and Tuning Manual for<br>more information.                                                              |                   |

Table E-1. **JES2 FSS statement parameters** (continued)

Following is an example of the JES2 Initialization Dataset required commands:

Table E-2. **JES2 Initialization Dataset commands example**

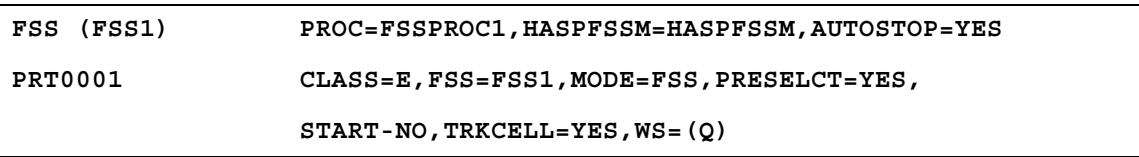

**Configuring in JES3** Follow these steps to configure the PSF printer in JES3:

1. Locate the JES3 initialization dataset (commonly known as Initialization Deck) in the JES3 catalogued JCL Procedure. (This is normally kept in SYS1.PROCLIB, although your system may use a different library.)

The JES3 PROC has a JES3IN DD statement, which points to the initialization dataset. The default initialization deck is in SYS1.SAMPLIB (member JES3IN00); however, you should verify your location by looking at the JES3 procedure.

2. Enter the following required commands in the JES3 initialization deck to define the PSF functional subsystem (FSS):

- One FSSDEF statement for each PSF functional subsystem
- One DEVICE statement for each functional subsystem application (FSA) under control of the FSS.

The following table lists the JES3 FSS statement parameters to be defined.

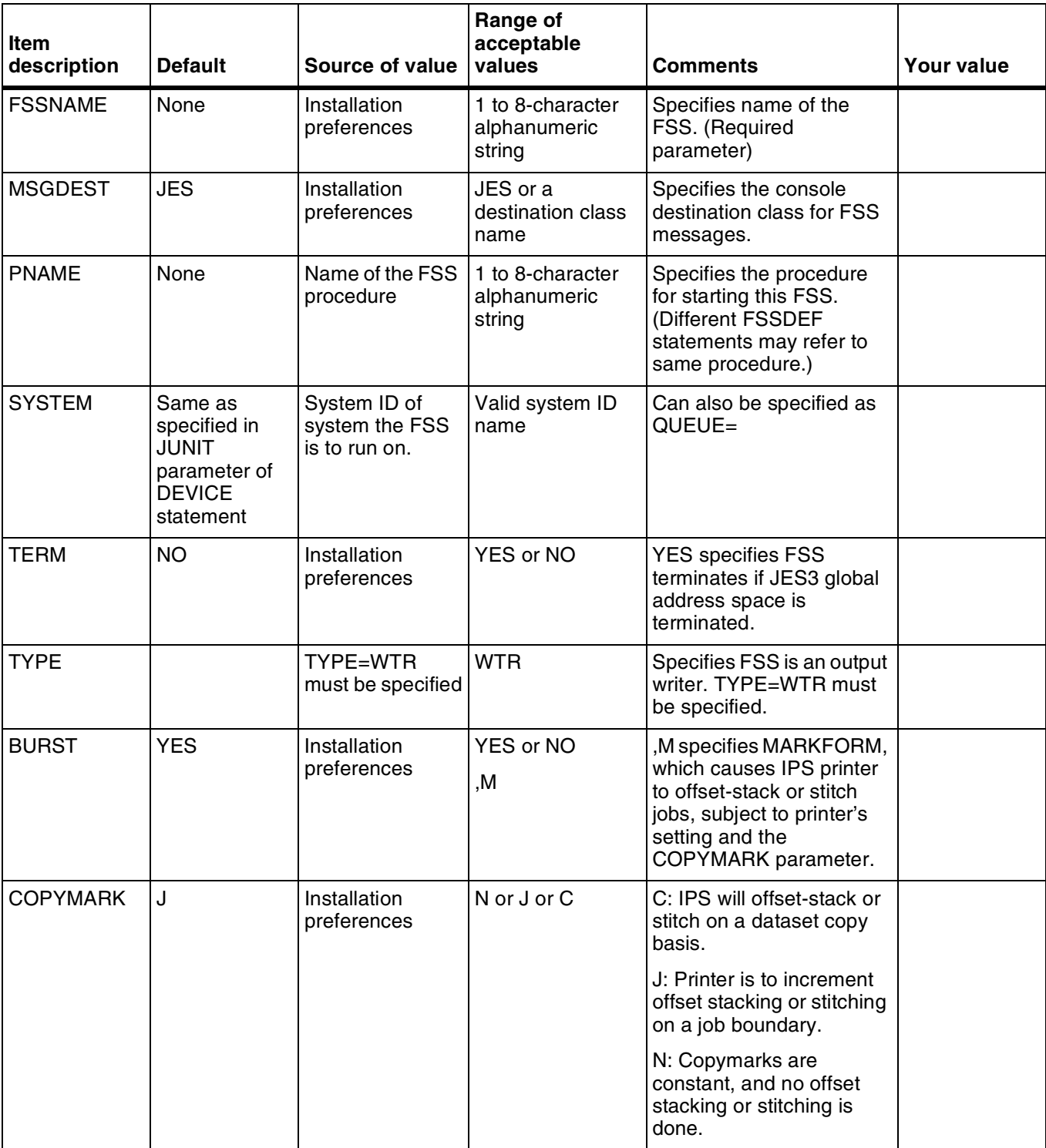

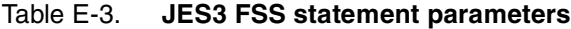

| <b>Item</b><br>description | <b>Default</b>        | Source of value                                                 | Range of<br>acceptable<br>values                                           | <b>Comments</b>                                                                                                    | <b>Your value</b> |
|----------------------------|-----------------------|-----------------------------------------------------------------|----------------------------------------------------------------------------|----------------------------------------------------------------------------------------------------|-------------------|
| <b>DGROUP</b>              | None                  | Installation<br>printer<br>destination<br>naming<br>conventions | 1 to 8-character<br>alphanumeric<br>string                                 | Specifies destination<br>processed by this FSA<br>(applicable only if D is<br>specified in the WS<br>parameter).                                        |                   |
| <b>DTYPE</b>               | None                  | PRTAFP1                                                         | PRTAFP1                                                                    | Required parameter                                                                                                    |                   |
| <b>DYNAMIC</b>             | <b>NO</b>             | Installation<br>printer name<br>standards                       | YES or NO                                                                  | DYNAMIC=NO should be<br>specified so JES3 will<br>keep FSA active between<br>transmission of datasets.                                                  |                   |
| <b>FSSNAME</b>             | None                  | Name of FSA in<br><b>JNAME</b><br>parameter                     | 1 to 8-character<br>alphanumeric<br>string                                 | Must match value in<br>FSSNAME parameter of<br><b>FSSDEF</b> statement.                                                                                 |                   |
| <b>JNAME</b>               | None                  | <b>FSSNAME</b><br>parameter of<br><b>FSSDEF</b><br>statement    | 1 to 8-character<br>alphanumeric<br>string                                 | Must match value in<br>FSSNAME parameter of<br><b>FSSDEF</b> statement.                                                                                 |                   |
| <b>JUNIT</b>               | ON                    | See comments.                                                   | (Device address,<br>Main, dest class,<br>ON/OFF)                           | Device address should not<br>be specified for TCP/IP<br>printers.                                                                                       |                   |
|                            |                       |                                                                 |                                                                            | Main is name of processor<br>the FSS is to run on.                                                                                                    |                   |
|                            |                       |                                                                 |                                                                            | Dest class is destination<br>class for FSA messages.                                                                                                    |                   |
|                            |                       |                                                                 |                                                                            | ON or OFF specifies<br>whether FSA is initially<br>online or offline.                                                                                   |                   |
| <b>MODE</b>                | None                  | Must be FSS.                                                    | <b>FSS</b>                                                                 | MODE=FSS must be<br>specified.                                                                                                    |                   |
| WC                         | Any class<br>selected | Installation<br>output class<br>standards                       | List of<br>alphanumeric<br>output classes,<br>each separated<br>by a comma | If CLASS is specified in<br>the Work-selection<br>criterion in the WS<br>parameter, the FSA<br>selects datasets that<br>match values specified<br>here. |                   |
| WS                         |                       | Installation<br>preferences (see<br>note)                       | Work-selection<br>criterion                                                | Consider CL, R, and F.<br>See Note below and JES3<br>Initialization and Tuning<br>Reference manual for<br>more information.                             |                   |

Table E-3. **JES3 FSS statement parameters** (continued)

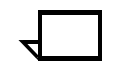

**Note:** The WS parameter CL specifies that datasets with the same class as the WS parameter should be selected. D specifies that only datasets with the same destination as the DGROUP parameter should be selected. F specifies that JES3 is to pass the forms value specified on the DD or OUTPUT JCL statement to the FSA.  $\Box$ 

Following is an example of the JES3 initialization dataset required commands:

Table E-4. **JES3 initialization dataset commands example**

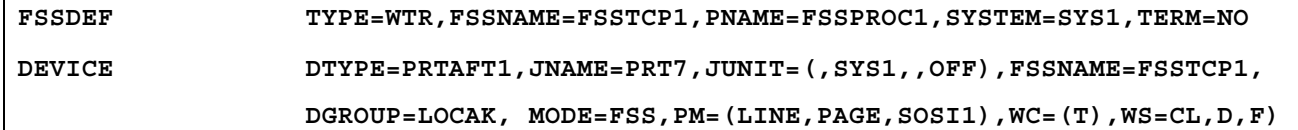

#### **4. Configure the printer in PSF/MVS**

Follow these steps to configure the IPS printer in PSF:

1. Locate the PSF startup procedure in the JES3 or JES2 startup JCL procedure. This is normally kept in SYS1.PROCLIB, although your system may use a different library.

The libraries specified by the //PROC00 DD statement normally contains startup procedures for PSF subsystems. The name of the procedure is specified in the initialization dataset (FSS statement PROC parameter in JES2; the FSSDEF statement PNAME parameter in JES3. See the appropriate section in this appendix for clarification).

2. Add a PRINTDEV statement to define the IPS printer in PSF. (See the example below for the general format or the *PSF Systems Programming Reference* for more information.

The table below contains descriptions of the PSF parameters which need to be set for the IPS printer.

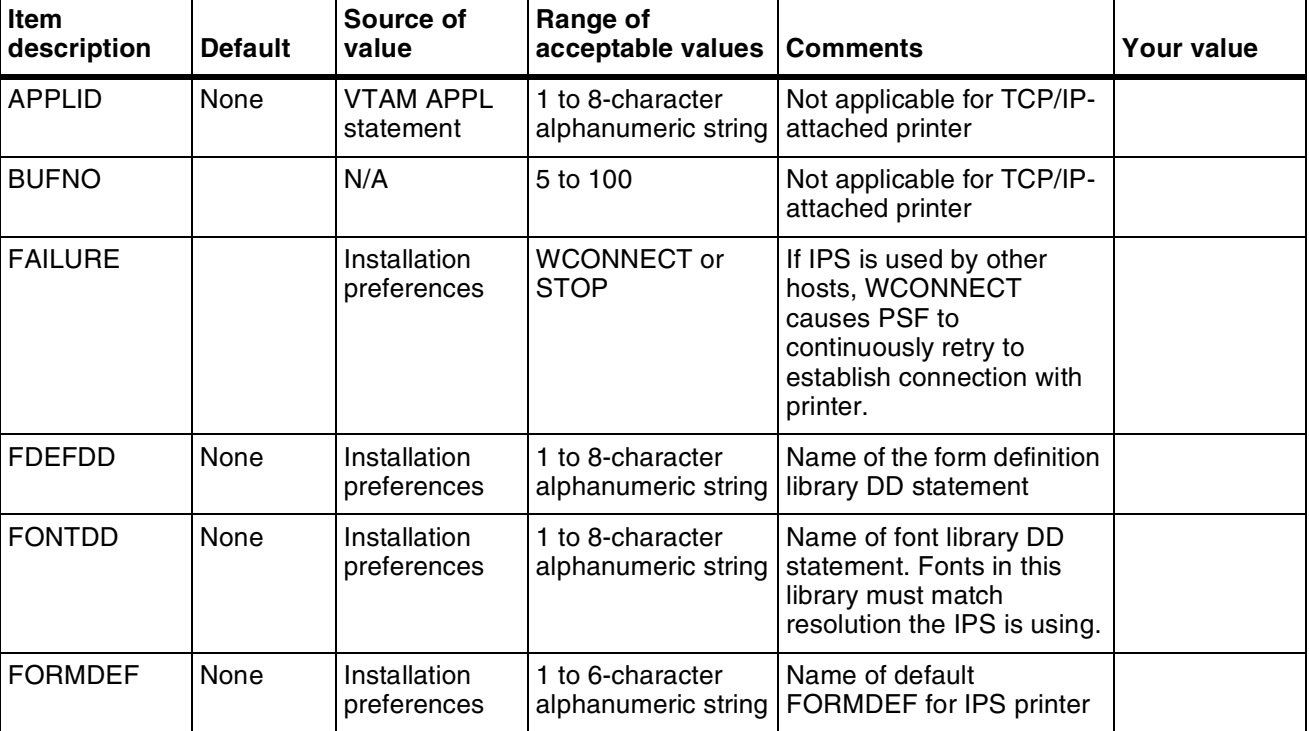

#### Table E-5. **PSF/MVS PRINTDEV statement parameters**

| Item<br>description | <b>Default</b> | Source of<br>value          | Range of<br>acceptable values                                          | <b>Comments</b>                                                                                                    | Your value |
|---------------------|----------------|-----------------------------|------------------------------------------------------------------------|----------------------------------------------------------------------------------------------------|------------|
| <b>IPADDR</b>       | None           | Xerox IPS<br>installation   | Valid IP address in<br>dotted decimal<br>format, enclosed in<br>quotes | Example:<br>IPADDR='12.345.676.89'                                                                                                    |            |
| <b>JOBHDR</b>       | None           | Installation<br>preferences | 1 to 8-character<br>alphanumeric string                                | Name of OUTPUT<br>statement that defines form<br>and page definition used to<br>format job header<br>separator pages                                                       |            |
| <b>JOBTRLR</b>      | None           | Installation<br>preferences | 1 to 8-character<br>alphanumeric string                                | Name of OUTPUT<br>statement that defines form<br>and page definition used to<br>format job trailer separator<br>pages                                                      |            |
| <b>LOGMODE</b>      |                | N/A                         |                                                                        | Not applicable for TCP/IP-<br>attached printer                                                                                                    |            |
| LUNAME              |                | N/A                         |                                                                        | Not applicable for TCP/IP-<br>attached printer                                                                                                    |            |
| <b>MESSAGE</b>      | None           | Installation<br>preferences | 1 to 8-character<br>alphanumeric string                                | <b>Identifies OUTPUT</b><br>statement that specifies<br>form and page definitions<br>used to format and print<br>messages.                                                 |            |
| <b>MGMTMODE</b>     |                | Installation<br>preferences | <b>OUTAVAIL or</b><br><b>DIALIN or IMMED</b>                           | <b>OUTAVAIL: Requests that</b><br>PSF start a communication<br>session with printer only<br>when output is available on<br>JES spool.                                      |            |
|                     |                |                             |                                                                        | <b>DIALIN or IMMED:</b><br>Requests that PSF start a<br>communication session<br>with this printer<br>immediately. PSF then<br>looks for output available<br>on JES spool. |            |
| <b>NPRO</b>         |                | N/A                         |                                                                        | Not applicable to cut-sheet<br>Xerox printers                                                                                                    |            |
| <b>OBJCONDD</b>     |                | N/A                         |                                                                        | Not applicable for TCP/IP-<br>attached printers                                                                                                    |            |
| <b>OVLYDD</b>       | None           |                             |                                                                        | Name of font library DD<br>statement. Fonts in this<br>library must match the<br>resolution the IPS is using.                                                              |            |
| <b>PAGEDEF</b>      | None           |                             |                                                                        | Name of default Page<br>Definition for IPS printer                                                                                                    |            |
| <b>PDEFDD</b>       | None           |                             |                                                                        | Name of Page Definition<br>library DD statement                                                                                                    |            |

Table E-5. **PSF/MVS PRINTDEV statement parameters** (continued)

| <b>Item</b><br>description | <b>Default</b>                 | Source of<br>value                       | Range of<br>acceptable values                         | <b>Comments</b>                                                                                                    | <b>Your value</b> |
|----------------------------|--------------------------------|------------------------------------------|-------------------------------------------------------|----------------------------------------------------------------------------------------------------|-------------------|
| <b>PIMSG</b>               | (YES, 16)                      | Installation<br>preferences              | (YES,nnn) or<br>(NO, nnn)                             | YES: Specifies error<br>messages are always<br>printed.                                                                                                    |                   |
|                            |                                |                                          |                                                       | nnn: Specifies maximum<br>number of messages<br>groups generated before<br>job is purged from spool. A<br>value of 0 causes printer to<br>print continuously,<br>regardless of number of<br>errors.                                                             |                   |
| <b>PORTNO</b>              | 5001                           | <b>Xerox IPS</b><br>Interface<br>windows | Valid TCP/IP port<br>number between<br>5001 and 32767 | Applicable only to TCP/IP<br>printers. (Ensure the<br>chosen port number is not<br>in TCP/IP list of reserved<br>port numbers.)                                                                                                    |                   |
| <b>PSEGDD</b>              | None                           |                                          |                                                       | Name of Page Segment<br>library DD statement. For<br>best results, the images in<br>page segments in this<br>library should match the<br>resolution the IPS printer is<br>using.                                                                                |                   |
| <b>SETUP</b>               | No Setup<br>messages<br>issued | Installation<br>preferences              | SETUP=FORMS if<br>specified                           | If specified, causes JES to<br>issue FORMS setup<br>message when a job prints<br>which has a FORMS<br>specification different from<br>job previously printed. This<br>is recommended where<br>there are multiple paper<br>stocks for use on the IPS<br>printer. |                   |
| <b>RELINTV</b>             |                                |                                          |                                                       | Not applicable to Xerox cut-<br>sheet printers                                                                                                    |                   |
| <b>RELMODE</b>             | None                           |                                          | IDLE, TIME, or<br><b>NONE</b>                         | Not applicable to Xerox cut-<br>sheet printers                                                                                                    |                   |

Table E-5. **PSF/MVS PRINTDEV statement parameters** (continued)

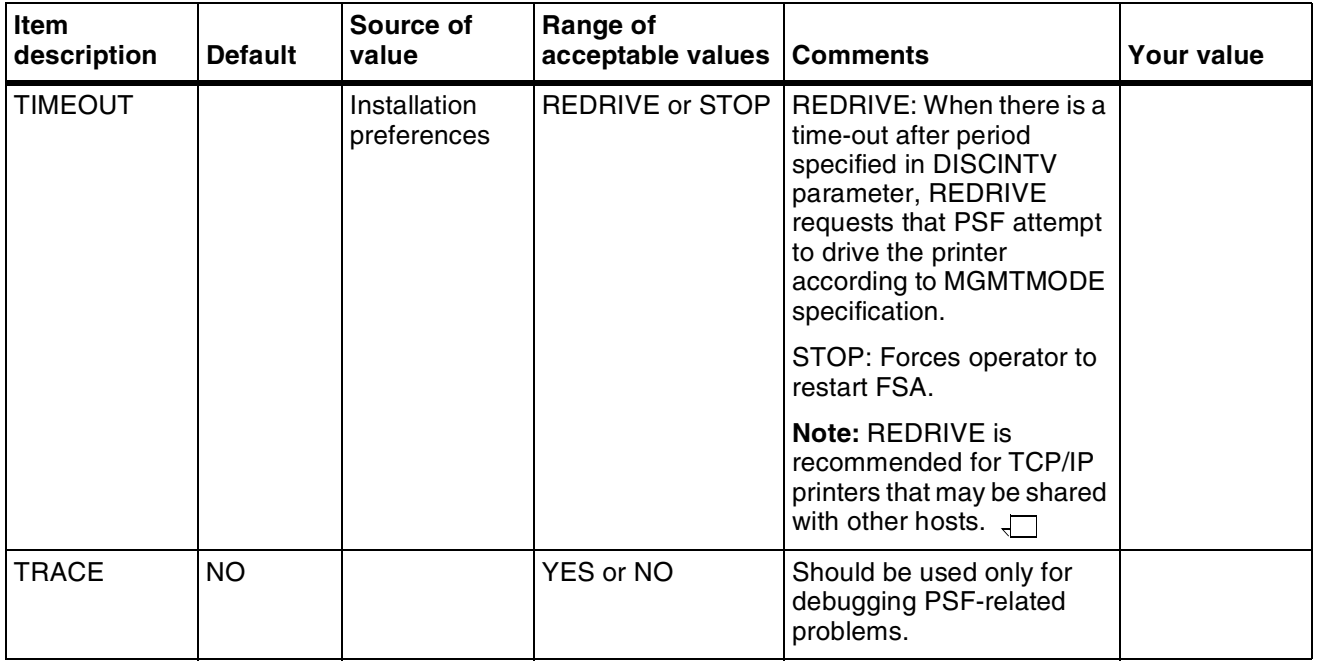

#### Table E-5. **PSF/MVS PRINTDEV statement parameters** (continued)

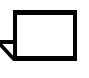

**Note:** To specify a TCP/IP address space name other than the default (TCP/IP), code the following EXEC statement in the appropriate PSF writer procedure:

#### **STEP01 EXEC PGM=APSPPIEP,**

 **PARM=(,,,,***tcpip\_name***), REGION=4096K**

where *tcp/ip\_name* is the name of the TCP/IP address space.

If this parameter is not coded, PSF uses the default name, TCPIP. (For a full description of the PARM parameter, refer to *Print Services Facility/MVS: Diagnosis Guide and Reference.*)  $\Box$ 

Table E-6. **PSF/MVS PRINTDEV statement example**

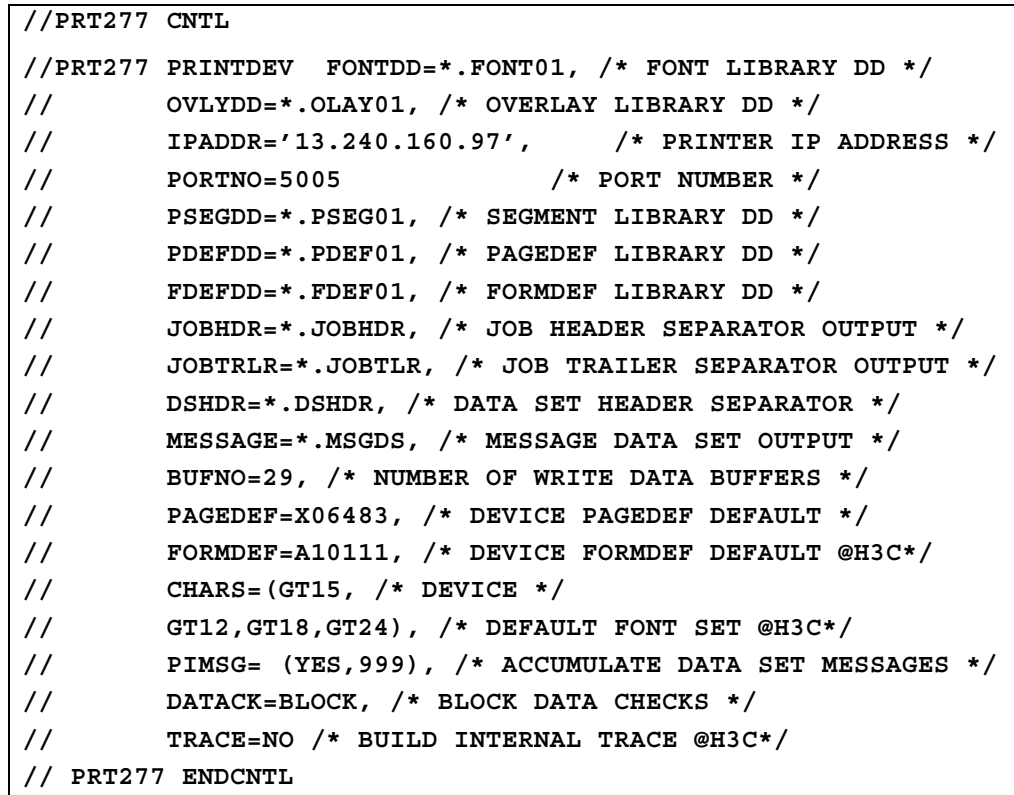

#### **5. Configure TCP/IP for MVS for the printer**

The TCP/IP Profile dataset contains statements that define the parameters used by TCP/IP for MVS address space. The following parameters have special consideration for PSF and the TCP/IPattached IPS printers.

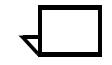

**Note:** It is not necessary to define the printer in TCP/IP for MVS, because the IPS acts as a conduit from the MVS system to the LAN. However, some settings in the TCP/IP Profile dataset may need to be altered, depending on your current settings.  $\Box$ 

| Item description                                | <b>Default</b>                           | Source of<br>value          | Range of<br>acceptable values Comments                                                                                                    |                                                                                                    | <b>Your value</b> |
|-------------------------------------------------|------------------------------------------|-----------------------------|----------------------------------------------------------------------------------------------------|----------------------------------------------------------------------------------------------------|-------------------|
| <b>DATABUFFERPOOLSIZE</b><br>Data buffers       | 160                                      | Installation<br>preferences | 7 to nnnn, where<br>nnnn is limited by<br>available virtual<br>storage                                                                                                   | Specify at least 160<br>buffers.                                                                                                    |                   |
| <b>DATABUFFERPOOLSIZE</b><br><b>Buffer size</b> | 16384                                    | Installation<br>preferences | 8192<br>49152<br>12288<br>65536<br>16384<br>98304<br>24576 131072<br>28672 196608<br>32768 262144                                                                        | Specify a buffer<br>size of at least<br>32768, if possible.                                                                                                    |                   |
| <b>SMALLDATABUFFERPOOLSI</b><br><b>ZE</b>       | $\Omega$                                 | Installation                | 0 to nnnn, where<br>preferences nnnn is limited by<br>available virtual<br>storage                                                                                       | Specify at least 256<br>small data buffers.                                                                                                    |                   |
| TINYDATABUFFERPOOLSIZE 0                        |                                          | Installation<br>preferences | 0 to nnnn, where<br>nnnn is limited by<br>available virtual<br>storage                                                                                                   | Specify at least 256<br>tiny data buffers.                                                                                                    |                   |
| <b>KEEPALIVEOPTIONS</b>                         | Interval<br>120<br>sendgarb<br>age false | Installation<br>preferences |                                                                                                    | See Notes.                                                                                                    |                   |
| GATEWAY max_packet_size                         | Defaultsi<br>ze is 576                   | Installation<br>preferences | Can be from 576 to Max packet size<br>67108864, but<br>cannot be larger<br>than value specified $4472$ bytes in a 4<br>on LARGEENVE<br><b>LOPEPOOLSIZE</b><br>statement. | parameter should<br>be no greater than<br><b>Mbps LAN</b><br>configuration, and<br>17800 in a 16 Mbps<br>LAN configuration.<br>Default MTU value<br>in IPS printer is<br>2052. |                   |

Table E-7. **TCP/IP Profile dataset parameters – MVS**

**Considerations for configuring TCP/IP for MVS** Following are some considerations for configuring TCP/IP for MVS:

- To specify a TCP/IP address space name other than the default, TCPIP, code the following EXEC statement in the appropriate PSF writer procedure:
- **STEP01 EXEC PGM=APSPPIEP, PARM=(,,,,***tcpip\_name***), REGION=4096K**

where *tcp/ip\_name* is the name of the TCP/IP address space.

If this parameter is not coded, PSF uses the default name, TCPIP. (For a full description of the PARM parameter, refer to *Print Services Facility/MVS: Diagnosis Guide and Reference*.) • **KEEPALIVEOPTIONS statement:** PSF relies on TCP to detect when a connection with the IPS printer is no longer usable. When no data has been exchanged between PSF and its connection partner, TCP sends keep-alive probes to the connection partner periodically. These periodic probes, called keep-alive transmissions, enable TCP to discover when a connection is no longer usable, even if the connection partner is abruptly powered off or is no longer accessible through the network.

The frequency of keep-alive transmissions is controlled by the INTERVAL parameter on the KEEPALIVEOPTIONS statement. The frequency applies to all TCP applications that direct TCP to send keep-alive transmissions. The default frequency is after about two hours of inactivity.

For printing on the IPS, it is recommended you specify a shorter interval than the default—such as 10 minutes—for the interval between keep-alive transmissions. Also, unless any target host requires that the keep-alive packet contain data, specify SENDGARBAGE FALSE. For example:

#### **KEEPALIVEOPTIONS INTERVAL 10 SENDGARBAGE FALSE ENDKEEPALIVEOPTIONS**

If you change any of the values in the TCP/IP profile, restart TCP/IP to pick up the changes.

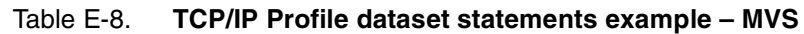

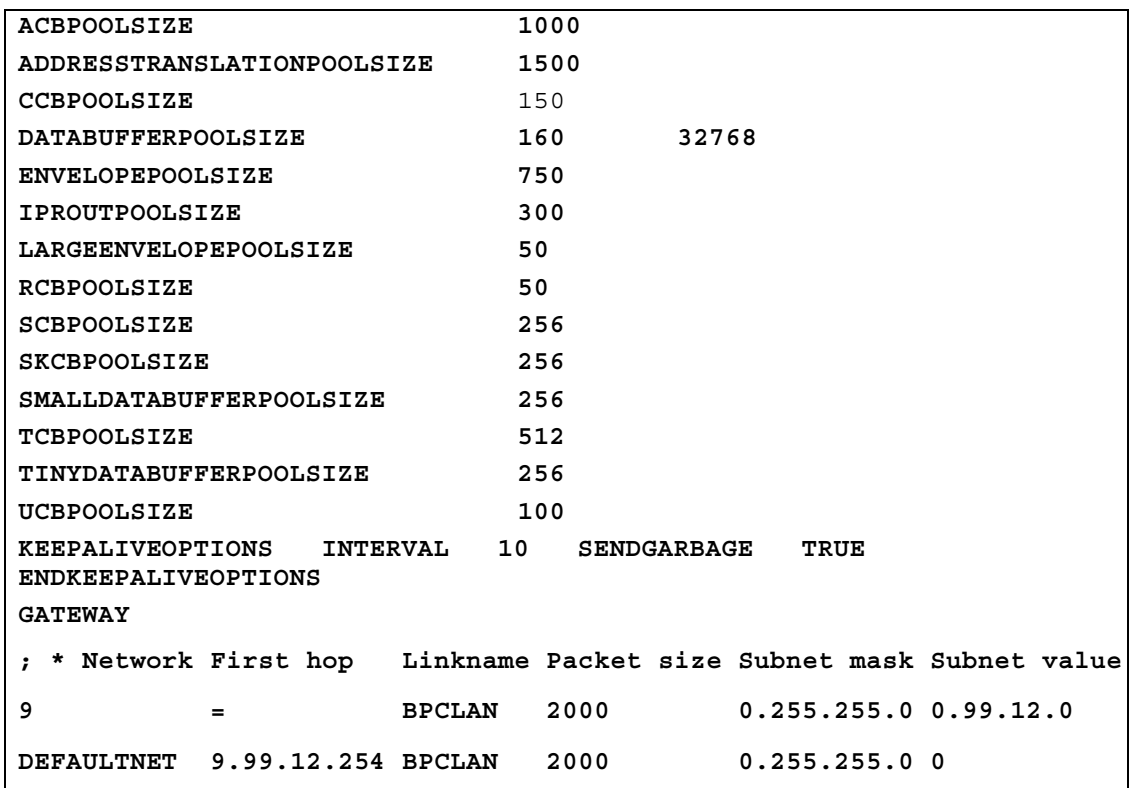

**References:** For information about the TCP/IP profile and the statements described in this section, refer to the following publications:

- *TCP/IP for MVS: Customization and Administration Guide*
- *TCP/IP: Performance Tuning Guide*

#### **6. Test the printer to ensure it prints from the MVS host**

Test the printer by one of the following methods:

- Send a job from the host through PSF to print on the IPS. (Refer to your IPS *Guide to Configuring and Managing the System* for printing procedures.)
- Ping the printer from your MVS host to ensure MVS can establish a connection with the TCP/IP-attached IPS.

#### **Pinging the printer – MVS** To ping the printer from the MVS host, enter one of the following commands:

• **In JES3:** At your MVS host, enter the following command at the TSO prompt:

#### **TSO PING** *ip-address*

• **In JES2:** Enter the following command from the System Display and Search Facility (SDSF), menu 6:

**ping** *ip-address*

*ip-address* specifies the internet protocol (IP) address of the IPS printer.

#### **If the ping is successful:**

Table E-9. **Example of a successful ping – MVS**

```
EZA0458I Ping V3R1: Pinging host 9.99.12.33
   (Use ATTN to interrupt)
EZA 0463I PING: Ping #1 response took 0.084 seconds.
Successes so far = 1.
```
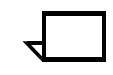

**Note:** A successful ping usually indicates that the MVS system can communicate with the IPS. However, you could receive a successful ping even if the IP address of the TCP/IP-attached printer is a duplicate of another IP address.  $\Box$ 

If PSF is unable to establish a network connection with the TCP/IPattached IPS, or if PSF output for this printer prints elsewhere, follow these steps to determine whether the IP address of the printer is unique:

- 1. Power off the printer.
- 2. Wait at least five minutes for TCP/IP to clear the Address Resolution Protocol (ARP) tables.

**Note:** If your installation specified a longer interval on the ARPAGE configuration statement in the TCP/IP profile, you may need to wait longer than five minutes. (For information about the ARPAGE statement, refer to the IBM TCP/IP MVS Customization and Administration Guide.)  $\Box$ 

3. Enter the ping command again at the MVS system.

If you receive a successful response to the ping command this time, it means there is a duplicate IP address. Consult your network administrator.

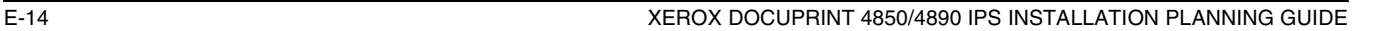

#### **If the ping is unsuccessful:**

```
Table E-10. Example of an unsuccessful ping – MVS
```

```
EZA0458I Ping V3R1: Pinging host 9.99.12.33
   (Use ATTN to interrupt)
EZA 0464I PING: Ping #1 timed out
```
If your ping is not successful, verify the following:

- The printer is powered on.
- The cables are properly connected between the printer and the LAN.
- The Network Interface Card (NIC) in the printer is functioning properly. (Consult your Xerox service representative.)
- There is proper connectivity to the Multi-station Access Unit (MAU), if one is being used.
- The IP address used to define the printer in PSF is unique in the TCP/IP network.
- The IP address of the MVS system is unique. If not, consult your network administrator to resolve the address problem.
- The Maximum Transmission Unit (MTU) size of the IP packet for the MVS system is equal to the MTU size of the printer. (For information about the values recommended for the MVS system, see the "GATEWAY" statement in table B-8.)
	- To change the MTU size for the MVS system, change the GATEWAY statement in the MVS TCP/IP profile, and restart TCP/IP to activate the changes.
	- If you are running RouteD, the maximum MTU size is the one specified on the BSDROUTINGPARMS statement (MTU).
	- The default MTU value in the IPS printer is 2052. To change the MTU size for the printer, refer to the Sun network software documentation.
	- If these items are all in order, consult your network administrator about a possible network problem.

### **Correcting for printer performance issues – MVS**

Should you notice any printer performance problems—e.g., throughput speed degradation, check the areas listed in the following table.

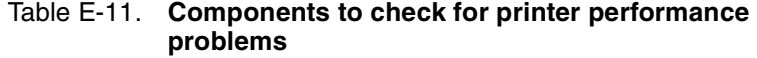

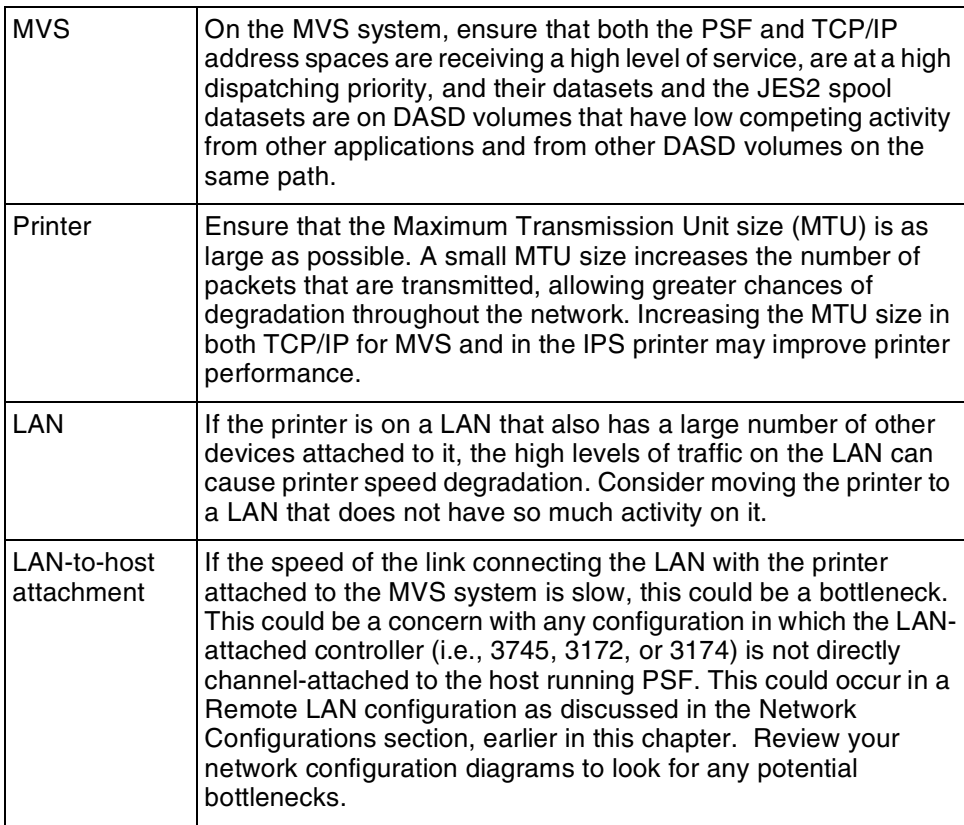

### **References**

The following IBM documents, referenced in this section, can provide additional information on MVS-to-IPDS printer connectivity.

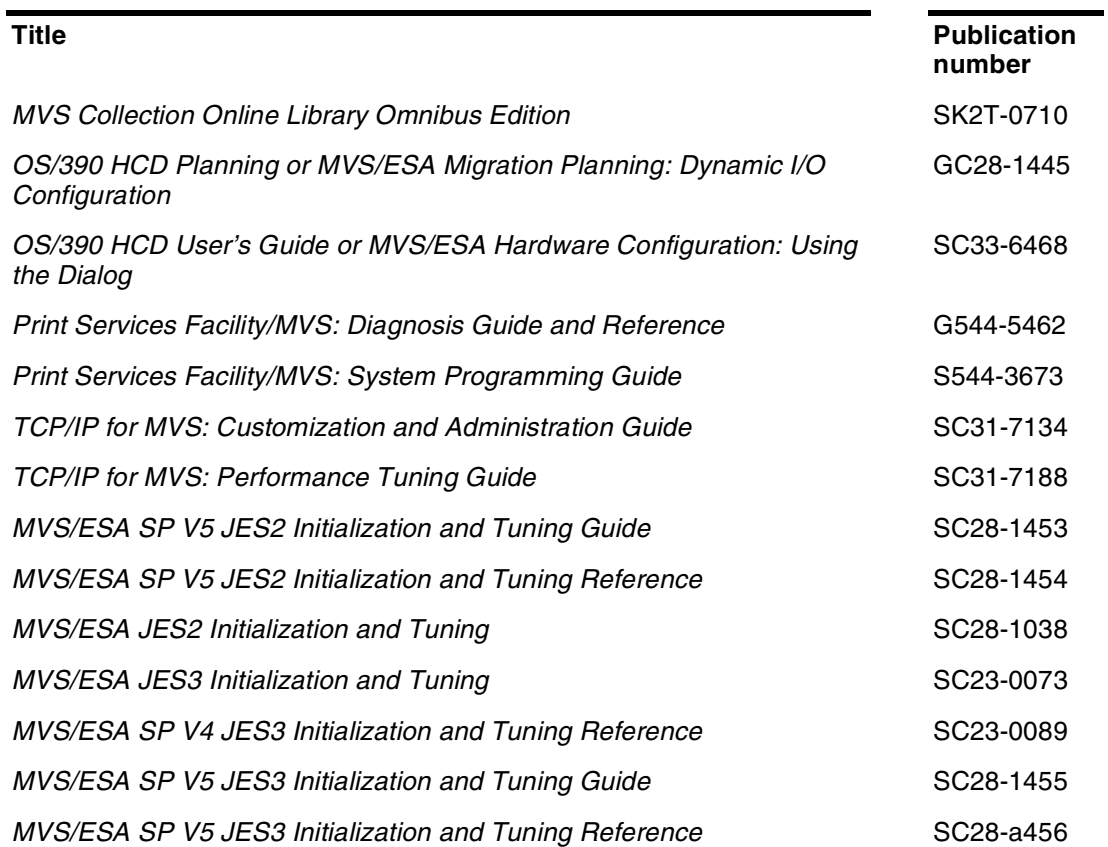

#### Table E-12. **MVS reference documentation**

## **AS/400 parameters**

This section describes the process of configuring an AS/400 system to communicate and print on an IPS using TCP/IP. This process is applicable to either a Token Ring or an Ethernet LAN.

This information applies to all AS/400 RISC models with OS/400 V3R7 (or higher) installed. Some references are made to OS/400 V3R2 installed CISC models.

### **Software prerequisites – AS/400**

The following prerequisite software packages must be installed on your host system before you begin the configuration process described in the following pages. Ensure that you are using the manuals for the proper software releases.

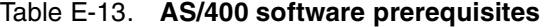

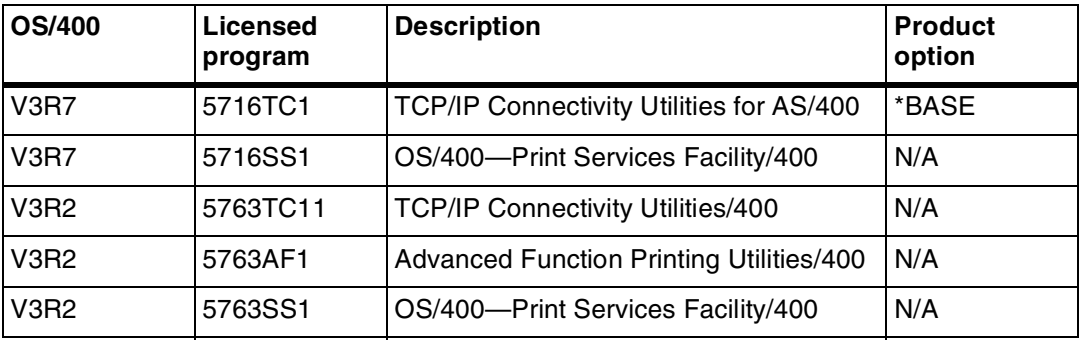

### **Network configurations – AS/400**

The IPS printer is supported in all the following types of AS/400 configurations, provided that the software prerequisites are installed.

- Basic configuration in which the AS/400 is attached to a LAN using either a Token Ring or Ethernet network adapter card
- Remote LAN environment in which there are data communication links between the AS/400 and the LANattached controller
- Configurations in which the LAN with the printer attached is connected to the host-attached controller using LAN devices such as routers.

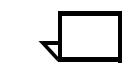

**Note:** There may be printer performance and throughput implications with some of these configurations. It is recommended that your network management group be involved with planning this installation.  $\Box$ 

### **Configuration steps – AS/400**

Follow these steps to configure your AS/400 to print to an IPS printer connected to the LAN, using TCP/IP.

**Configuration worksheet** The following worksheet will help you in planning the IPS installation. It describes the key values which you need to supply when planning the AS/400 configuration. All values on this worksheet must be determined before you begin the printer configuration on the host.

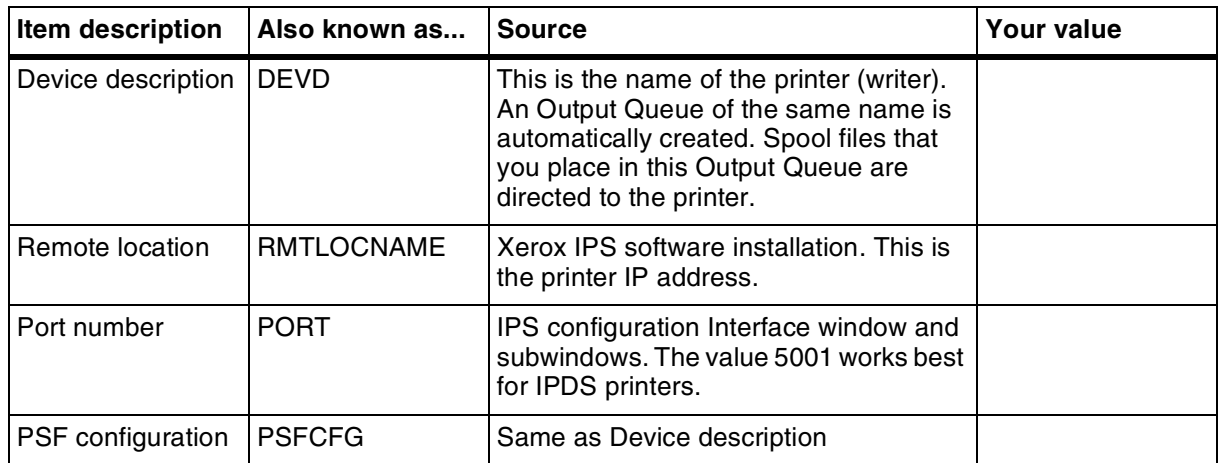

Table E-14. **AS/400 configuration worksheet for IPS**

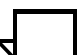

**Note:** It is assumed that your AS/400 is connected to the LAN and all the prerequisite software is installed and configured.  $\square$ 

#### **1. Configure the IPS printer for TCP/IP at the GUI**

Refer to your *IPS Guide to Configuring and Managing the System*, chapter 4, "Setting the system configuration," for this graphical user interface (GUI) procedure to specify the TCP/IP interface.

#### **2. Create the PSF/400 configuration**

Follow these steps to configure PSF/400 for the IPS printer.

- 1. At the AS/400, press <F4> to prompt the CRTPSFCFG command.
- 2. Key in the parameter values as indicated in the figure below. For parameters with  $\bigcirc$  \* beside them, refer to the configuration worksheet, earlier in this section.

| Create PSF Configuration (CRTPSFCFG)              |                 |   |
|---------------------------------------------------|-----------------|---|
| Type choices, press Enter.                        |                 |   |
| PSF configuration                                 | > XEROXIPS      |   |
| Library                                           | > QGPL          |   |
| User resource library list.                       | *JOBLIBL        |   |
| Device resource library list<br>+ for more values | *DFT            |   |
| IIPDS pass through                                | $*_{\rm NO}$    |   |
| Activate release time                             | *NORDYF         |   |
| Release time                                      | $>$ *SEC15      |   |
| Restart timer                                     | > *IMMED        |   |
| SNA retry count                                   | $\overline{2}$  |   |
| Delay time between SNA retries                    | 0               |   |
| Text 'description'                                | *BLANK          |   |
| Additional parameters                             |                 |   |
| Blank page                                        | *YES            |   |
| Page size control                                 | *NO             |   |
| Resident font                                     | *NO             |   |
| Resource retention                                | *YES            |   |
| Edge orient                                       | *NO             |   |
| Remote location:<br>Name or address               | > '9.9.999.999' |   |
| $TCP/IP$ port                                     | > 5001          | * |
| TCP/IP activation timer                           | 170             |   |

Table E-15. **Create PSF Configuration screen – AS/400**

#### **3. Create the printer device description – AS/400**

Follow these steps to create the device description for the IPS printer.

- 1. At the AS/400, press <F4> to prompt the CRTDEVPRT command.
- 2. Key in the parameter values as indicated in the appropriate figure below.
	- Table E-16 shows printer description parameters for OS/ 400 with V3R7 installed.
	- Table E-17 shows parameters for OS/400 with V3R2 installed.

For parameters with  $\bigcirc$  \* beside them, refer to the configuration worksheet, earlier in this section.

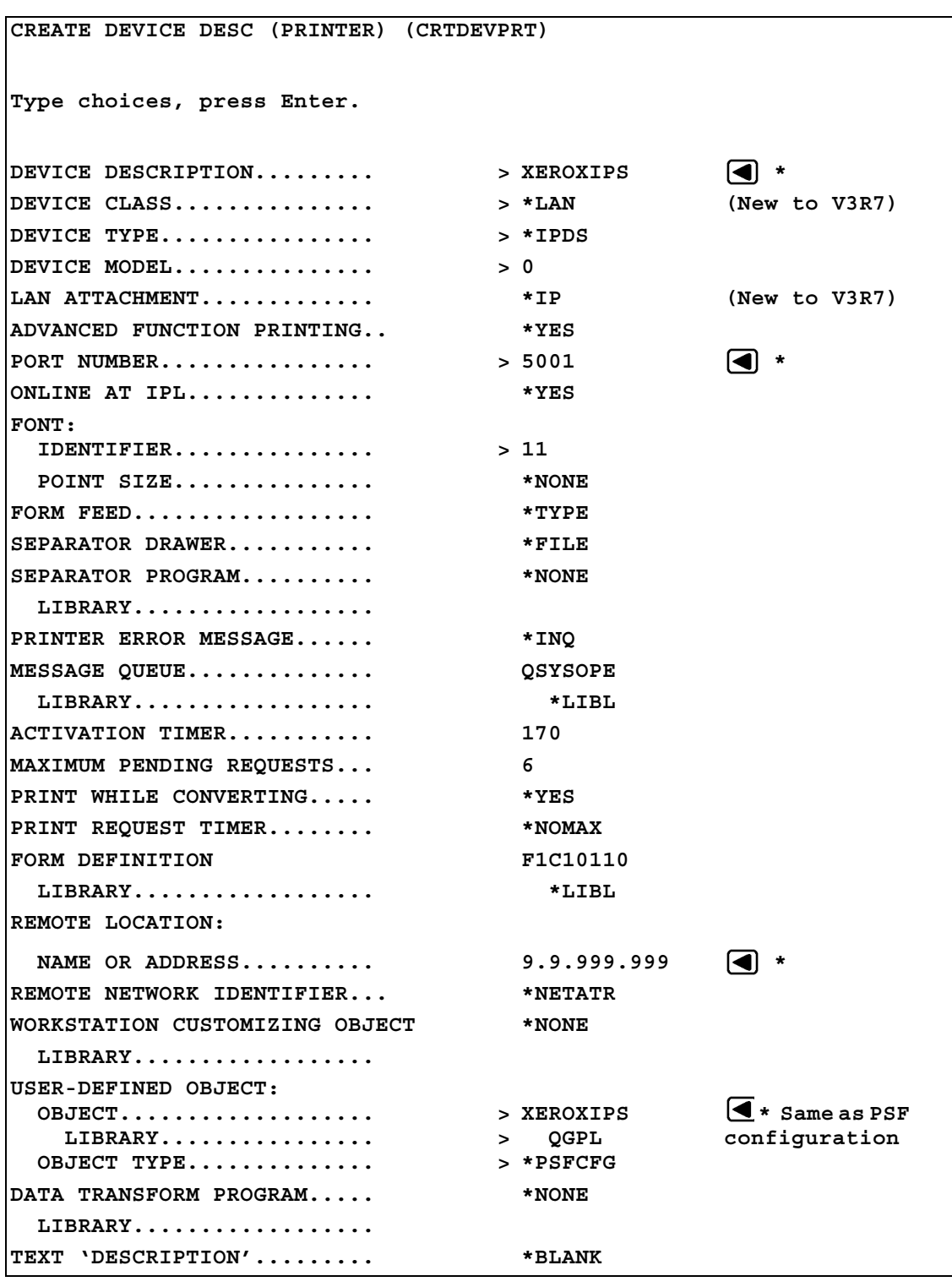

#### Table E-16. **Create Device Description (Printer) screen for OS/400 with V3R7 installed**

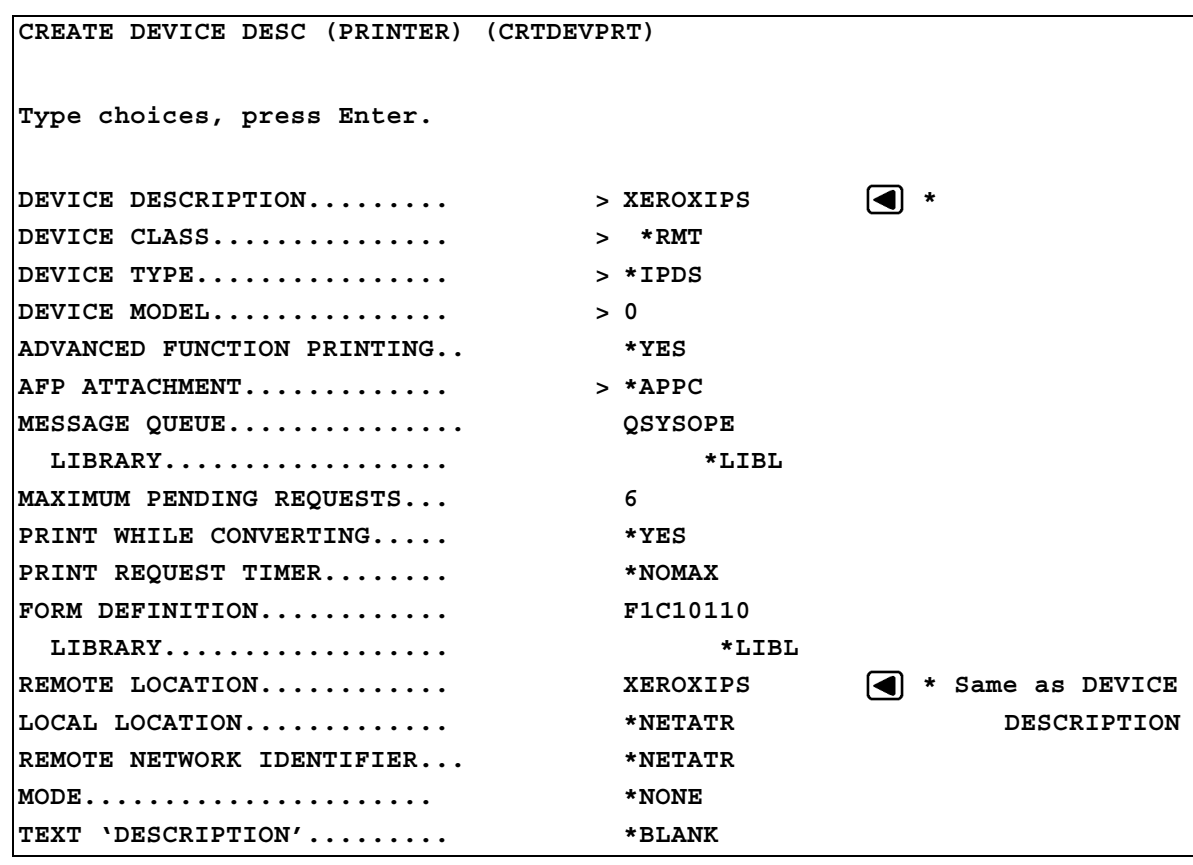

#### Table E-17. **Create Device Description (Printer) screen for OS/400 with V3R2 installed**

#### **4. Test the printer connection – AS/400**

Test the printer by one of the following methods to ensure AS/400 is able to make a connection with the IPS printer:

- Send a job from the host through PSF to print on the IPS. (Refer to your IPS *Guide to Configuring and Managing the System* for printing procedures.)
- Ping the printer from your AS/400 system to ensure the AS/400 can establish a connection with the TCP/IP-attached IPS.

#### **Pinging the printer** To ping the printer to verify a connection can be made, enter the following command on an OS/400 command line:

#### **PING** *'Remote Location'*

*'remote location'* specifies the internet protocol (IP) address of the IPS printer (refer to the configuration worksheet, earlier in this section).

#### **If the ping is successful:**

Table E-18. **Example of a successful ping – AS/400**

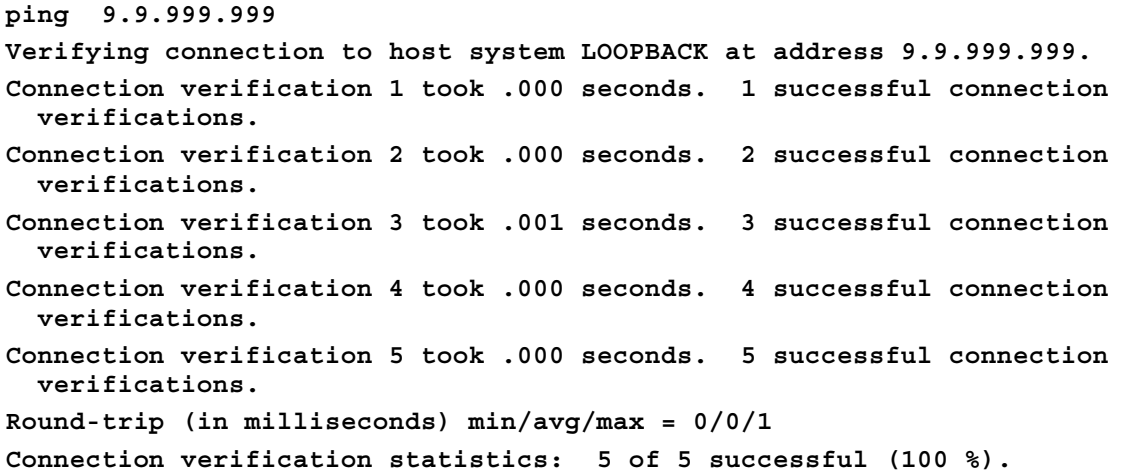

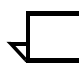

**Note:** A successful ping usually indicates that the AS/400 system can communicate with the IPS. However, you could receive a successful ping even if the IP address of the TCP/IP-attached printer is a duplicate of another IP address.  $\Box$ 

**If PSF output for this printer prints elsewhere,** follow these steps to determine whether the IP address of the printer is unique:

- 1. Power off the printer.
- 2. Wait at least five minutes for TCP/IP to clear the Address Resolution Protocol (ARP) tables.
- 3. Enter the ping command again at the AS/400 system.
- 4. If you receive a successful response to the ping command this time, there is a duplicate IP address. Consult your network administrator.

#### **If the ping is unsuccessful:**

Table E-19. **Example of an unsuccessful ping – AS/400**

```
ping 9.9.999.999
Verifying connection to host system TEST at address 9.9.999.999.
No response from host within 10 seconds for connection verification 1.
No response from host within 10 seconds for connection verification 2.
No response from host within 10 seconds for connection verification 3
No response from host within 10 seconds for connection verification 4.
No response from host within 10 seconds for connection verification 5.
Connection verification statistics: 0 of 5 successful (0 %).
```
If your ping is not successful, verify the following:

- The printer is powered on.
- TCP/IP has been started on the AS/400 (command: **STRTCP**).
- The cables are properly connected between the printer and the LAN.
- The Network Interface Card (NIC) in the printer is functioning properly. (Consult your Xerox service representative.)
- There is proper connectivity to the Multi-station Access Unit (MAU), if one is being used.
- The IP address used to define the printer in PSF is unique in the TCP/IP network.
- The IP address of the AS/400 system is unique. If not, consult your network administrator to resolve the address problem.

### **Correcting for printer performance issues – AS/400**

Should you notice any printer performance problems—e.g., throughput speed degradation, check the areas listed in the following table.

#### Table E-20. **Components to check for printer performance problems**

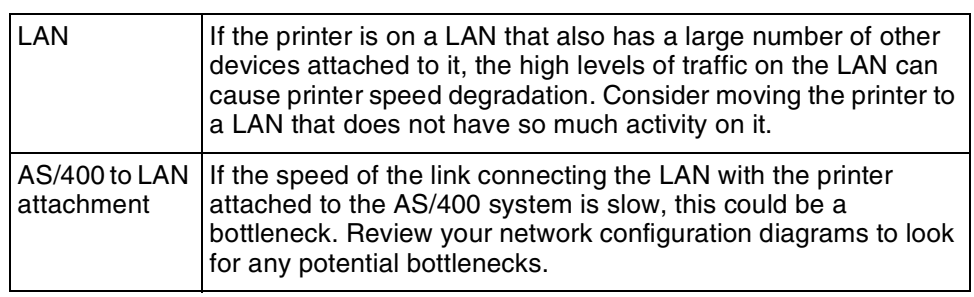

### **References – AS/400**

The following IBM documents, referenced in this section, can provide additional information on AS/400-to-IPDS printer connectivity.

### Table E-21. **Reference documents – AS/400**

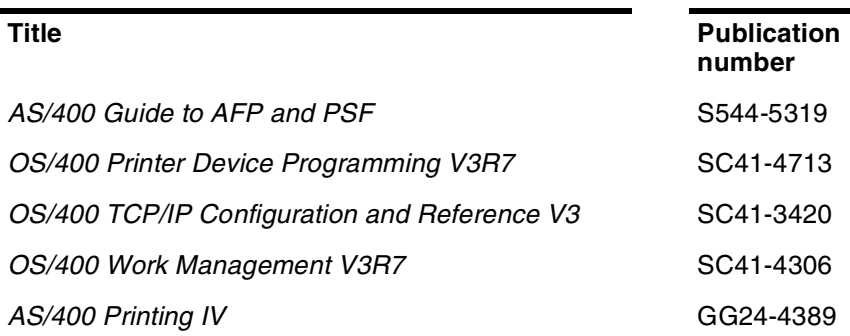

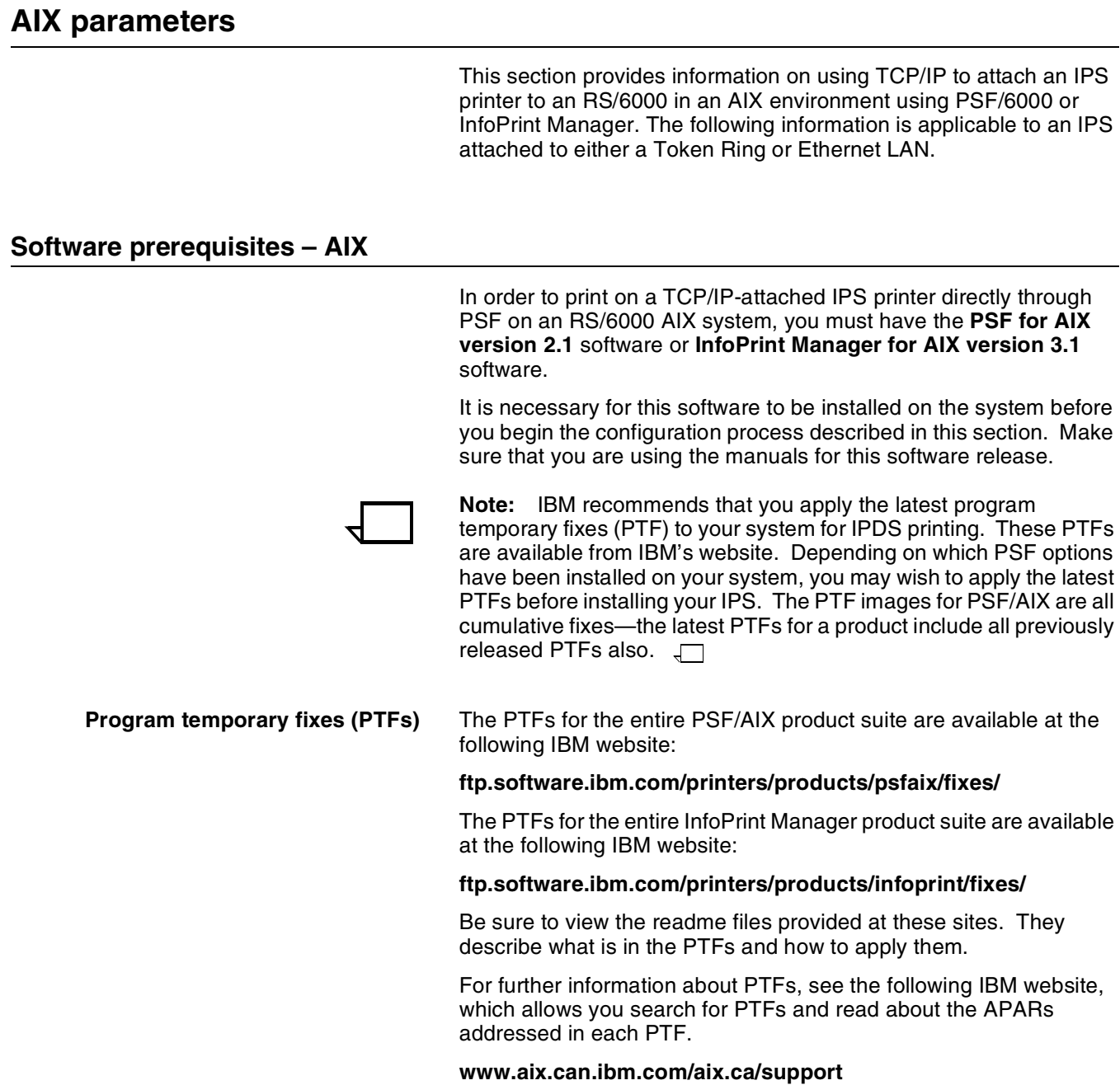

### **Network configurations – AIX**

The IPS printer is supported in the following types of RS/6000 with AIX configurations, provided that the network is configured properly and the software prerequisites are installed.

- Basic configuration in which the RS/6000 running AIX and PSF for AIX is attached to a LAN using either a Token Ring or Ethernet network adapter. The printer is attached to the same segment or ring.
- Configurations in which the LAN with the printer attached is connected to the LAN where the RS/6000 print server is attached, using LAN devices such as routers.

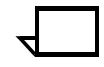

**Note:** There may be printer performance and throughput implications with some of these configurations. Your network management group should be involved in planning this installation.  $\Box$ 

### **Configuration steps—AIX**

This section provides references to detailed information on configuring an IBM RS/6000 system to print to an IPS printer using a TCP/IP LAN connection. **PSF/6000** For detailed information on configuring PSF/6000 so it recognizes your TCP/IP-attached printer, refer to Part 2, "Installing and

Configuring PSF for AIX" in the *IBM Print Services Facility for AIX: Print Administration* manual (#S544-3817). This manual is available in PDF format at the following IBM website:

#### **http://www.printers.ibm.com/R5PSC.NSF/Web/manuals/ opsevm**

**InfoPrint Manager** For detailed information on configuring InfoPrint Manager so it recognizes your TCP/IP-attached printer, refer to Part 2, "Expanding Your InfoPrint System" in the *IBM InfoPrint Manager for AIX: Administrator's Guide* (#S544-5595). This manual is available in PDF format at the following IBM website:

#### **http://www.printers.ibm.com/R5PSC.NSF/Web/manuals/infprtm**

### **References**

The following documents can provide additional information on AIXto-IPDS printer connectivity.

#### Table E-22.**Reference documents for AIX**

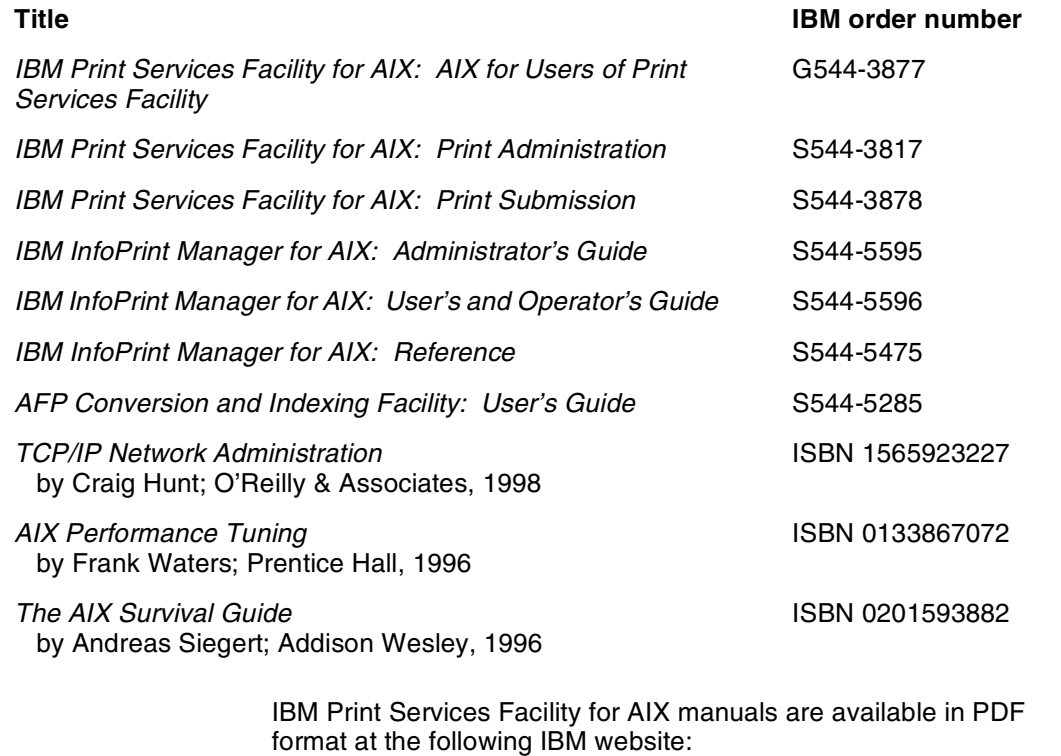

**http://www.printers.ibm.com/R5PSC.NSF/Web/manuals/ opsevm**

IBM InfoPrint Manager for AIX manuals are available in PDF format at the following IBM website:

**http://www.printers.ibm.com/R5PSC.NSF/Web/manuals/infprtm**

### **OS/2 parameters**

This section describes the process and parameters to configure an OS/2 system to communicate with and print to your IPS printer using TCP/IP. This information applies both to Token Ring and Ethernet LANs.

### **Software prerequisites – OS/2**

In an OS/2 system, in order to print on a TCP/IP-attached IPS directly through PSF, you need the following software:

- OS/2, Version 2.11 or higher
- PSF/2, Version 2.00 or higher
- TCP/IP For OS/2, Version 2.0 or higher

The following may be required, depending on your PSF/2 configuration:

- Communication Manager/2, Version 1.0 or higher
- DB2/2, Version 2.0 or higher
- IBM LAN Server, Version 3.0 or higher
- Novell Netware, version 3.11 or higher

You must have these prerequisites installed before beginning the configuration process. Ensure that you are using the manuals for the correct software releases.

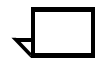

**Note:** Installation of these products, and configuration activities not directly related to the IPS, are not discussed in this section.

### **Network configurations – OS/2**

The IPS printer is supported in all the following configurations, provided that the software prerequisites are installed.

- Basic configuration in which the host computer running OS/2 is attached to a LAN using a standard Token Ring or Ethernet network adapter card
- Remote LAN environment in which there are data communication links between the host and the LAN-attached controller
- Configurations in which the LAN with the printer attached is connected to the host-attached controller using LAN devices such as routers.

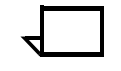

**Note:** There may be printer performance and throughput implications with some of these configurations. It is recommended that your network management group be involved with planning this installation.  $\Box$ 

### **Configuration steps – OS/2**

This section describes the process for configuring a TCP/IP attached host computer with OS/2 to print on an IPDS printer such as your IPS.

**Configuration worksheet** The following worksheet will help you in planning the IPS installation. It describes the key values which you need to supply when planning the OS/2 configuration. All values on this worksheet must be determined before you begin the printer configuration on the host.

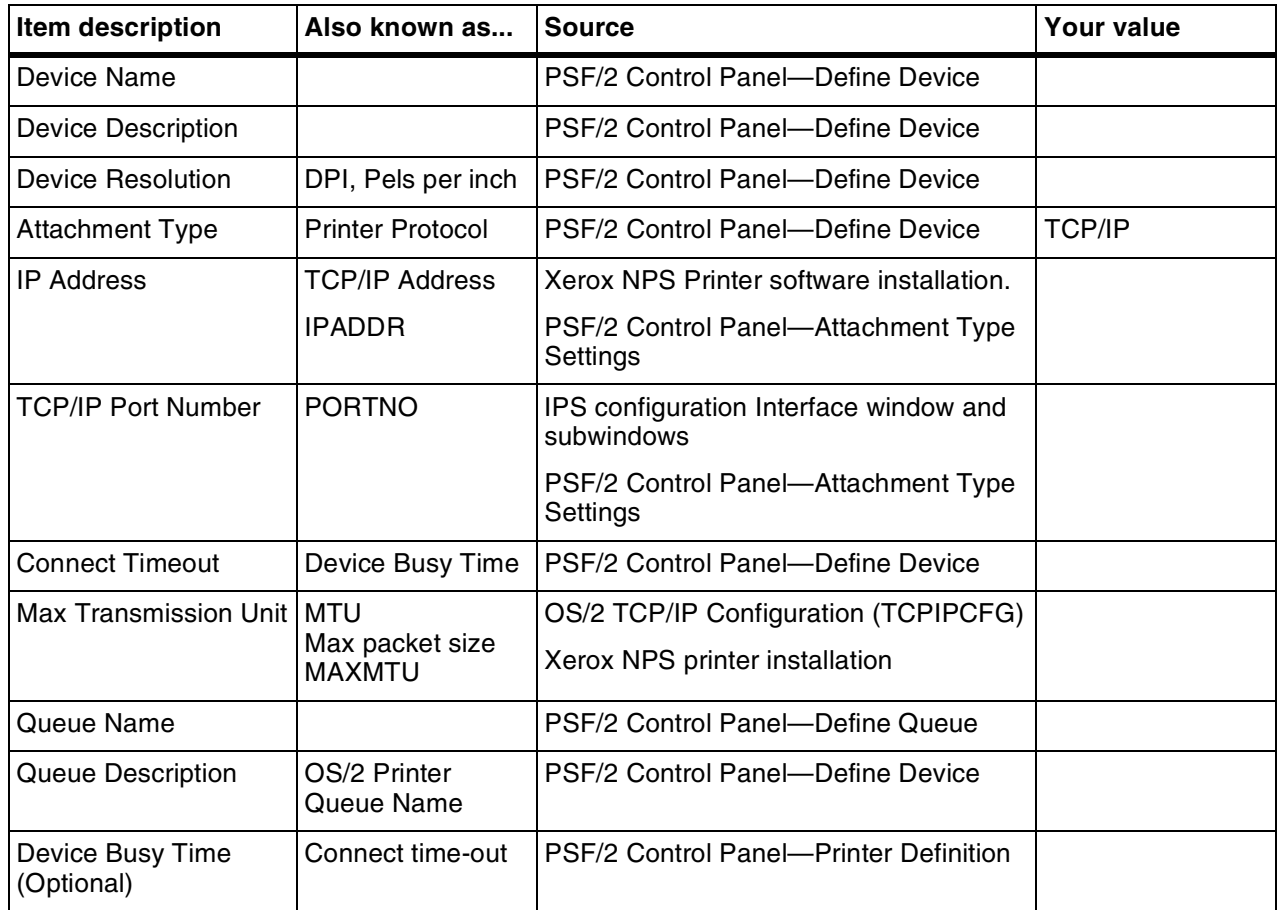

#### Table E-23. **OS/2 configuration worksheet for IPS**

#### **1. Configure the printer for TCP/IP in OS/2**

Configure your IPS for TCP/IP. (Refer to your IPS Guide to Configuring and Managing the System, chapter 4, "Setting up the Printer Controller."

#### **2. Provide TCP/IP routing information if necessary**

TCP/IP routing information is needed for remote LAN configurations only. (Refer to your host computer documentation for procedures, if needed.)

#### **3. Define the printer to PSF/2**

Follow these steps to define the IPS printer to PSF/2.

- 1. Select the Control Panel icon from the PSF/2 folder (located on the OS/2 Desktop).
- 2. From the Control Panel Main window, click on the Profile pulldown menu.
- 3. Select New from the Profile menu. The New device dialog window appears.
- 4. Enter all your new device parameter values in the fields that appear on this window.
- 5. Select the Settings button in the "Attachment Type" frame. The TCP/IP Settings window appears.
- 6. Enter the IP Address, TCP/IP Port Number, Form Definition, and Connect Timeout values on the TCP/IP Settings window.

The table below gives defaults, descriptions, and recommended values for the parameters accessible from the New Device and TCP/IP Settings windows.

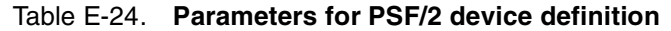

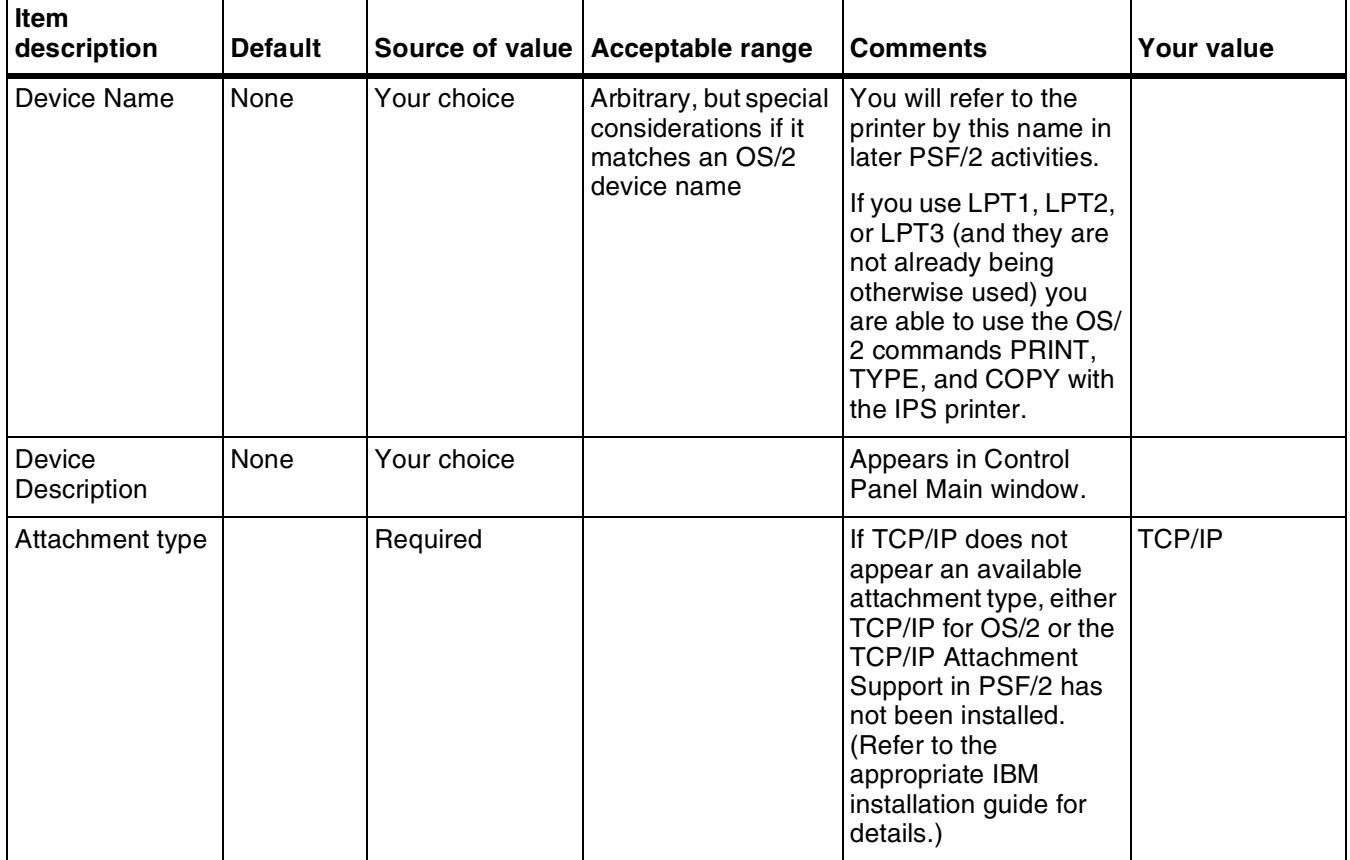

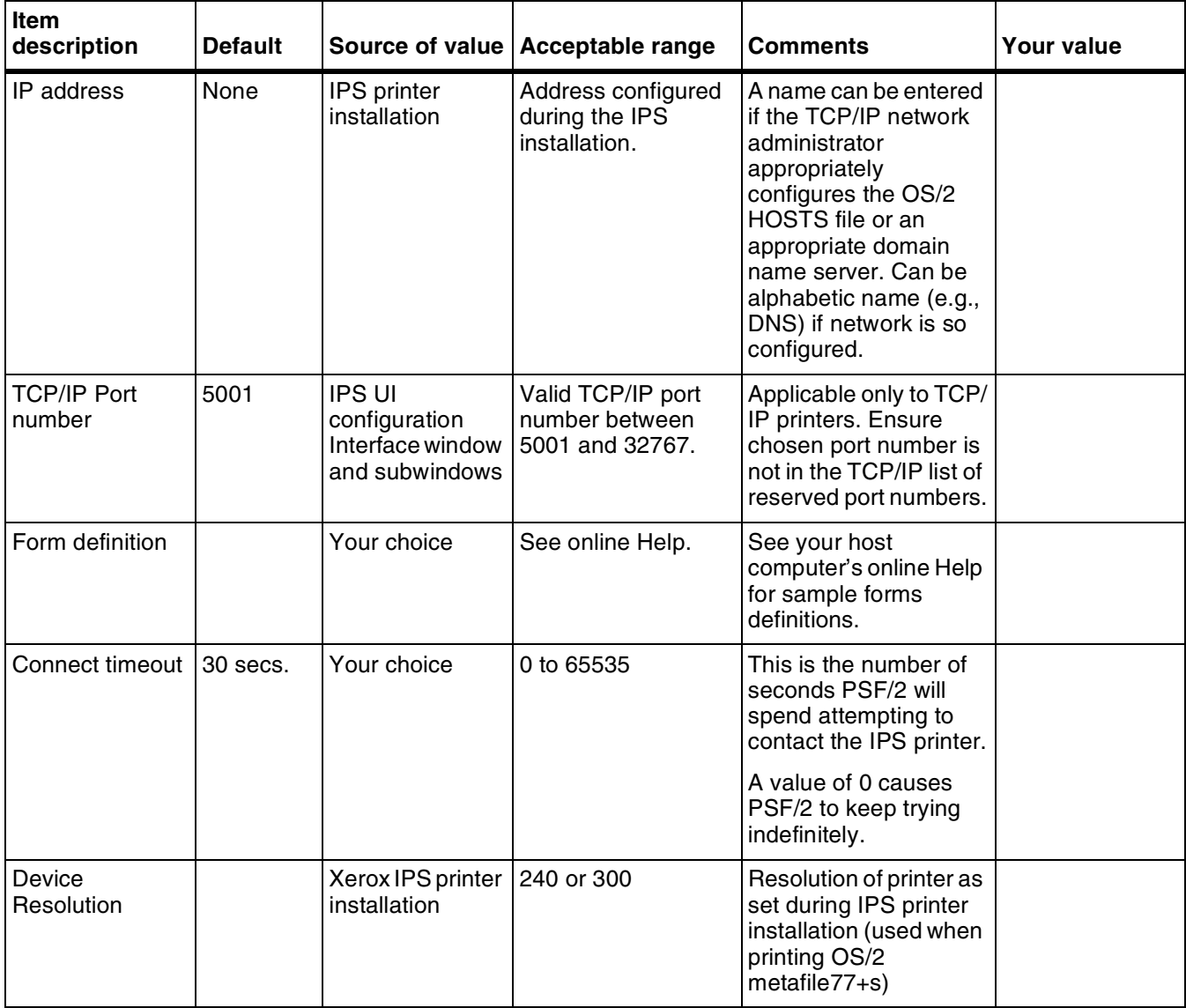

### Table E-24. **Parameters for PSF/2 device definition** (continued)

7. Select Create. An entry representing the IPS is created within the PSF/2 Control Panel Main window.

#### **4. Define a PSF/2 print queue for the printer (optional)**

You may define a PSF/2 queue for the IPS, using the PFT/2 Control Panel. (You must complete step 3—defining the IPS printer to PSF/ 2—before starting this step.)

- 1. From the PSF/2 Control Panel main window, select the entry for the IPS (created in step 3).
- 2. On the Control Panel Main window, select the Options menu button.
- 3. From the Options menu, select "Setup queues." The Setup Queues window appears.
- 4. On the Setup Queues window, enter your values for the parameters displayed there. The following table describes those parameters.

| Item description  | <b>Default</b> | <b>Source of value   Comments</b> |                                                                                           | <b>Your value</b> |
|-------------------|----------------|-----------------------------------|-------------------------------------------------------------------------------------------|-------------------|
| Queue Name        | None           | Your choice                       | Internal name of queue                                                                    |                   |
| Queue Description | None           | Your choice                       | Appears under the icon<br>on the OS/2 Desktop<br>as the name of the IPS<br>printer queue. |                   |

Table E-25. **Parameters for PSF/2 device definition**

- 5. Ensure that the Device name selected on the Device list is the IPS printer you defined previously.
- 6. Select Setup. The printer queue is created on the OS/2 desktop.
- 7. To make this queue available to other users on the LAN, follow the procedures documented in either the *Installation Cookbook for AS/400* or the *Installation Cookbook for S/370*.

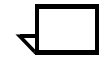

**Note:** Once the OS/2 Printer Queue object has been created on the Desktop, do not attempt to alter its values using its Settings dialog. Return to the PSF/f2 folder and the Control Panel to make any necessary changes.  $\Box$ 

#### **5. Test the printer connection in OS/2**

Test the printer by one of the following methods to ensure OS/2 can make a connection with it:

- Ping the printer from your OS/2 system to ensure the OS/2 can establish a connection with the TCP/IP-attached IPS.
- To verify that the OS/2 system can pass output to the printer, send a short ASCII text file from the host through PSF to print on the IPS. (Refer to your IPS *Guide to Configuring and Managing the System* for printing procedures.)

**Pinging the printer – OS/2** To ping the printer, enter the following command on an OS/2 command line:

#### **PING** *ip-address*

*ip-address* specifies the internet protocol (IP) address of the IPS printer (refer to the configuration worksheet, earlier in this section).

#### **If your ping is successful:**

Table E-26. **Example of a successful ping – OS/2**

```
EZA0458I Ping V3R1: Pinging host 9.99.12.33
   (Use ATTN to interrupt)
EZA0463I PING: Ping #1 response took 0.084 seconds.
Successes so far = 1.
```
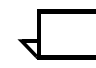

**Note:** A successful ping usually indicates that the OS/2 system can communicate with the IPS. However, you could receive a successful ping even if the IP address of the TCP/IP-attached printer is a duplicate of another IP address.  $\Box$
#### **If PSF/2 output for the IPS prints elsewhere:**

Follow these steps to determine whether the IP address of the printer is unique.

- 1. Power off the printer.
- 2. Wait at least five minutes for TCP/IP to clear the Address Resolution Protocol (ARP) tables.
- 3. Enter the ping command again at the OS/2 system.
- 4. If you receive a successful response to the ping command this time, there is a duplicate IP address. Consult your network administrator.  $\Box$

#### **If the ping is not successful:**

```
Table E-27. Example of an unsuccessful ping – OS/2
```

```
EZA0458I Ping V3R1: Pinging host 9.99.12.33
   (Use ATTN to interrupt)
EZA0463I PING: Ping #1 timed out.
```
If your ping is not successful, verify the following:

- The printer is powered on.
- The cables are properly connected between the printer and the LAN.
- The Network Interface Card (NIC) in the printer is functioning properly. (Consult your Xerox service representative.)
- There is proper connectivity to the Multi-station Access Unit (MAU), if one is being used.
- The IP address used to define the printer in PSF is unique in the TCP/IP network.
- The IP address of the OS/2 system is unique. If not, consult your network administrator to resolve the address problem.

**Printing a test job** To print a file to test the IPS printer, follow these steps:

1. Enter the following command on an OS/2 command line:

#### **APRINT** *asciifile* **DESTINATION=***xeroxdev*

where *asciifile* is the name of the test file to be printed (e.g., C:CONFIG.SYS), and *xeroxdev* is the queue name specified for the PSF/2 queue definition.

- 2. If an error message is generated, attempt to ascertain the reason for the error.
- 3. If garbage is produced at the printer, verify that only valid device transforms have been defined, and that the printer options do not contain an illegal ASCII initialization string.
- 4. Verify that the file to be printed is ASCII text and does not contain control characters, which may cause unexpected changes in the printer state.
- 5. If no output is generated, check the following items:
	- The file you are attempting to print exists.
	- You have specified the correct queue name on the APRINT command.
- The OS/2 TCP/IP stack has been initialized (usually done during system bootup). The TCP/IP NETSTAT command has several options which may reveal network problems.
- The OS/2 queue is not in a "Hold" state.
- A data stream is arriving at the IPS. The IPS Printer Control Unit status on the IPS user interface screen should go from "idle" to "receiving" during reception of the data stream. If it does not, verify that the correct IP address and TCP/IP Port Number are specified to both PSF/2 and the printer.
- 6. You may examine the contents of the spool queue by opening the queue object on the OS/2 desktop. An entry should appear during the execution of APRINT, then change to a status of "Printing" before disappearing from the queue.

If OS/2 detects an error during printing, the entry is held in the queue with an appropriate status indicating the error. If the entry never changes status to "Printing," either the queue or the entry is in a "Hold" state, or OS/2 is unable to contact the printer to initiate printing.

If the entry enters a "Printing" state then disappears, but no output was produced on the IPS printer, check to see if the output was printed elsewhere. This would indicate a definition in either TCP/IP or PSF/2 that is incorrect, but still happens to match the device where the output appeared.

# **Correcting for printer performance issues – OS/2**

Should you notice any printer performance problems—e.g., throughput speed degradation, check the areas listed in the following table.

#### Table E-28. **Components to check for printer performance problems – OS/2**

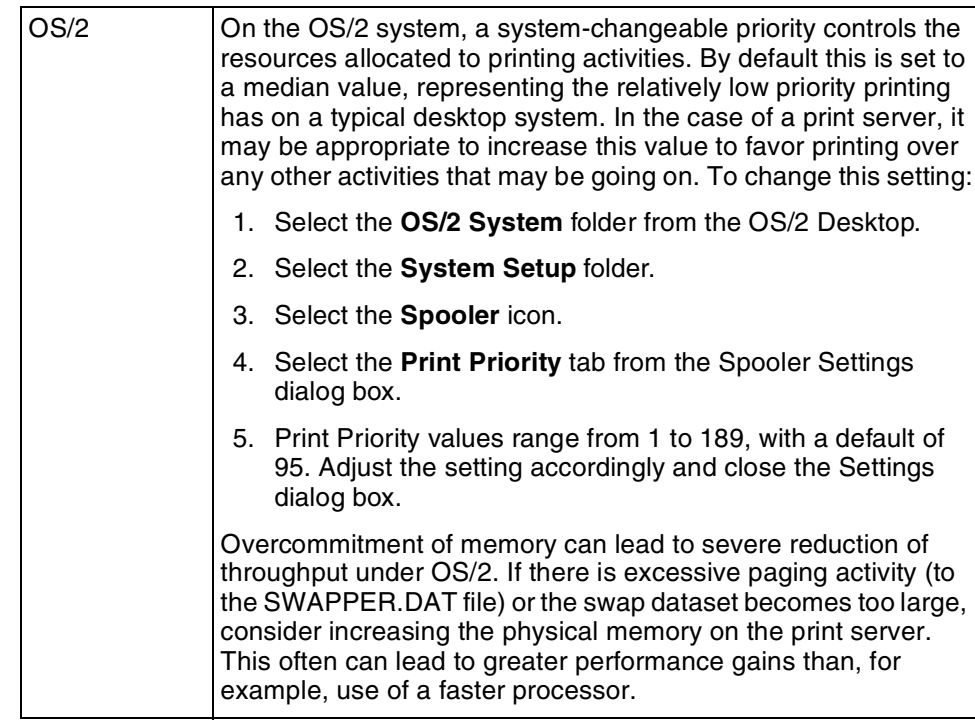

#### Table E-28. **Components to check for printer performance problems – OS/2** (continued)

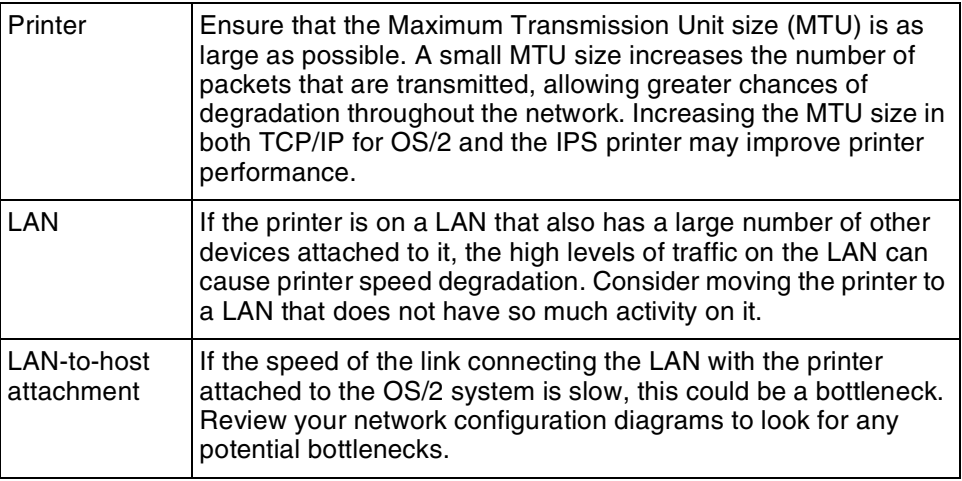

# **References – OS/2**

The following IBM documents, referenced in this section, can provide additional information on OS/2-to-IPDS printer connectivity.

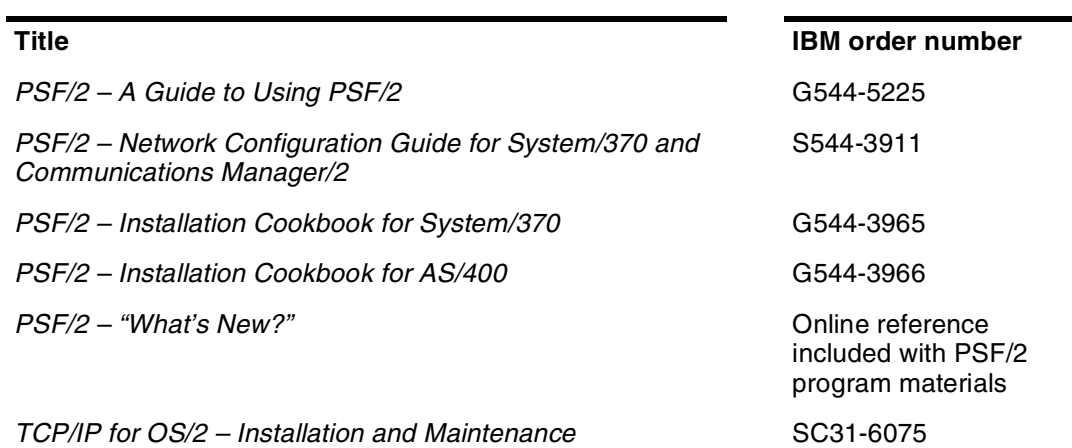

Table E-29. **Reference documents – OS/2**

# **Glossary**

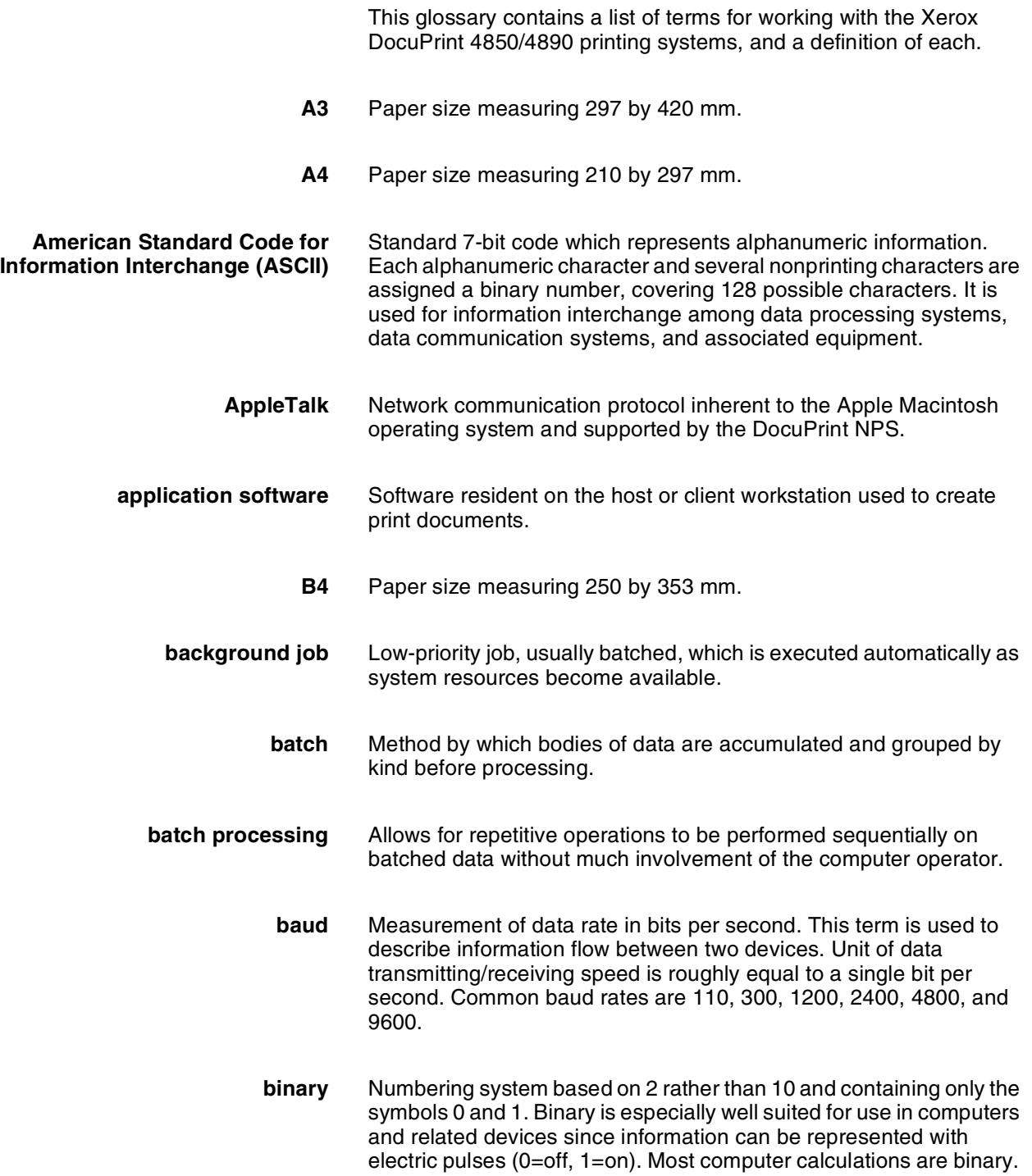

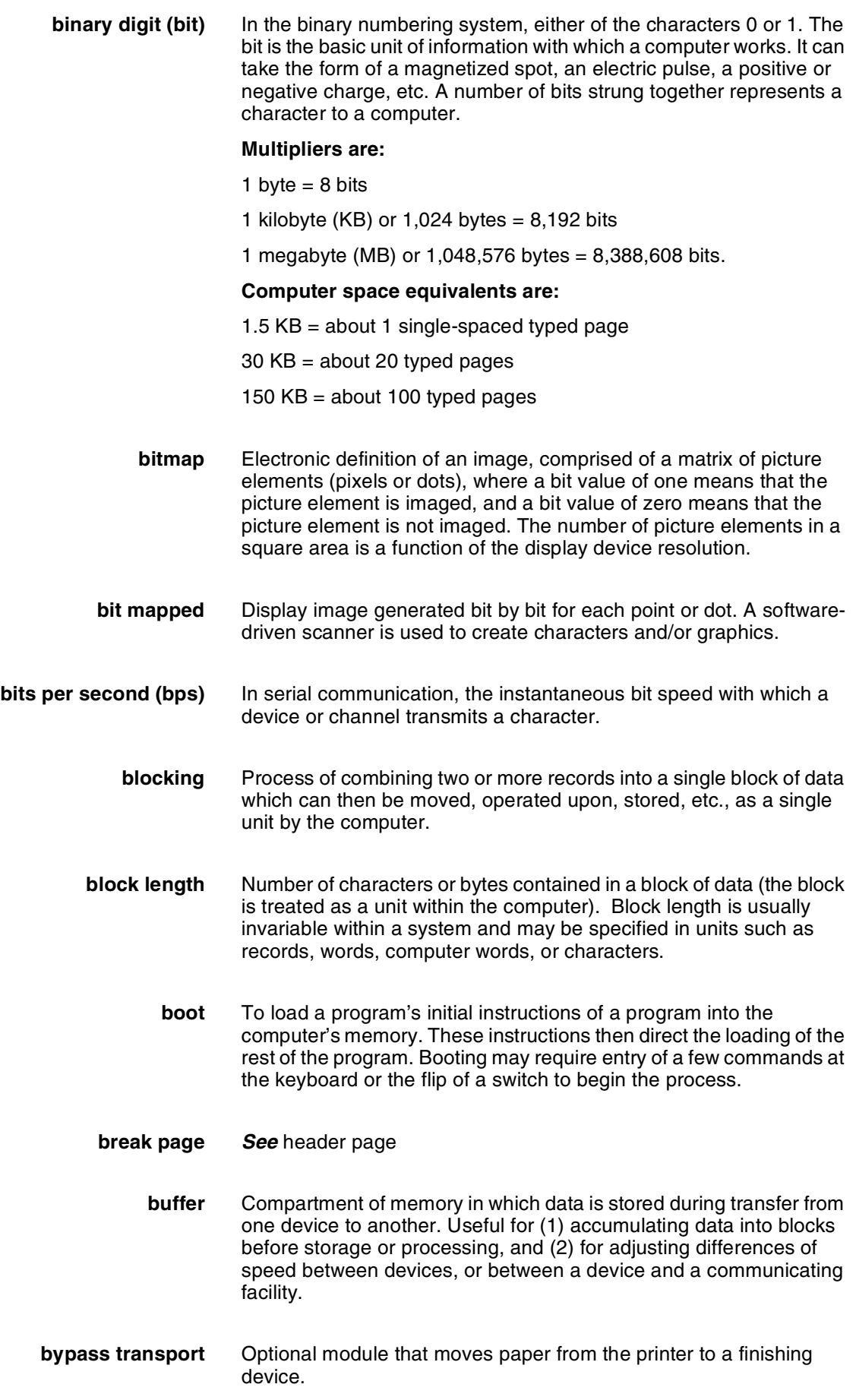

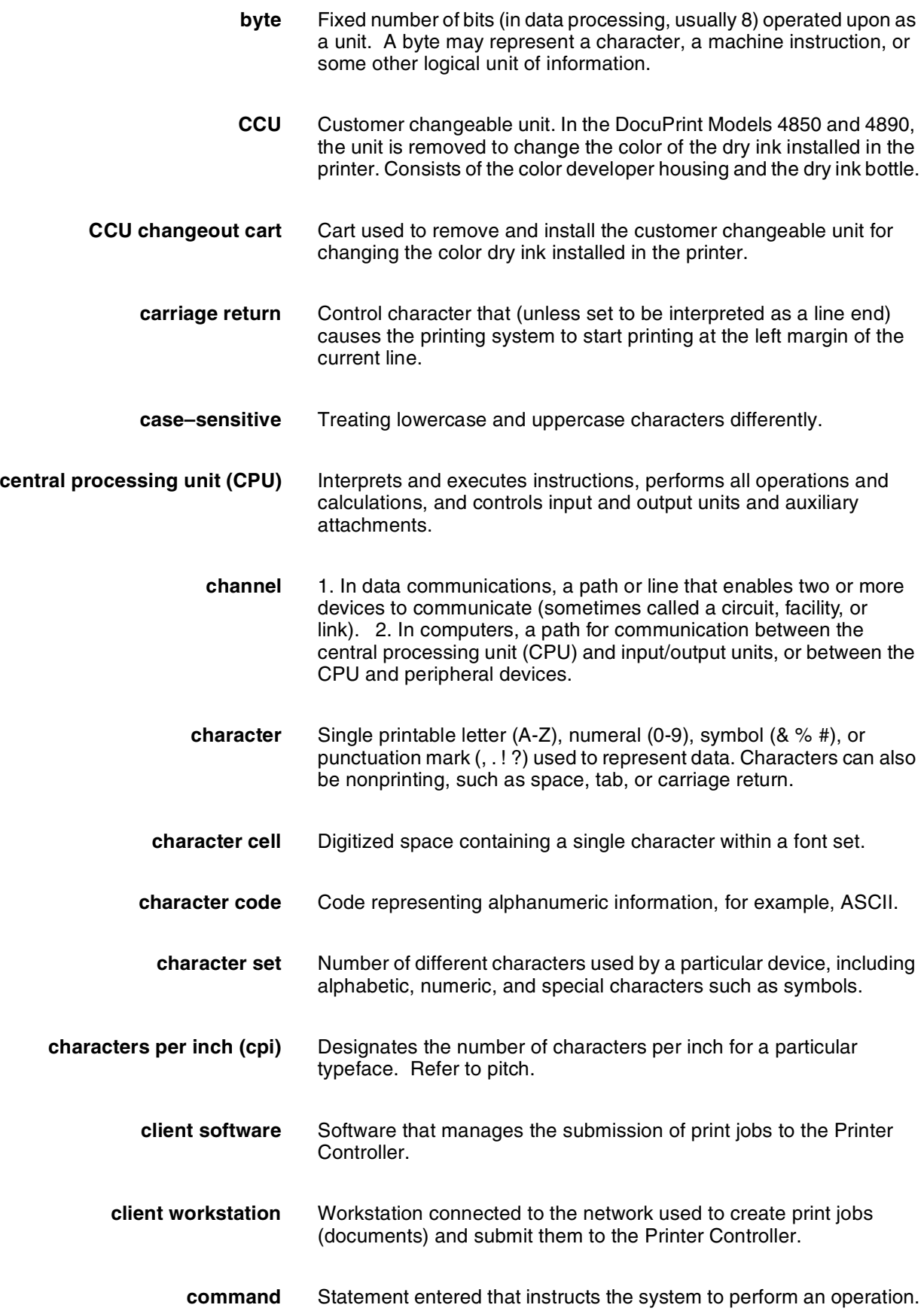

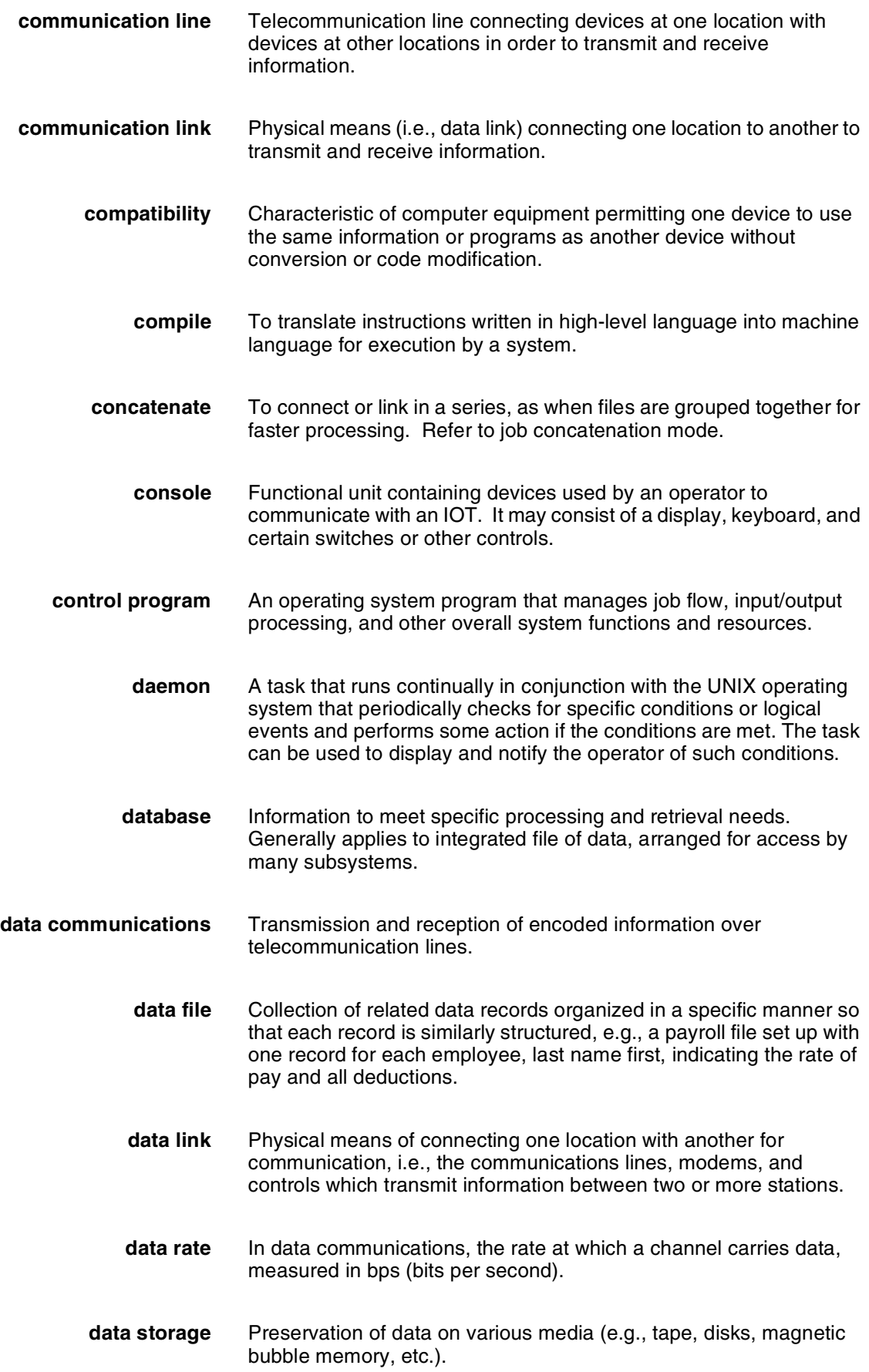

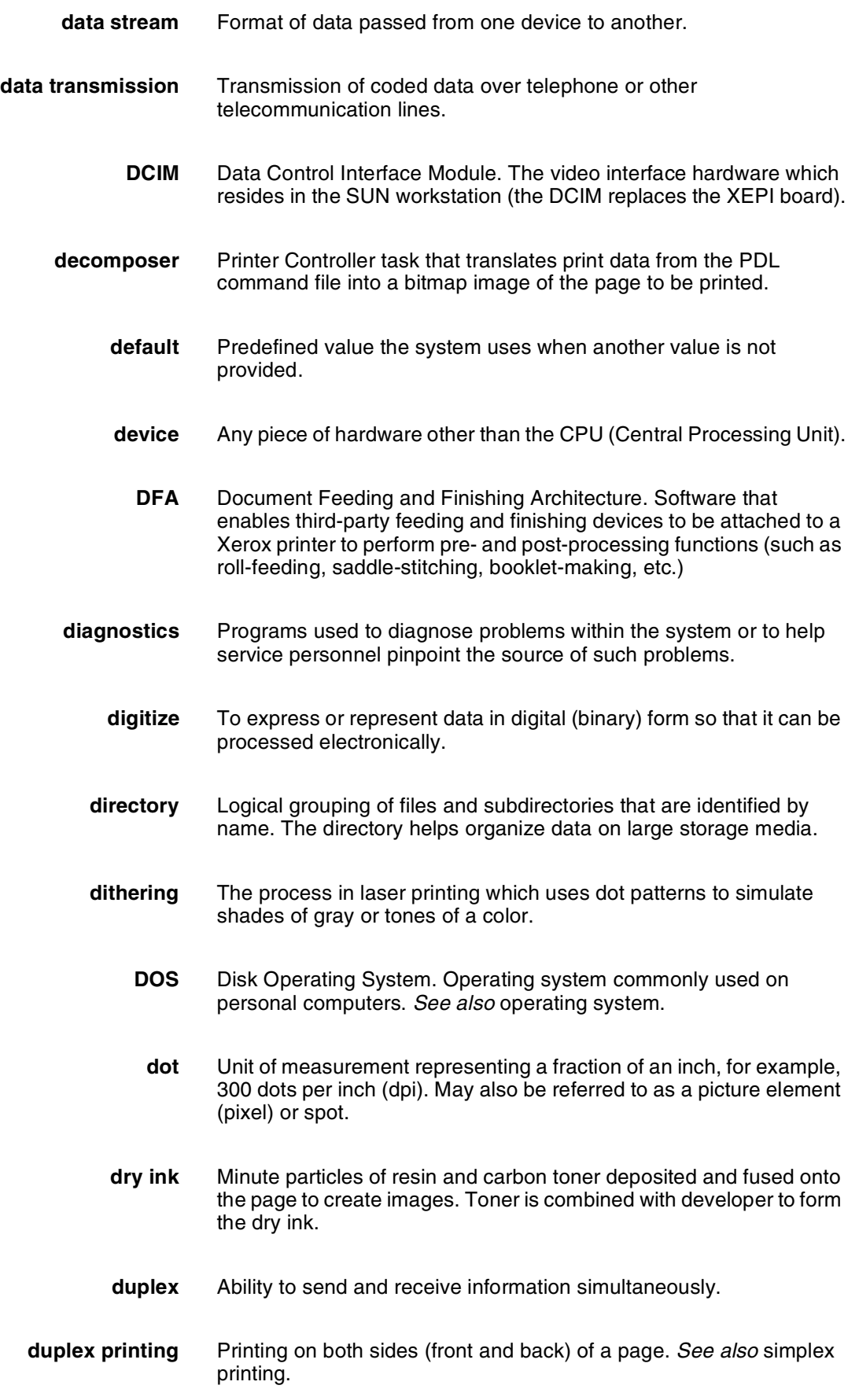

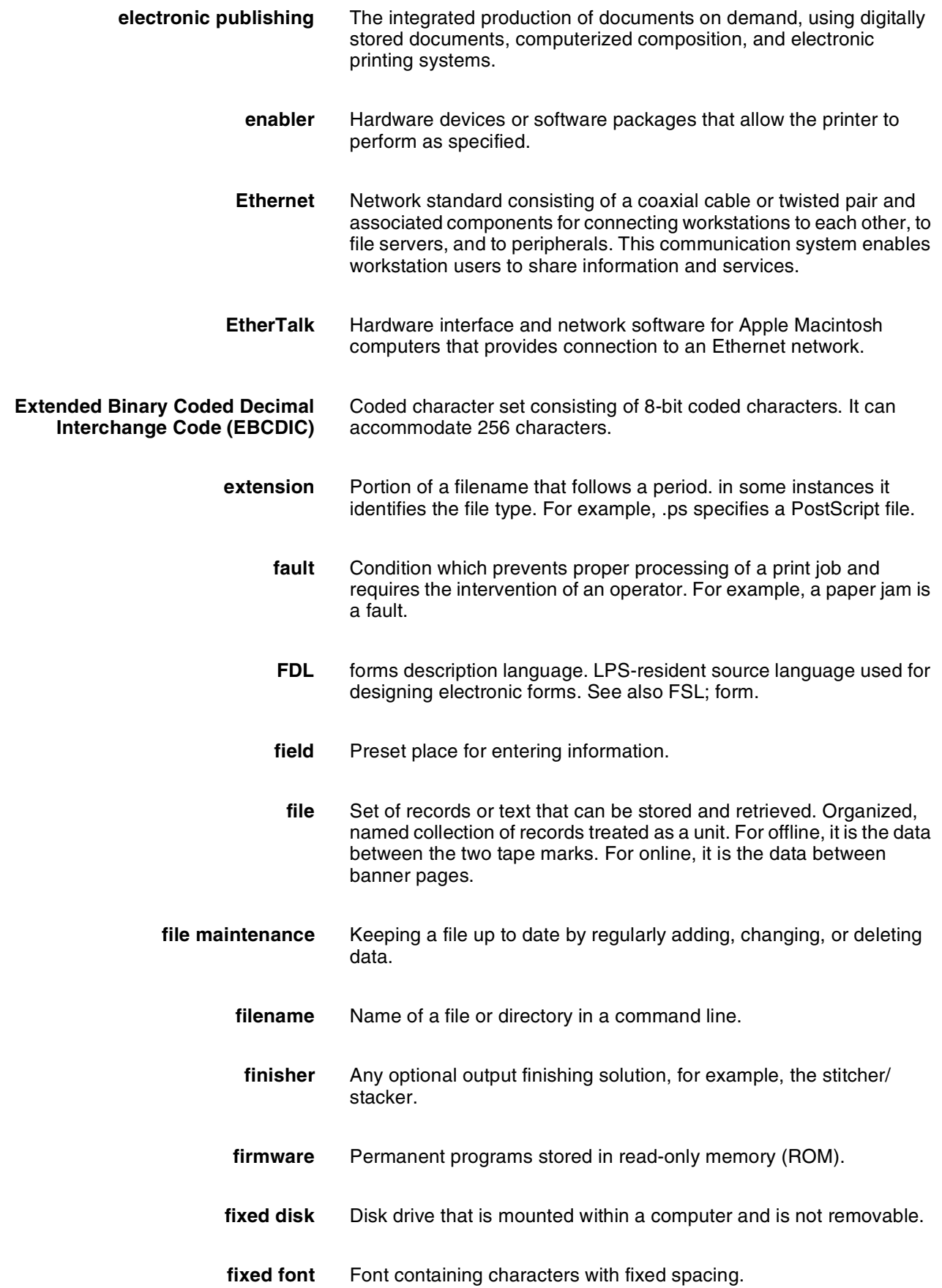

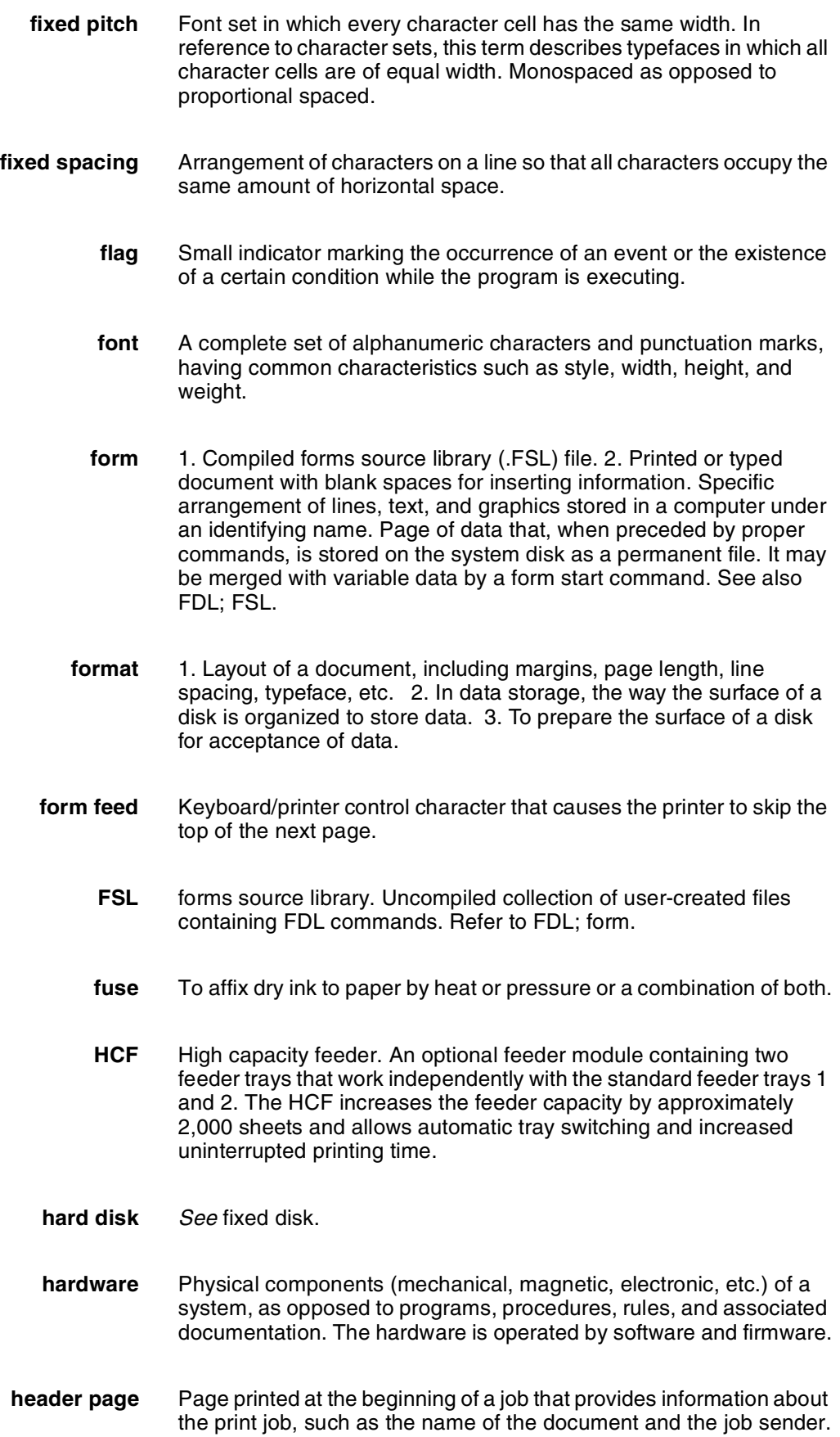

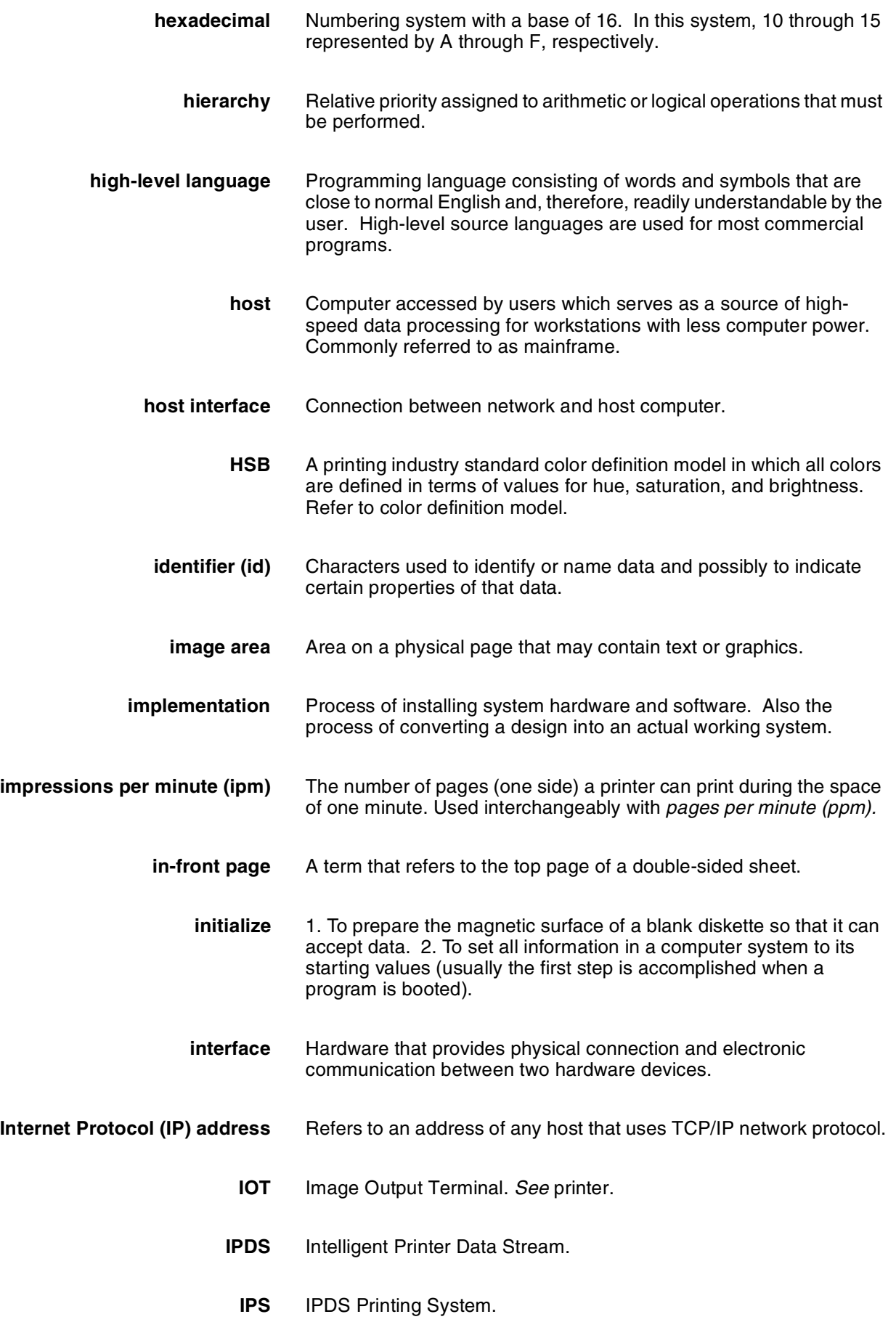

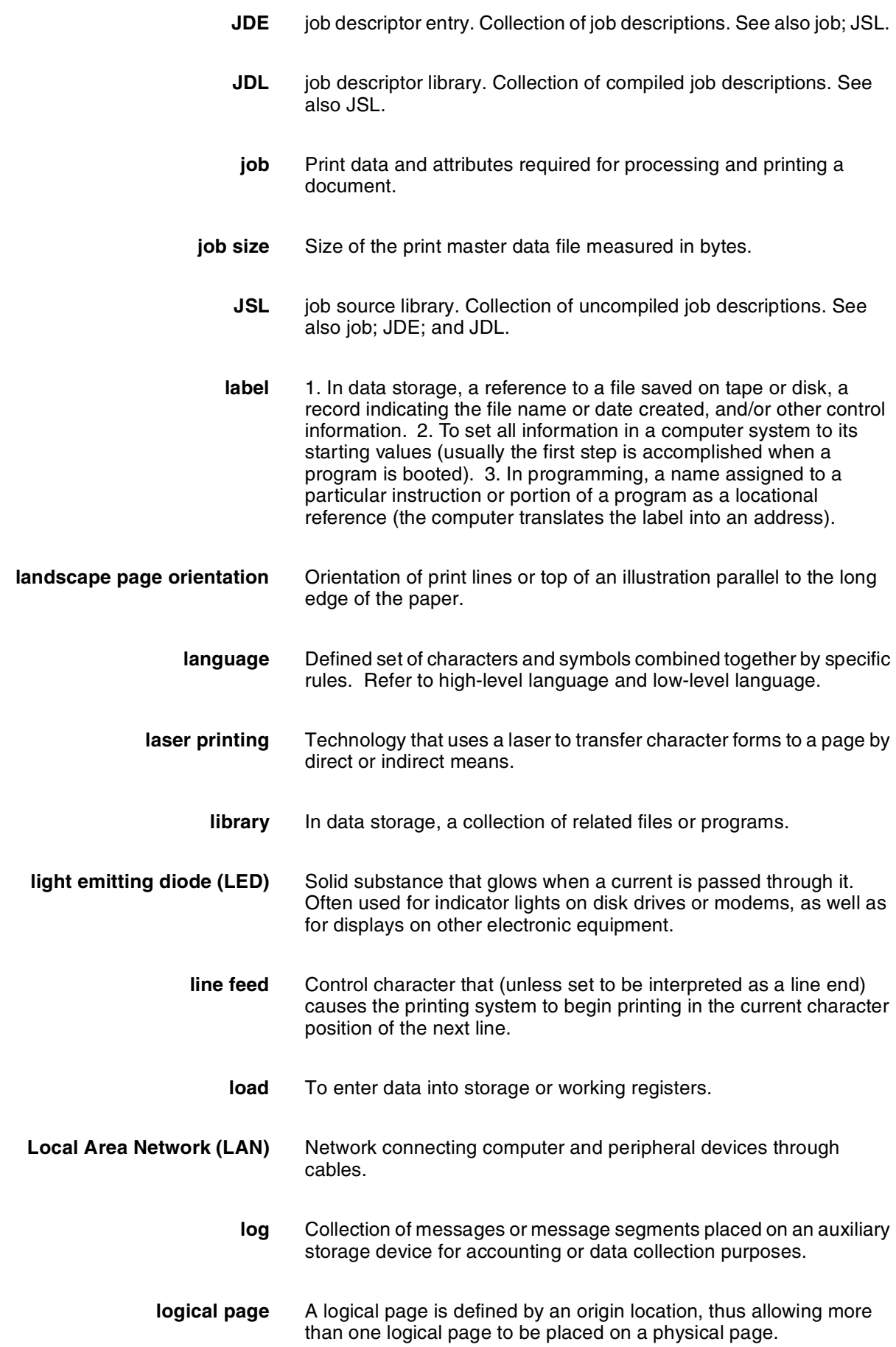

**long-edge feed (LEF)** The movement of paper through the printer in the direction of the paper length (the longer side of a sheet of paper). *See also* shortedge feed. **low-level language** Language that is close to machine language so that each written instruction in a program can be converted to machine language on a one-to-one basis. **mainframe** Central processing unit (CPU) and memory of a large computer. More often used to denote any large computer of the type that might be used to control a group of smaller computers, terminals, or other devices. Refer to host. **markform** A parameter name for an end-of-job marker in the IPDS data stream. **megabyte (MB)** A unit of approximately one million bytes. **megahertz (MHz)** 1. Unit of cycling speed (one million cycles per second) for an electromagnetic wave (in particular, a radio wave). 2. The sending and receiving stations of a radio wave transmission must be tuned in to the same unit of megahertz. **message** Information passed to the user or to a task within the system. The information is usually associated with an error, fault, or system condition. **MICR** Functionality that produces a Magnetic Ink Character Recognition (MICR) line on negotiable and turnaround documents such as checks and bills. The MICR printing system prints documents using magnetic ink and special fonts to create machine readable information that allows for quick document processing. In general, MICR is used to print accounting and routing information on blank checks and other negotiable documents. **mixed environment** Group of different printing systems at the same location. **modem** Device that converts digital information into an analog signal suitable for sending over analog telecommunication lines. Also converts an analog signal from telecommunication lines into digital information. **module** Cohesive unit within a program. It is consistent in its level and identifiable in terms of loading or with other units. **network** 1. System of geographically separate computers, linked to one another over transmission lines. 2. Communication lines connecting a computer to its remote terminals. **node** Station, terminal, or computer that performs some control operation and influences the operation of the network as a whole. **Novell** Commonly used network communications protocol supported by the DocuPrint NPS.

- **NPS** Network Printing System
- **object file** Source file converted into machine language (binary code).
	- **offline** Devices not under the active control of a central processing unit. For example, a computer makes output to a magnetic tape. The tape is then used by an offline printing system to produce printed data. Offline operations are much slower than online operations. Refer to online.
	- **offset** To place pages currently being printed in slightly different positions from previous pages.
- **offset printing** A widely-used method of commercial and corporate printing, where ink is picked up by a metal or paper plate, passed to an offset drum, and then passed to the paper.
	- **online** Devices under the direct control of a central processing unit, e.g., a printing system in interactive communication with a mainframe. Refer to offline.
- **operating system** Basic host- controlling program that governs the operations of a computer, such as job entry, input/output, and data management. The operating system is always running when the computer is active. Unlike other types of programs, it does not run to an end point and stop.
	- **orientation** 1. In reference to image area, orientation describes whether the printed lines are parallel to the long edge of the paper or the short edge of the paper. 2. Choice of printing portrait (vertically) or landscape (horizontally).
- **page orientation** Direction in which data is printed on a report. Refer to landscape page orientation and portrait page orientation.
	- **parsing** To read or interpret a command; build up a parameter list from information within a command.
		- **PC** Personal computer. Family of computers that most commonly run a version of DOS.
- **Page Description Language (PDL)** Page description language used to describe the printing of jobs to a laser printing system. PDL describes the input (type, format, characteristics), performs the processing functions (logical processing), and describes the output (type, format, font selection, accounting options) of a print job.
	- **peripheral** Device used with a computer or workstation, usually for input or output. Printers, modems, and the IPS/NPS cartridge tape drives are examples of peripherals.
		- **platform** Combination of hardware and operating system software.

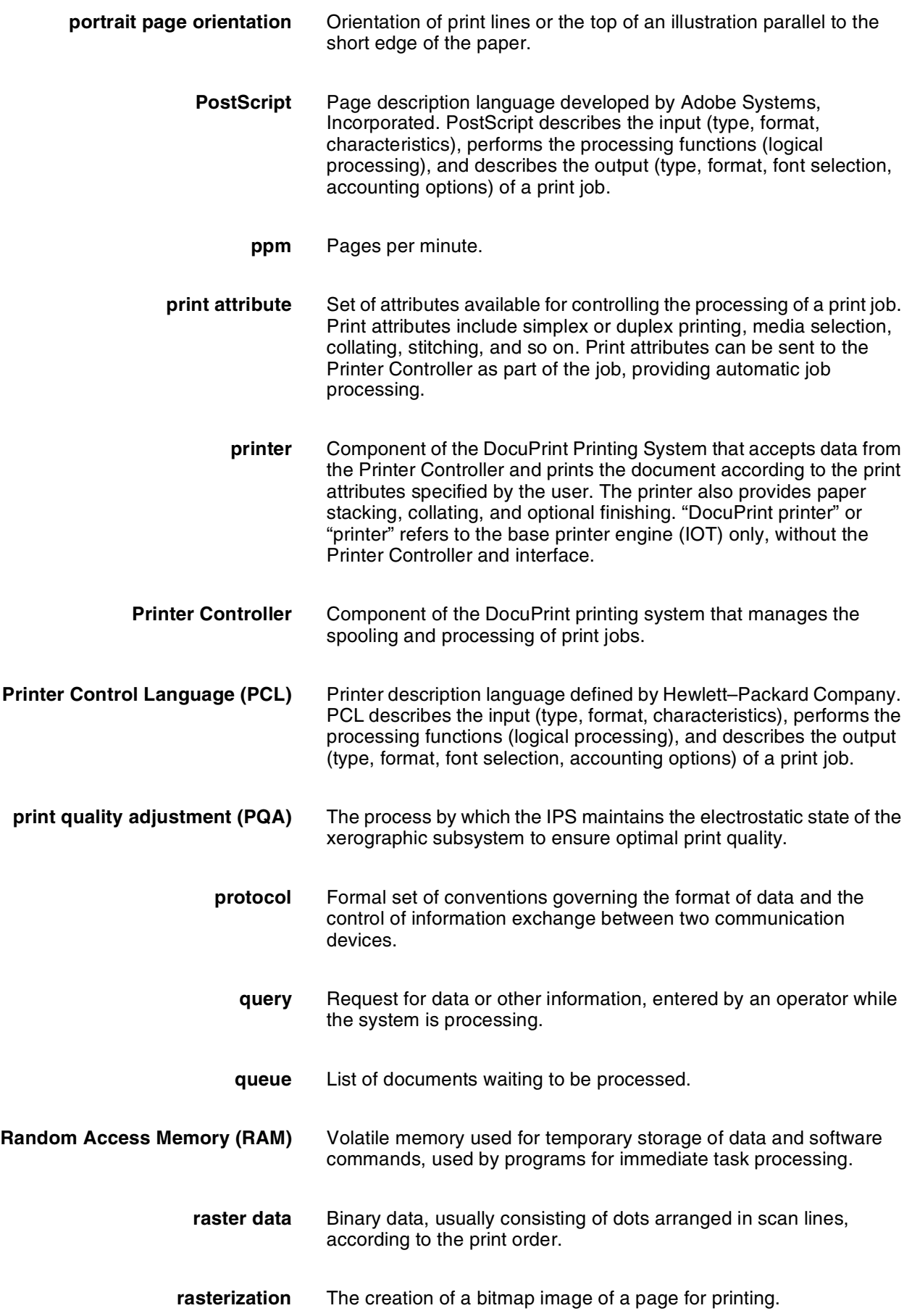

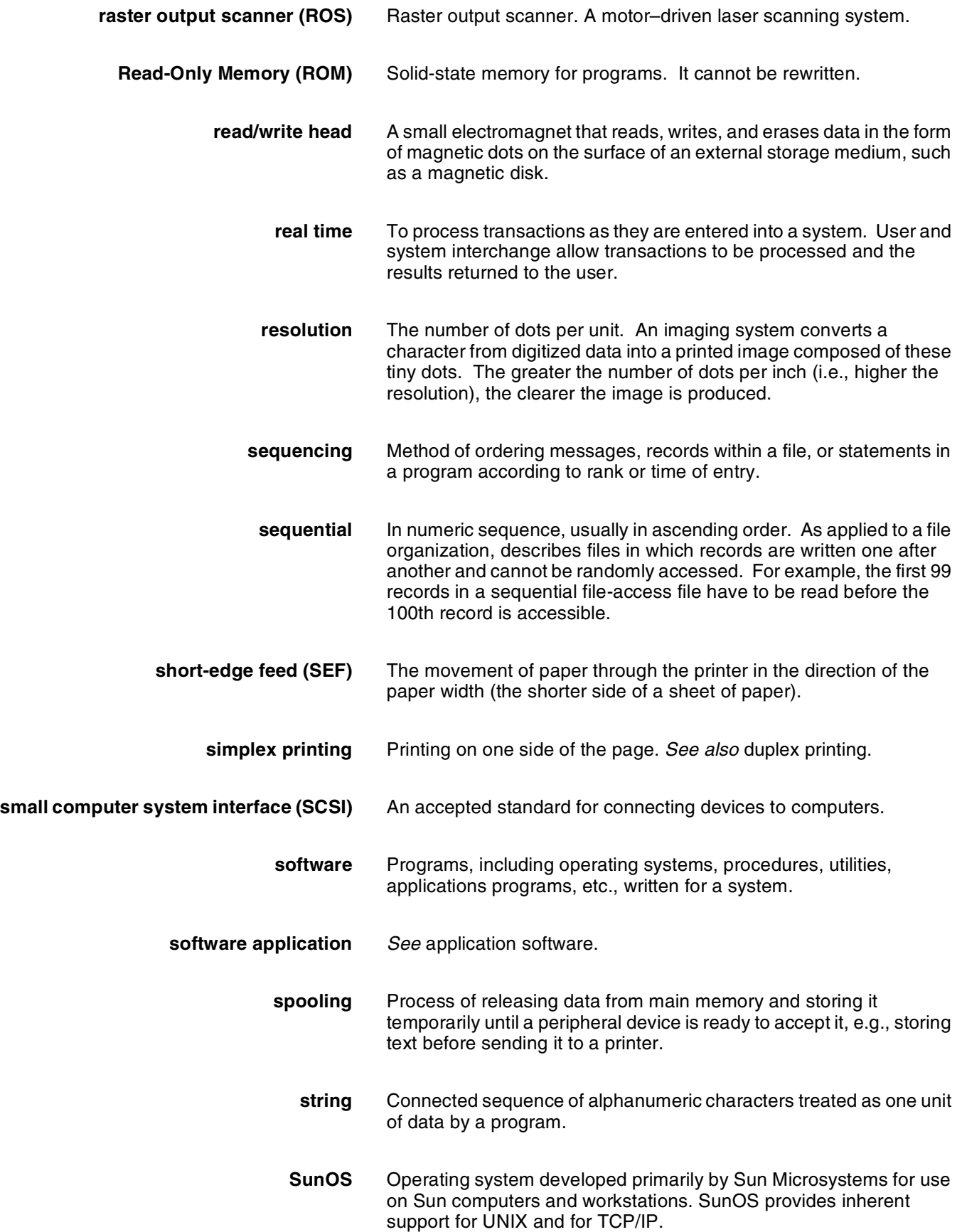

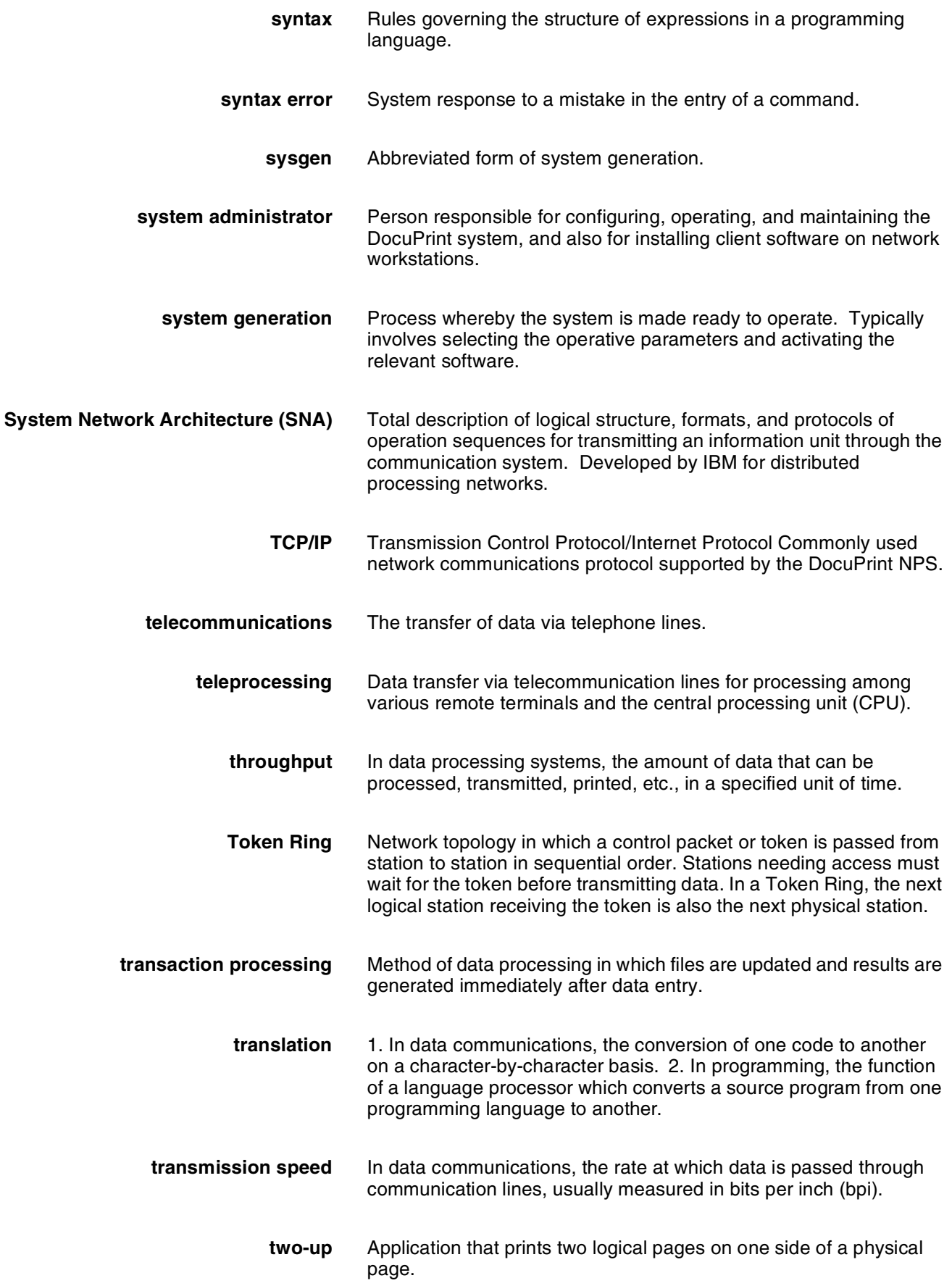

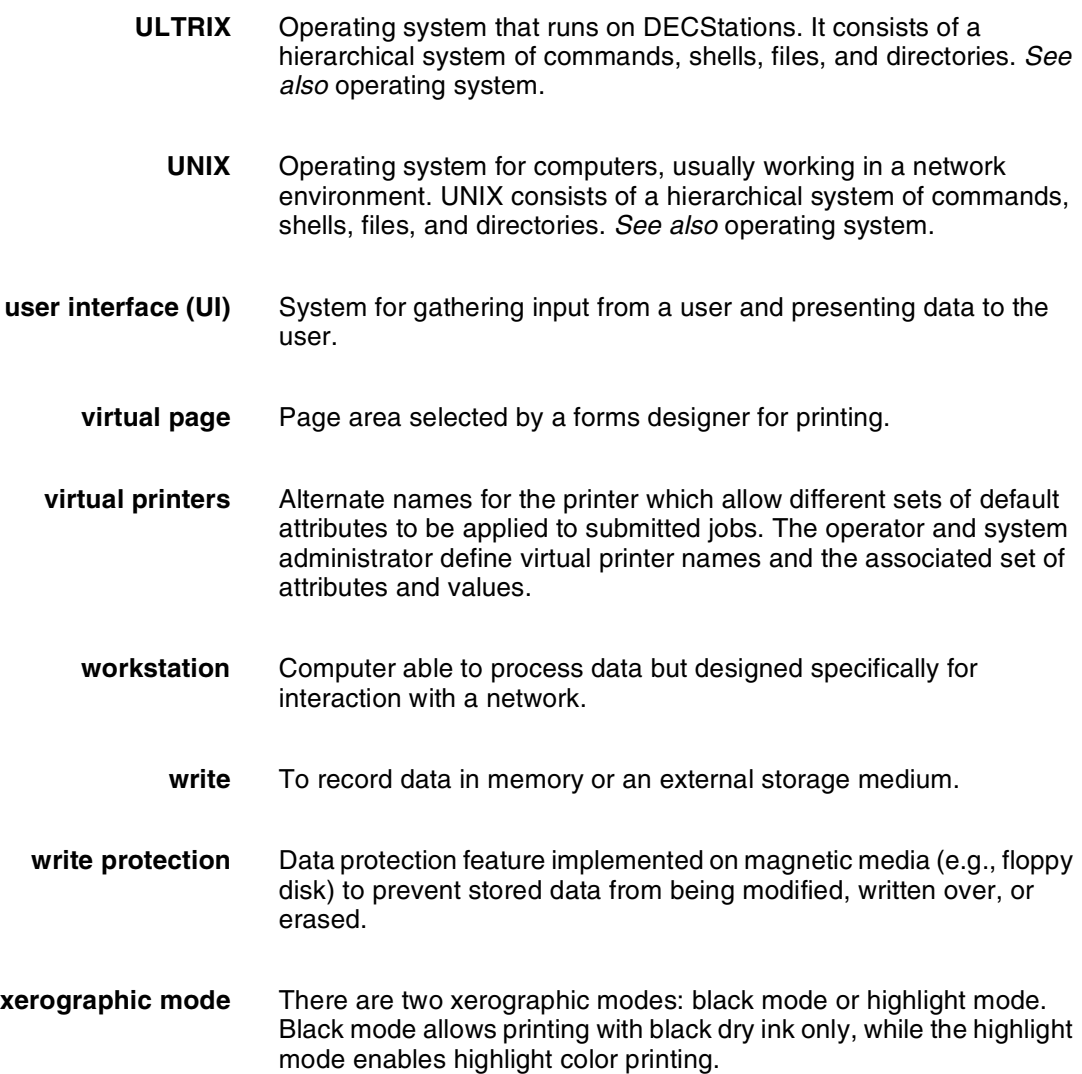

# **Index**

#### **Numerics**

1/4-inch cartridge tape drive, 2-6 10Mb/sec twisted pair standard, 4-7 4 mm cartridge tape drive, 2-3, 5-9 4090 printer, high-capacity feeder, 3-4 50 Hz voltage requirements Delta configurations, 6-3 60 Hz voltage requirements, 6-2

#### **A**

access requirements, delivery, 6-15 to 6-17 Advanced Customer Training (ACT), B-3 AFIG (Advanced Function Image and Graphics), 1-1 AFP/IPDS environment, 1-1 AFP1 printer definition, D-2 AIX parameters, E-25 to E-27 AIX environment channel-attaching to an RS/6000, D-5 configuring InfoPrint Manager, D-5, E-26 configuring PSF/6000, D-5, E-26 applications, customer responsibility, 4-3 AS/400, parameters, E-18 to E-24 ASCII, 1-5

#### **B**

back panel, Sun workstations, 2-3, 2-6 to 2-7 Barr/AFD, 8-2 base components, 1-6 to 2-10 billing meter reading, 8-4 reporting, 8-4 binding, 3-8 bus and tag cabling, 2-10 channel connection, 1-2 bus cable, 2-10 bypass transport option, 1-4, 3-8 to 3-10 power requirements, 6-19

#### **C**

cables bus, 2-10 IBM channel, 7-2

locations, 7-2 power, 6-2 tag, 2-10 cartridge tape drive, 2-3, 2-6, 5-9 ordering, A-7 CCU changeout cart, 6-5, 6-10 CD-ROM drive, 2-3, 2-5 central processing unit, 2-2, 2-5 changeout cart, 3-7, 6-10 channel attachments, D-1 to D-3, D-6 channel-attached cables, 7-2 systems, 2-10 checklist, installation planning, 4-4 to 4-6 Class 1 laser product, iii clearance space, 6-5, 6-11 to 6-14 components base, 1-6 to 2-10 hardware, 5-9 printer, 3-1 to 3-3 printer controller, 2-1 to 2-10 conditioning paper, A-4 to A-5 connectivity boards, 2-1 connectivity boards, 2-4 consumables supplies tables, A-8 to A-12 control console, printer, 3-1 to 3-3 Customer Changeable Unit (CCU), 3-7, 6-10, 6-19 customer responsibilities, 4-2 to 4-3, 8-2

# **D**

danger labels, iii data cables, 7-1 Data Control Interface Module (DCIM2) card, 2-1, 2-4 DB-25 connector, 2-3 definitions, *see* sample printer definitions delivery requirements, 6-15 to 6-17 DELTA configurations, 6-3 developer, A-6 diagnostic software, 2-3 diagnostic tools, 1-5 dimensions changeout cart, 6-10 printers, 6-6 to 6-9 diskettes, A-7 display monitor, 2-4, 5-9 documentation

AIX, E-27 AS/400, E-24 IBM, C-2 IBM channel connections, 7-2 MVS references, E-17 OS/2, E-35 Xerox, C-1 drives cartridge tape, 2-3, 2-6, 5-9 CD-ROM, 2-3, 2-5 disk, 2-5 floppy disk, 2-2 dry ink color, 6-10 toner, A-6 dual feeder, 6-18, 6-19 Dual Mode, 1-5 dual stacker, 1-4, 3-5, 6-6 to 6-8

#### **E**

electrical interface, third party finishing devices, 3-9 specifications, 5-1 to 5-2, 6-1 to 6-3 environmental requirements, 6-4 Ethernet, 2-1, 2-4 100 Mb connectivity, 1-2 configurations using, 1-2 requirements, 4-7

#### **F**

feeder trays, 1-3, 3-4 floor leveling, 6-15 floppy disk drive, 2-2 folding, 3-8 fonts, converting 240 dpi, 1-4 host-resident, 4-2 fonts, converting host-resident, 4-2 fuser agent, A-6 shield, A-6

#### **H**

hard disk, 2-2 hardware components, 5-9 specifications, 5-9, 6-18 to 6-19 HCF, 3-4 to 3-5, 6-8 to 6-9 HCU, 2-1, 2-10, 5-8, 5-9 heat dissipation, 6-18 to 6-19 highlight color, 6-18 Host Channel Unit, *see* HCU hotlines ozone information, iii

safety, iv HPPCL5e, 1-5

#### **I**

IBM AFP architecture, 1-1 IBM IPDS Group 3 page printer, 1-1 IBM related documents, C-2 IEEE 802.3, 4-7 IEEE 802.3, 4-7 input trays, 1-3 installation planning checklist, 4-4 to 4-6 preparation, 4-1 to 4-6 process, 8-1 Xerox responsibilities, 4-1 interface communications, 3-9 interface communications, 3-9 interlocks, 3-9 IOT (Image Output Terminal), *see* printer IPDS data streams, 1-5 IPS Console window, 2-9 IPS Main window, 2-10 IPS Print Engine Monitor window, 2-9 IPS screen, 2-9

#### **J**

jams, recovering, 1-3 JES2 FSS statement parameters, E-3 to E-4 Initialization Dataset commands example, E-4 printer definitions, D-1 JES3 configuring, E-4 FSS statement parameters, E-5 to E-7 initialization dataset commands example, E-7

# **K**

keyboard, 2-4, 2-7, 5-10

#### **L**

labels danger, iii selecting, A-2 laser safety, iii leveling, floor, 6-15 license, software, 8-3

#### **M**

maintenance ongoing, 8-4

routine, 8-4 mechanical interface, 3-9 meter, billing reading, 8-4 reporting, 8-4 monitor, 2-4, 5-9 mouse, 2-4, 2-8, 5-10 MVS channel attachment, D-1 to D-3 TCP/IP connection, E-1 to E-17

#### **N**

network configurations AIX, E-26 AS/400, E-18 MVS, E-1 OS/2, E-28 network interface requirements, 4-7 non-volatile memory (NVM), 3-10

# **O**

operating systems supported, 1-1 operation safety, iii ordering supplies, A-13 OS/2 examples, D-4 to D-5 parameters, E-28 to E-35 OS/390, *see* MVS outlets, power configurations, 5-2, 6-2 Output Configuration window, 3-5 ozone, iii

# **P**

pad, 2-8 paper advanced handling, 1-3 characteristics, A-2 conditioning, A-4 to A-5 jams, recovering, 1-3 recommended weight, grade, A-1 size, 3-5, A-1 to A-2 storing, A-3 perforated paper, A-2 personality profiles, 3-10 personnel, training, 4-3 planning checklist, 4-4 to 4-6 PostScript level 2, 1-5 power cord, 6-2 requirements, 5-1 to 5-2, 6-18 to 6-19 predrilled paper, A-2 preprinted paper, A-2 printer attention

alarm, 3-1 light, 3-1 components, 3-1 to 3-3 configurations, 3-4 to 3-6 control console, 3-1 to 3-3 defining, 8-3 dimensions dual stacker, 6-6 HCF, 6-8 HCF and stitcher/stacker, 6-9 stitcher/stacker, 6-7 installation, 8-1 maintenance, 8-4 performance AS/400, E-24 MVS, E-16 OS/2, E-34 to E-35 pinging AS/400, E-22 to E-24 MVS, E-14 to E-15 OS/2, E-32 to E-33 power requirements, 5-9, 6-18 to 6-19 Printer control console, 3-1 Purge tray, 3-1 queues PSF/2, defining, E-31 to E-32 sample definitions MVS with channel attachment, D-1 to D-3 MVS with TCP/IP connection, E-1 to E-17 OS/2 with channel attachment, D-4 to D-5 VM with channel attachment, D-6 VSE with channel attachment, D-6 Sample tray, 3-1 printer controller components, 2-1 to 2-10 placement, 5-4 to 5-8 space requirements, 5-4 to 5-8 printing test jobs OS/2, E-33 processor, 2-2, 2-5, 5-9 production speeds, 1-2 program temporary fixes, *see* PTFs PSF eligible platform, 1-1 handshaking, 2-10 PSF printer definitions, D-1 PSF/2, defining printer, E-30 to E-31 PSF/MVS configuring, E-7 PRINTDEV statement example, E-11 PRINTDEV statement parameters, E-7 to E-10 PSF/VSE, 1-1 PTFs, E-25 publications, related, *see* documentation

#### **R**

requirements *see also* specifications clearance space, 6-11 to 6-14 delivery access, 6-15 to 6-17 environmental, 6-4 Ethernet, 4-7 network interface, 4-7 power, 5-1 to 5-2, 6-18 to 6-19 printer controller space, 5-4 to 5-8 space, 5-4, 6-11 to 6-14 Token Ring, 4-7 resolution, 300 dpi, 1-4 responsibilities customer, 4-2 to 4-3, 8-2 Xerox, 4-1 to 4-2, 8-2 RISC-based controller, 1-1

#### **S**

S/370 bus, 2-10 saddle-stitching, 3-8 safety hotline, iv precautions, iii standards, iii sample printer definitions MVS with channel attachment, D-1 to D-3 MVS with TCP/IP connection, E-1 to E-17 OS/2 with channel attachment, D-4 to D-5 VM with channel attachment, D-6 VSE with channel attachment, D-6 SCSI cartridge tape drive, 2-3, 2-6 selecting labels, A-2 paper, characteristics, A-2 transparencies, A-2 serial ports, 2-3 service telephone number, B-1 Xerox responsibilities, 4-2 shared space, 6-11 to 6-14 site personnel, customer responsibility, 4-2 preparation, customer responsibility, 4-2 selection, Xerox responsibilities, 4-1 Sixth Sense, 1-5 Sixth Sense Remote Service, B-2 software licenses, 8-3 software prerequisites AIX, E-25 AS/400, E-18 MVS, E-1 OS/2, E-28 space planning guidelines, 6-11

requirements, 5-4, 6-11 to 6-14 specifications *see also* requirements electrical, 5-1 to 5-9, 6-1 to 6-3, 6-18 to 6-19 printer, 6-18 to 6-19 printer controller, 5-9 stacking, 3-8 stand-alone devices, 3-8 stapling, 3-8 stitcher wire, ordering, A-7 stitcher/stacker, 1-4, 3-6, 6-7 to 6-9, 6-19 Sun workstations, 1-1, 2-1 to 2-4, 2-4 to 2-8, 5-5, 5-6 supplies cartridge tapes, A-7 checklist, A-15 consumables tables, A-8 to A-12 developer, A-6 diskettes, A-7 dry ink color, 6-10 toner, A-6 fuser agent, A-6 shield, A-6 paper, A-1 to A-3 stitcher wire, A-7 supplies table, A-8 to A-12 support services, A-13, B-1 to B-4 system controller, *see* Printer Controller

# **T**

tag cable, 2-10 tape drive, 2-3, 2-6, 5-9 TCP/IP defining, E-1 to E-35 Ethernet interface, 1-2 MVS configuring, E-11 Profile dataset, E-12 to E-13 telephone numbers service, B-1 Xerox Parts and Product Support Center, A-13 Xerox Product Safety, iv Xerox Supply Center, A-13 third party finishing devices, 3-8 to 3-10 three-phase DELTA, 6-3 tinted paper, A-2 Token Ring, 1-2, 2-1, 2-4, 4-7 toner, *see* dry ink training, 8-1, B-3 Customer responsibility, 4-3 Xerox responsibilities, 4-2 transmission rate, 1-2 transparencies, selecting, A-2 trays

capacities dual stacker, 1-4, 3-5 HCF, 3-4 stitcher/stacker, 1-4, 3-6 feeder, 1-3 input, 1-3 locations, 3-2 trimming, 3-8 turning radius, 6-15 to 6-17

#### **U**

Ultra 2 workstation, *see* Sun workstations UltraSPARC workstation, *see* Sun workstations United States/Canada, 5-2

#### **V**

vertical clearance, 6-5 VM, D-6 voltages, requirements, 5-2 VSE, D-6

#### **W**

workstations *see* Sun workstations

# **X**

Xerox Customer Documentation Catalog, B-3 Xerox Customer Education, B-4 Xerox Customer Parts and Product Support Center, A-13 Xerox Customer Service Support Center, B-1 Xerox Documentation and Software Services (XDSS), B-3 Xerox Font Center, B-4 Xerox Printing Systems Customer Support Center, B-2 Xerox Product Safety, iv Xerox related documents, C-1 Xerox responsibilities, 4-1 to 4-2, 8-2 Xerox Supply Center, A-13